# **Dell Display Manager for Windows**

Version 2.3 Brugervejledning

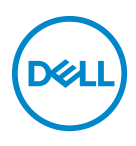

#### **FORSIGTIG: En FORSIGTIGHEDSREGEL angiver potentiel beskadigelse til hardware eller tab af data hvis instruktionerne ikke følges.**

BEMÆRK: En BEMÆRKNING angiver vigtige oplysninger, der hjælper med at bruge computeren bedre.

**© 2022-2024 Dell Inc. eller dets underselskaber. Alle rettigheder forbeholdes.** Dell Technologies, Dell og andre varemærker tilhører Dell Inc. eller dets underselskaber. Andre varemærker er varemærker, der muligvis ejes af deres respektive ejere.

2024 - 01

Rev. A03

# **Indhold**

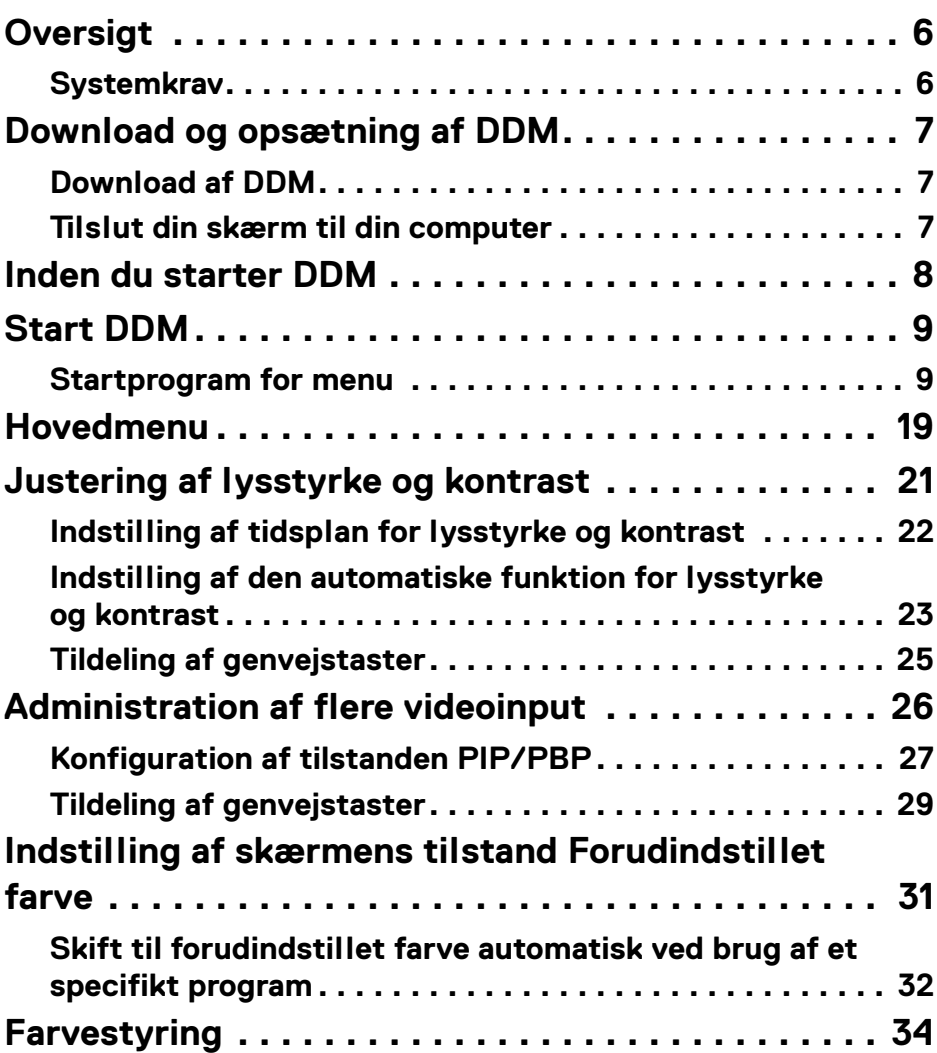

**│ 3**

 $(\nabla)$ 

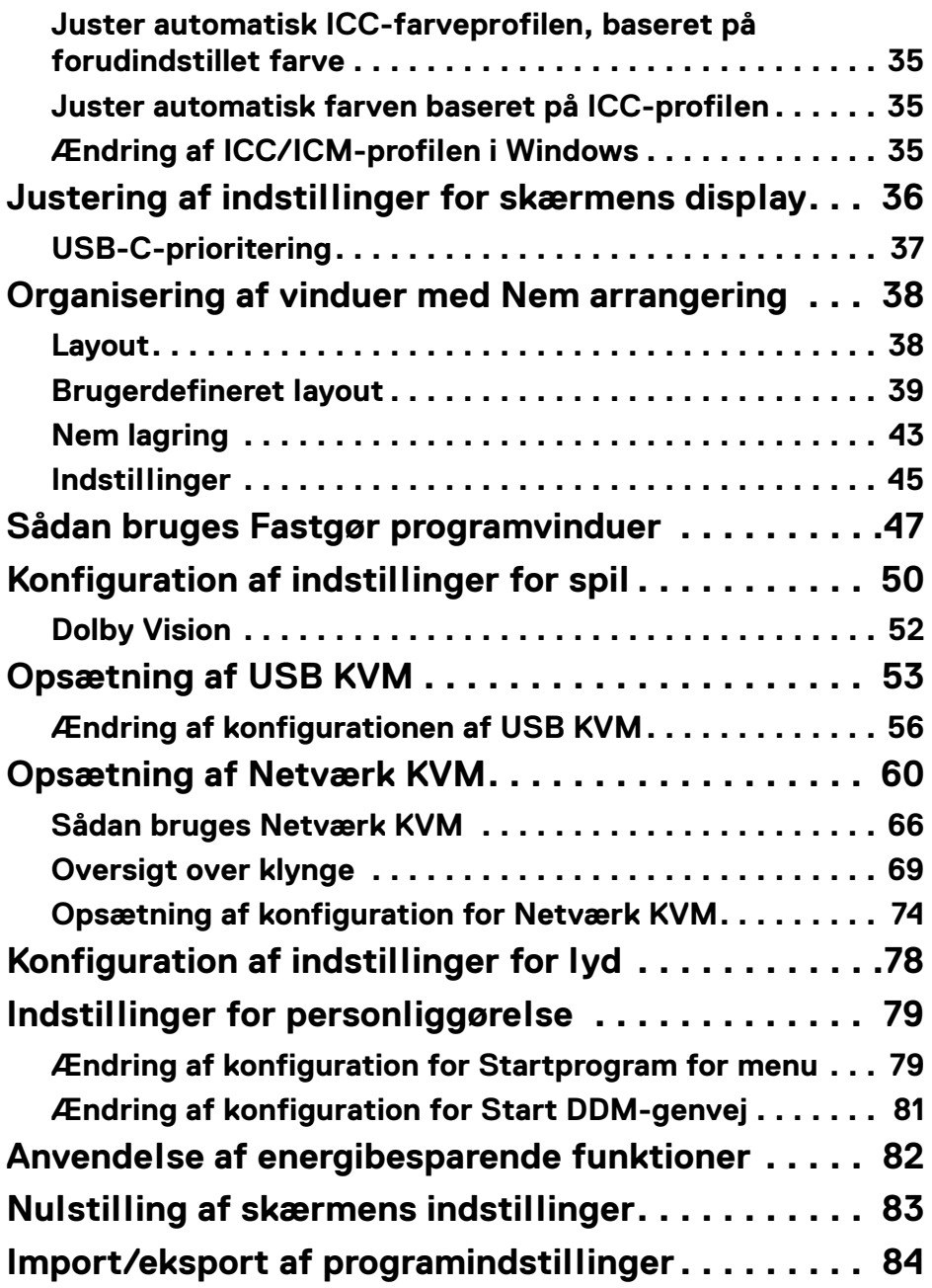

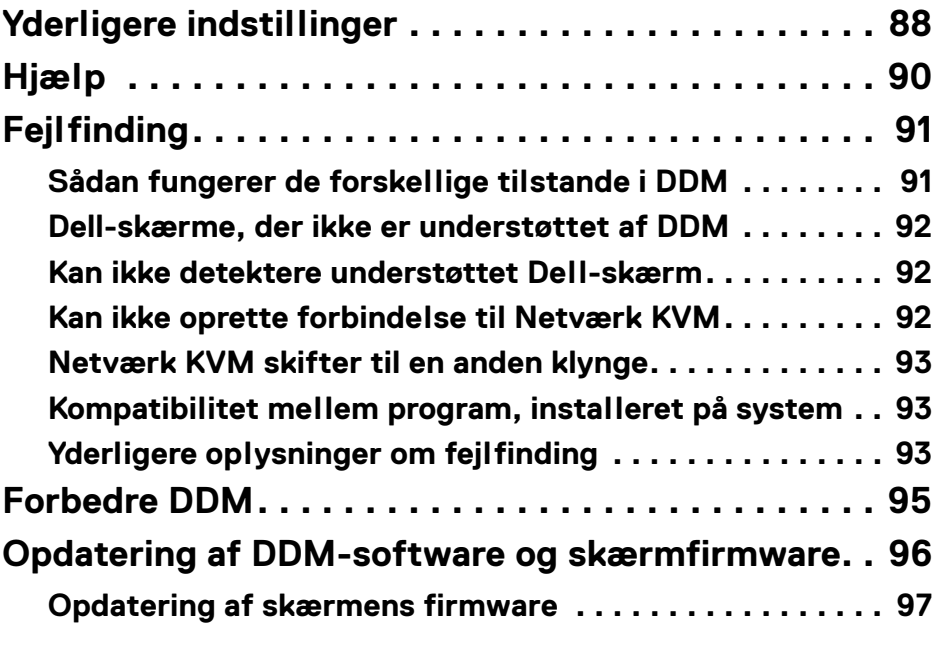

(DELL

# <span id="page-5-0"></span>**Oversigt**

Dell Display Manager (DDM) er et Windows-program, der bruges til at administrere en eller flere skærme.

DDM giver dig mulighed for at konfigurere skærmindstillingerne, kontrollere indstillinger for strøm, organisere programmer i forskellige skærmlayouts såvel som andre funktioner på understøttede Dell-skærme.

Når DDM er installeret, kører det hver gang du genstarter computeren. Et ikon, der giver hurtig adgang, er tilgængelig i systemets proceslinje, med oplysninger om tilsluttede skærme når du holder markøren over DDM-ikonet.

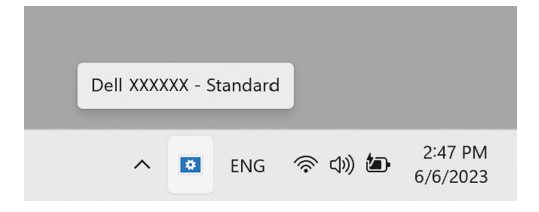

### <span id="page-5-1"></span>**Systemkrav**

DDM understøtter følgende x86-baserede Windows-systemer:

- Windows 10 build 17763 og senere
- Windows 11
- BEMÆRK: Visse funktioner er afhængige af hardwaren. Se skærmens brugervejledning for oplysninger om de funktioner, der er tilgængelige.

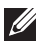

BEMÆRK: Skærmbilleder i dette dokument er kun til illustrative formål. Nogle funktioner er muligvis ikke understøttet af din skærm.

# <span id="page-6-0"></span>**Download og opsætning af DDM**

### <span id="page-6-1"></span>**Download af DDM**

- **1.** Se efter din skærms modelnavn, eller indtast det i **<https://www.dell.com/support>**.
- **2.** Download DDM for Windows fra listen af downloads, og installer programmet på din computer. Du kan også gå til **<https://www.dell.com/support/ddm>** og downloade softwaren fra webstedet. Dell support-webstedet detekterer computerens operativsystem, og Dell Display Manager-downloadlinket vises hvis du browser med en Windows OS-computer. Alternativt kan du vælge Windows OS i rullemenuen Operativsystem.

### <span id="page-6-2"></span>**Tilslut din skærm til din computer**

**1.** Tilslut skærmen til computeren med følgende trin, der er specificeret i skærmens brugervejledning.

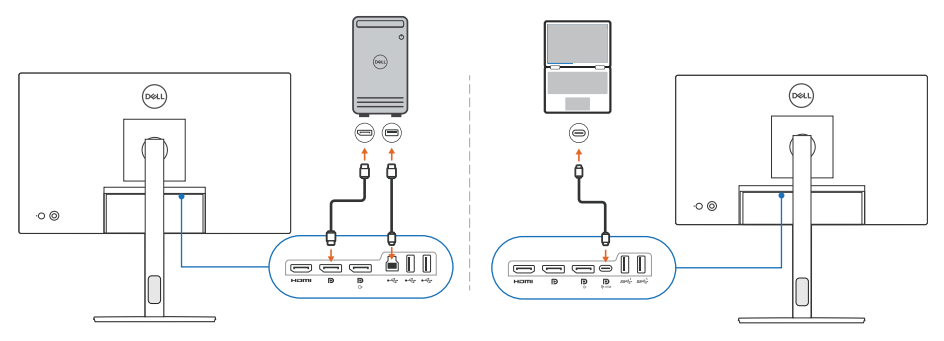

BEMÆRK: Forbindelsesdiagrammerne er kun til illustrative formål. Se din skærms brugervejledning for udførlige oplysninger.

# <span id="page-7-0"></span>**Inden du starter DDM**

Inden du starter DDM, skal du vælge **Others (Andre)** i skærmens OSD-menu og sikre, at **DDC/CI**-funktionen er indstillet til **On (Til)**.

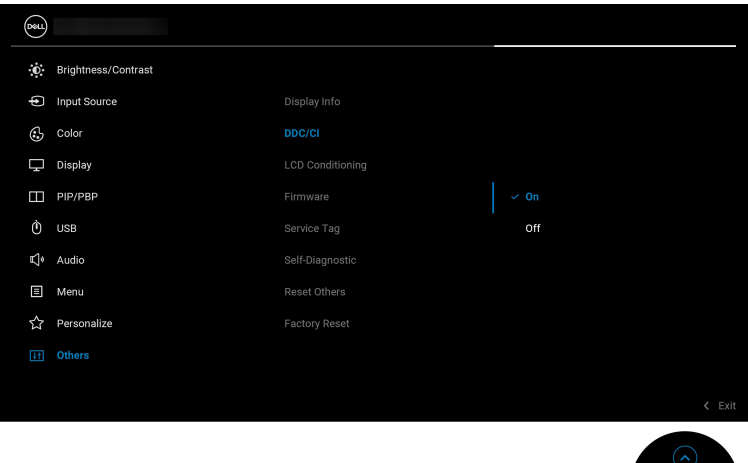

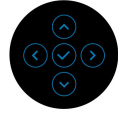

BEMÆRK: Det er kun **Easy Arrange (Nem arrangering)** der er aktiveret, hvis funktionen **DDC/CI** er indstillet til Off (Fra).

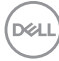

# <span id="page-8-0"></span>**Start DDM**

### <span id="page-8-1"></span>**Startprogram for menu**

Klik på DDM-ikonet i systemets proceslinje for at åbne feltet **Menu Launcher (Startprogram for menu)**. Hvis der er tilsluttet flere Dell-skærme til computeren, kan du vælge en bestemt skærm i rullemenuen for at kontrollere den skærms indstillinger. Alternativt kan du åbne Menu Launcher (Startprogram for menu) fra programmenuen.

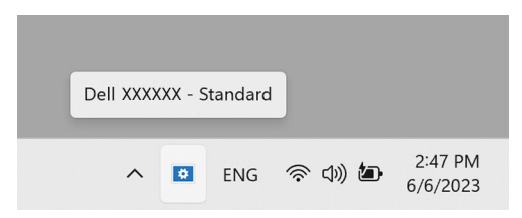

Feltet **Menu Launcher (Startprogram for menu)** giver hurtig adgang til følgende hyppigt anvendte funktioner:

- **Brightness/Contrast (Lysstyrke/Kontrast)**
- **Color (Farve)**
- **Display**
- **Easy Arrange (Nem arrangering)**
- **Audio (Lyd)**
- **KVM / Network KVM (Netværk KVM)** (ekstraudstyr)
- **Gaming (Spil)** (ekstraudstyr)

DØL

#### **Brightness/Contrast (Lysstyrke/Kontrast)**

Giver dig mulighed for at justere niveauet for lysstyrke og kontrast (eller luminans) for den valgte model. Hvis du har flere skærme skal du vælge skærmen i rullemenuen, eller flytte dialogen til skærmen, du vil justere.

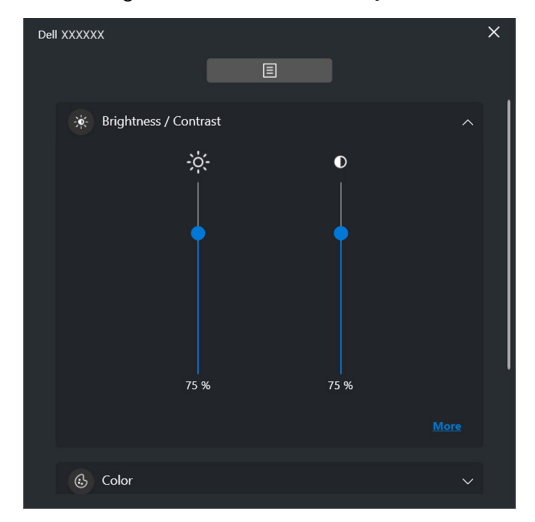

BEMÆRK: Minimumsværdien for kontrastindstillingen er indstillet til 25% for at sikre synlighed på skærmen.

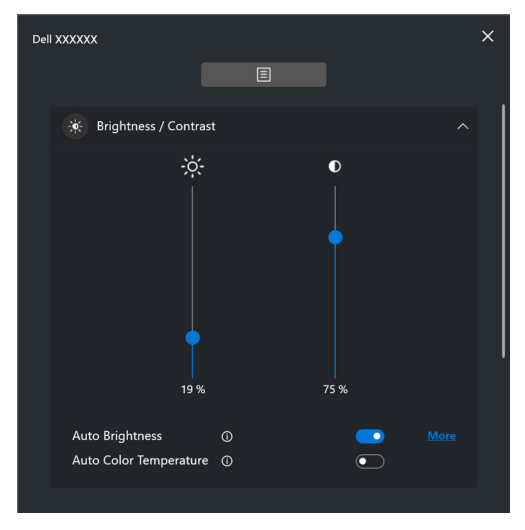

BEMÆRK: Den automatiske funktion er tilgængelig på skærme, der er udstyret med en sensor for omgivende belysning.

**D**&LL

#### **Color (Farve)**

Ændr forudindstilling for farve på skærmen, så de passer til brugerens behov. Klik på **More (Flere)** for yderligere indstillinger.

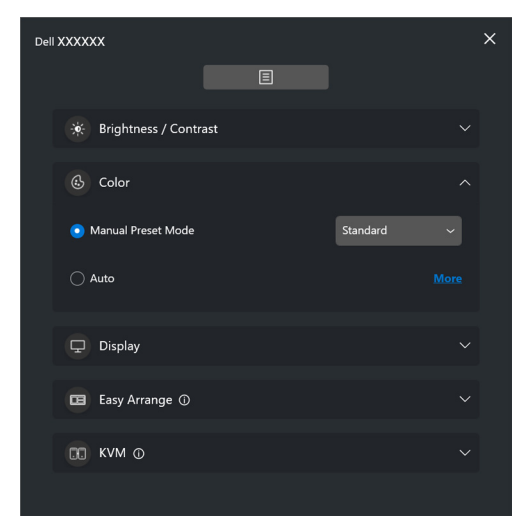

BEMÆRK: For oplysninger om support, se **[Skift til forudindstillet farve](#page-31-0)  [automatisk ved brug af et specifikt program](#page-31-0)**.

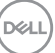

#### **Display**

Giver dig mulighed for at justere opløsning og opdateringshastighed for den valgte skærm. Klik på **More (Flere)** for yderligere indstillinger.

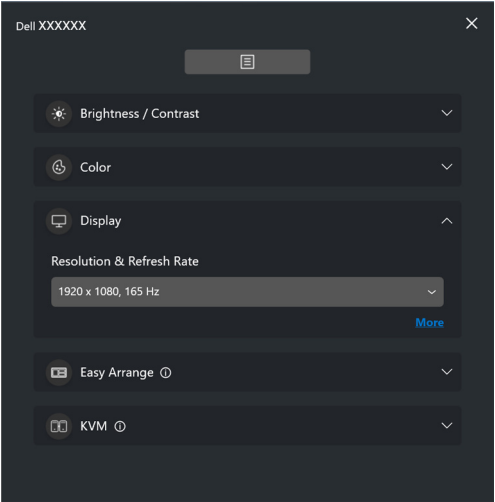

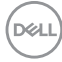

#### **Easy Arrange (Nem arrangering)**

Der vises anbefalede eller nyligt anvendte layouts og Nem lagring-profiler, så du hurtigt kan vælge, som vist i det følgende billede. Funktionen **Custom Layout (Brugerdefineret layout)** giver dig mulighed for at gemme det aktuelle vinduesarrangement på skærmen som et brugerdefineret layout.

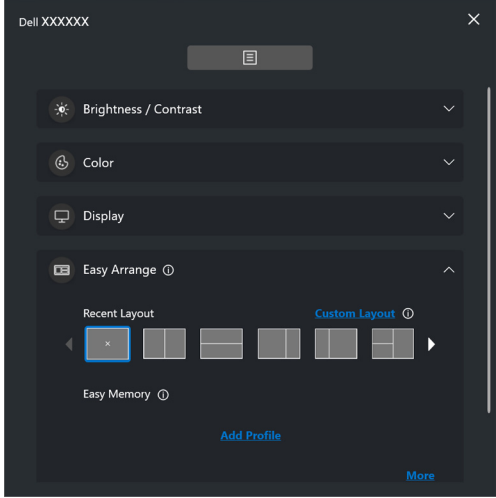

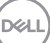

#### **Audio (Lyd)**

På skærme, der understøtter **Audio Profiles (Lydprofiler)**, kan du vælge den foretrukne profil i fanen **Audio (Lyd)**.

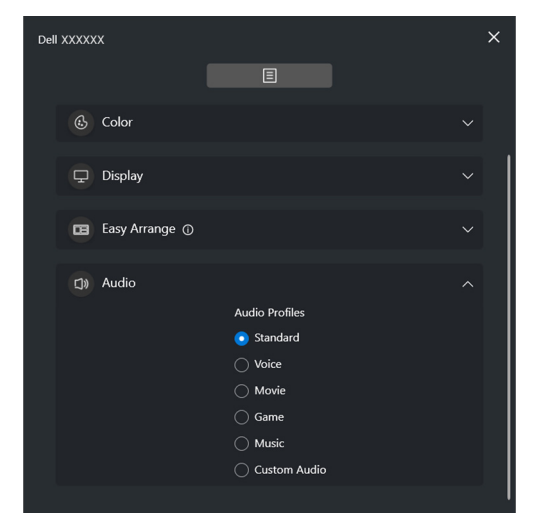

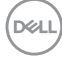

#### **KVM**

Efter opsætning af KVM kan du skifte tastatur og mus mellem computere. Se **[Opsætning af USB KVM](#page-52-0)** for oplysninger om brug af **Setup wizard (Opsætningsguide)**.

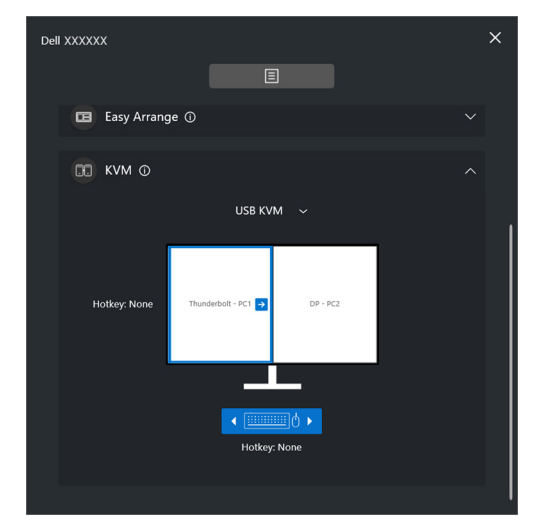

#### **Network KVM (Netværk KVM)**

I fanen **KVM** vælges **Network KVM (Netværk KVM)** i rullemenuen. Menuen har funktioner, der giver hurtig adgang, baseret på aktuelle status af Network KVM (Netværk KVM). Se afsnittet **[Opsætning af Netværk KVM](#page-59-0)** for oplysninger om brug af **Setup wizard (Opsætningsguide)**.

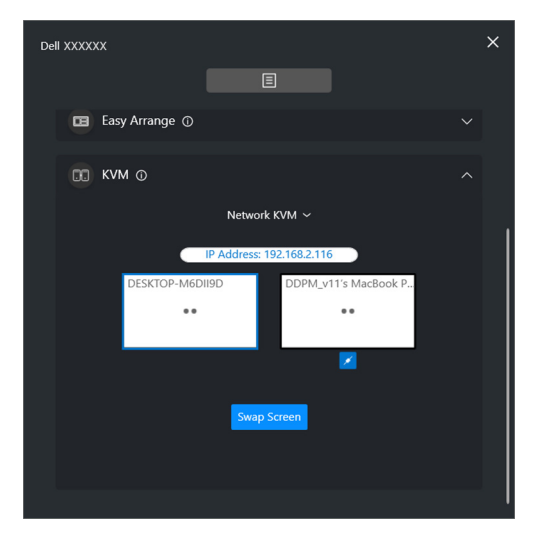

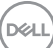

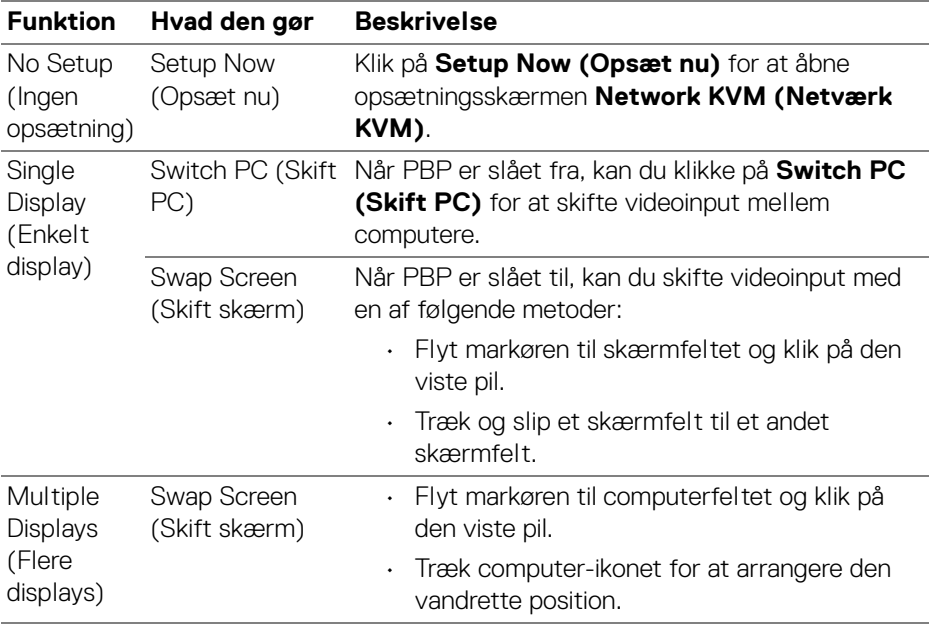

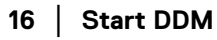

 $($ DELL

#### **Gaming (Spil)**

For skærme, der understøtter visionsprogrammer, kan du vælge og skifte mellem Vision Engine (Visionsprogram)-tilstande i funktionen **Gaming (Spil)**.

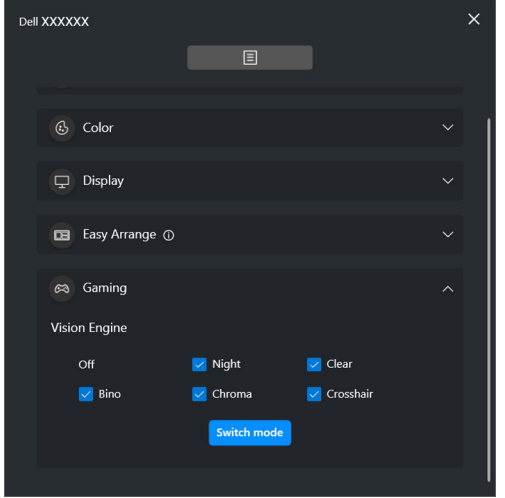

DELI

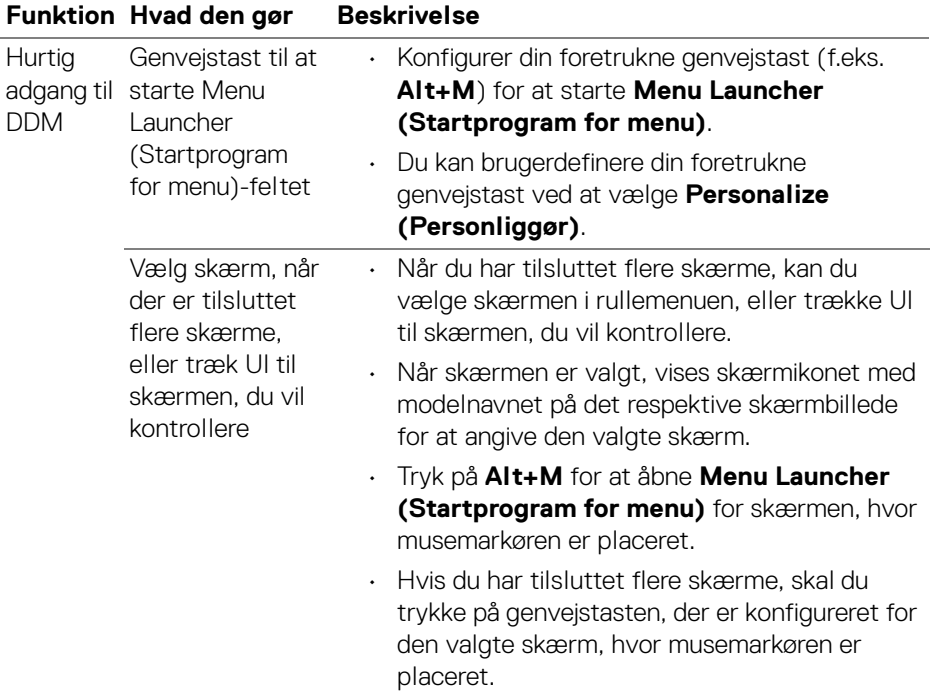

 $($ DELL

# <span id="page-18-0"></span>**Hovedmenu**

Start DDM med en af de følgende metoder:

• Højreklik på **DDM**-ikonet i systemets proceslinje og vælg **Open Dell Display Manager (Åbn Dell Display Manager)**.

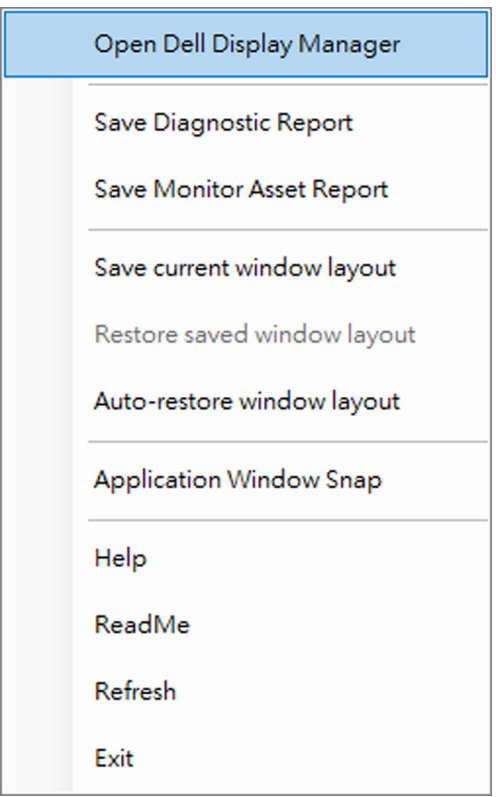

DELI

• Klik på menuikonet på **Menu Launcher (Startprogram for menu)** for at starte hovedmenuen.

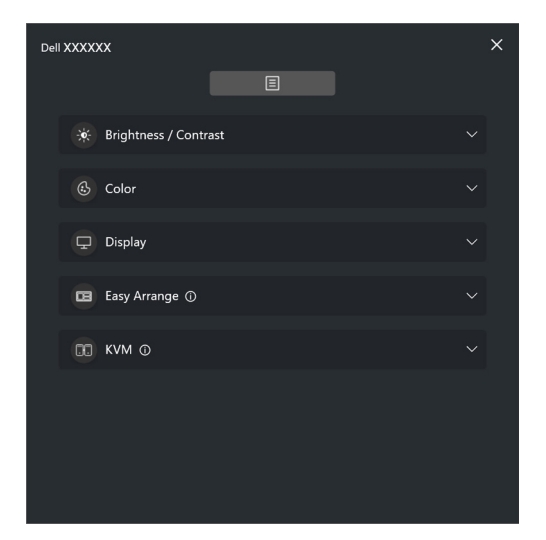

Menusystemet indeholder et sæt menuer og undermenuer til justering af funktionerne i DDM.

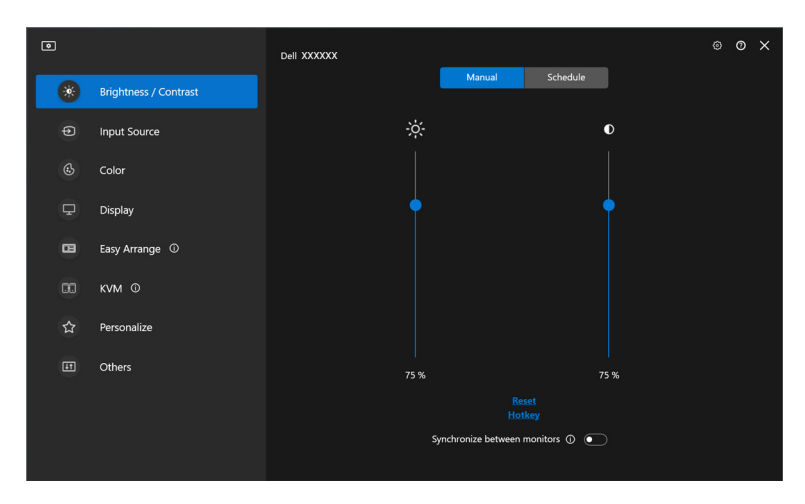

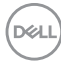

# <span id="page-20-0"></span>**Justering af lysstyrke og kontrast**

I menuen DDM menu vælger du **Brightness/Contrast (Lysstyrke/Kontrast)** for at ændre niveauet for lysstyrke og kontrast.

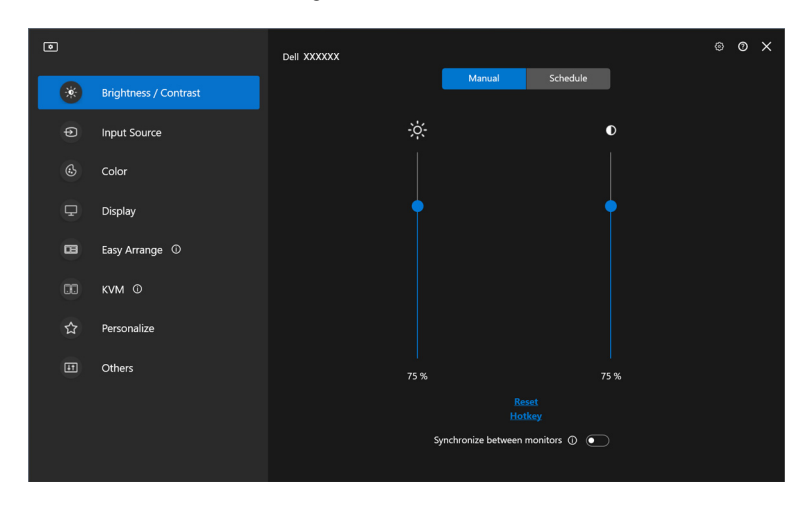

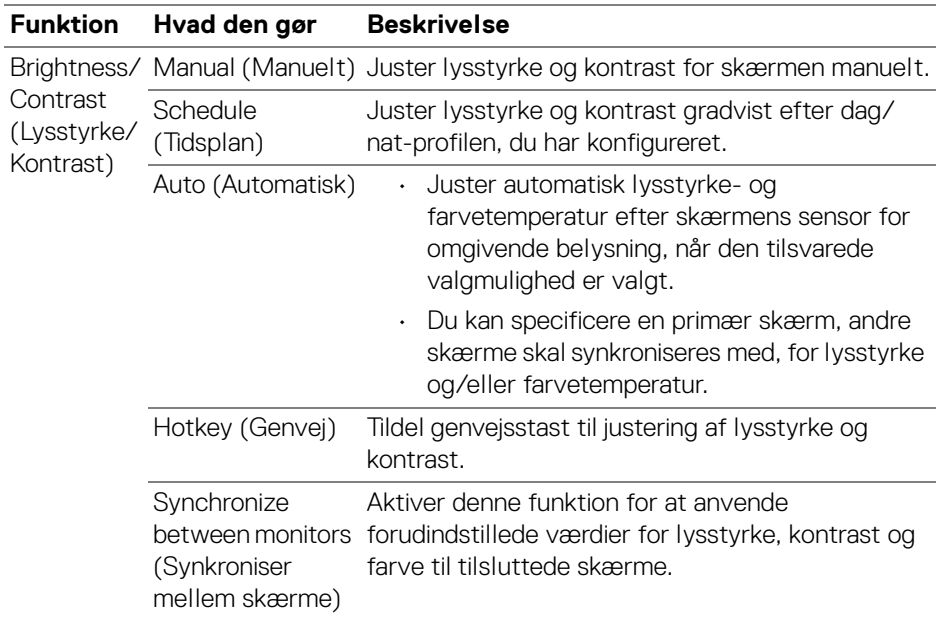

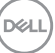

BEMÆRK: Synkronisering af skærmstyring er kun tilgængelig når to eller flere skærme medsamme lysstyrke-/kontrastværdi er tilsluttede.

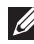

BEMÆRK: Minimumsværdien for kontrastindstillingen er indstillet til 25% for at sikre synlighed på skærmen.

BEMÆRK: Manuel justering af funktionerne **Brightness (Lysstyrke)** og **Contrast (Kontrast)**, **Auto Brightness (Automatisk lysstyrke)** og **Auto Color Temperature (Automatisk farvetemperatur)** er deaktiveret når **Smart HDR** eller **Dolby Vision** er aktiveret og der vises HDR-indhold.

### <span id="page-21-0"></span>**Indstilling af tidsplan for lysstyrke og kontrast**

Vælg fanen **Schedule (Tidsplan)** hvis du vil indstille tidsplan for lysstyrke og kontrast efter dag/nat-profilen, du har konfigureret.

**1.** Vælg fanen **Schedule (Tidsplan)** i menuen **Brightness/Contrast (Lysstyrke/Kontrast)**. Juster lysstyrke- og kontrastniveauet ved at flytte skyderne op eller ned. Standard profilværdierne følger skærmens aktuelle indstillinger. Klik på knappen **Settings (Indstillinger)** for at konfigurere profilens timing eller forhåndsvise profilens overgangseffekt.

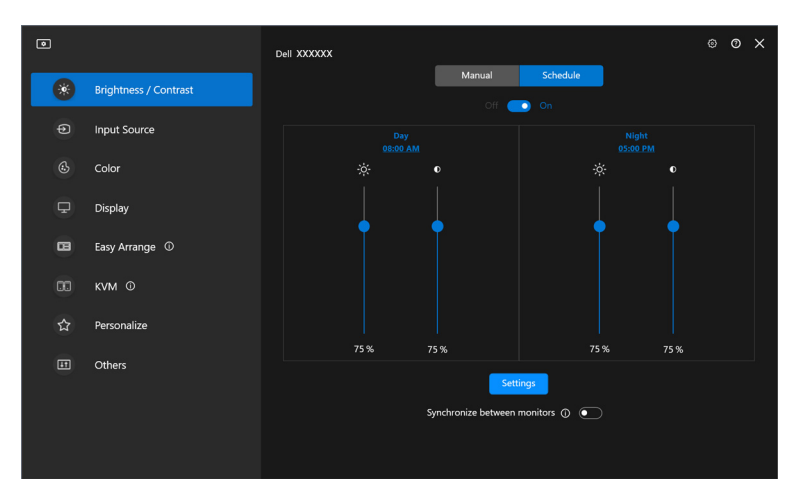

DØLI

**2.** Juster starttid og varighed for **Day (Dag)**- og **Night (Nat)**-tid. Klik på **Close (Afslut)** for at gemme og afslutte menuen.

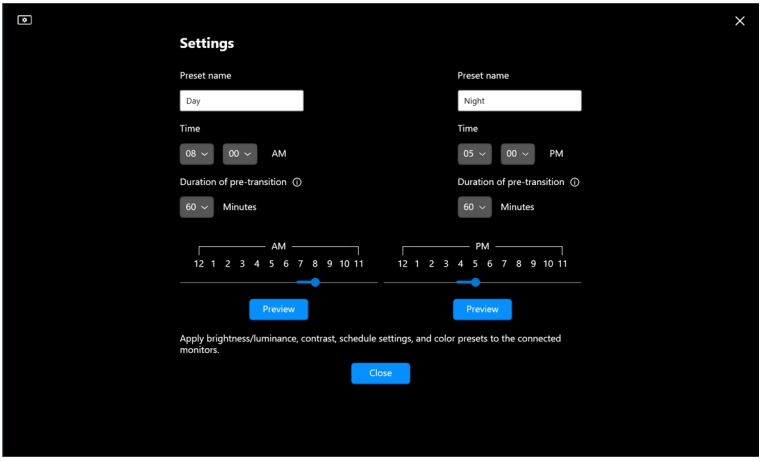

BEMÆRK: Tidsplansfunktionen er tilgængelig på skærme, der ikke er udstyret med en sensor for omgivende belysning.

### <span id="page-22-0"></span>**Indstilling af den automatiske funktion for lysstyrke og kontrast**

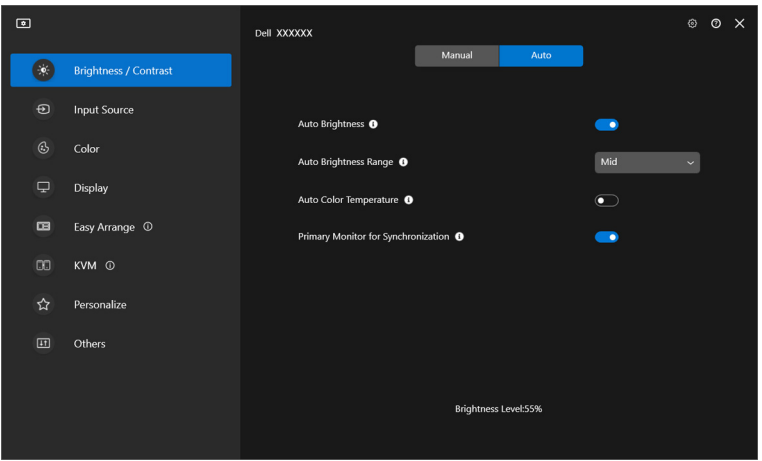

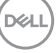

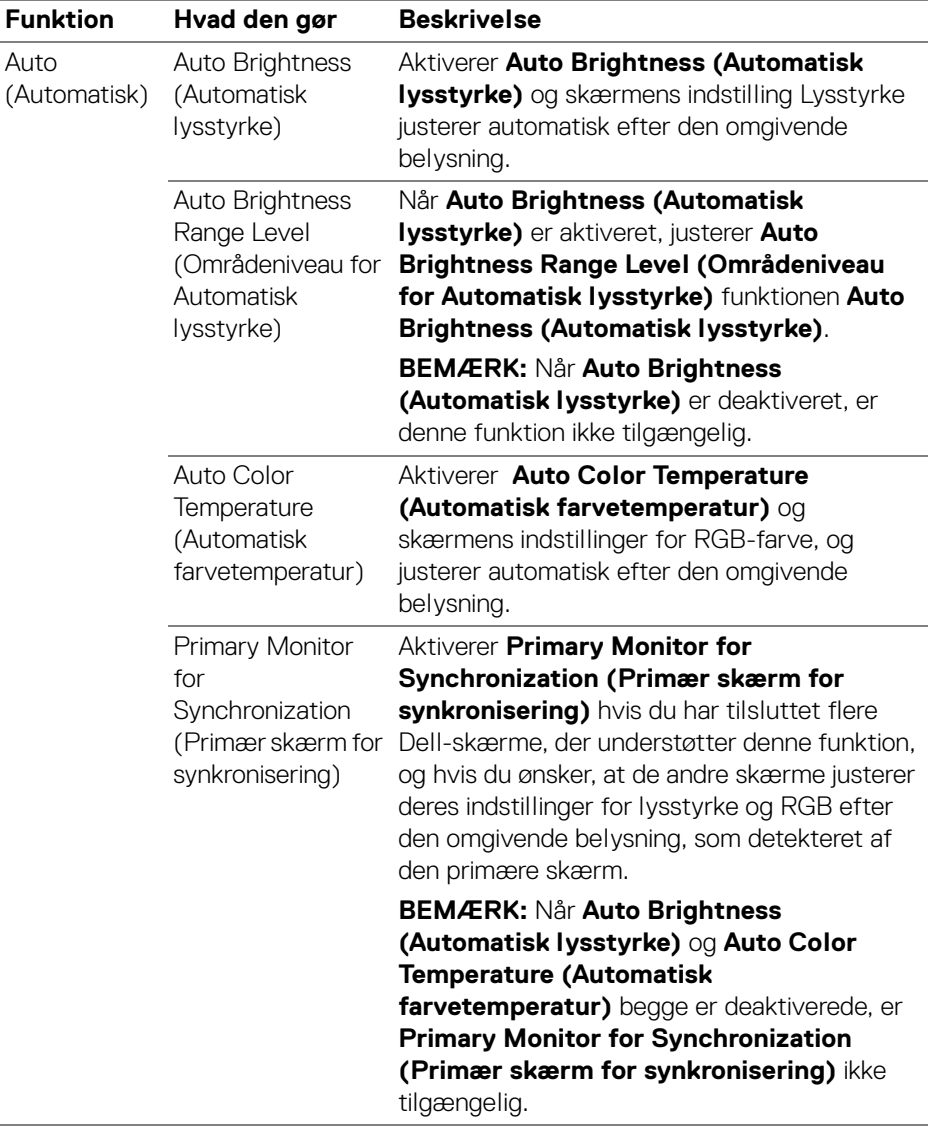

BEMÆRK: Den automatiske funktion er tilgængelig på skærme, der er udstyret med en sensor for omgivende belysning.

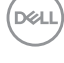

### <span id="page-24-0"></span>**Tildeling af genvejstaster**

Klik på **Hotkey (Genvej)** i menuen **Brightness/Contrast (Lysstyrke/Kontrast)**, og tildel en genvejstast til justering af lysstyrke og kontrast.

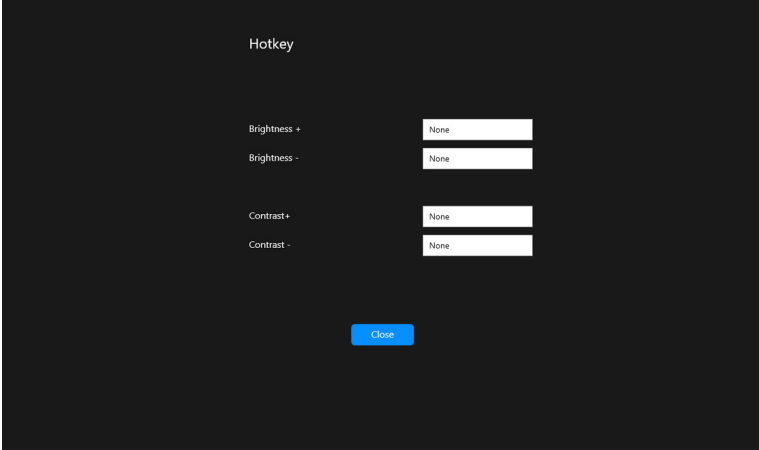

Hvis der er tilsluttet flere skærme, synkroniseres de konfigurerede genveje på tværs af alle skærme. Hvis du vil udløse justering af lysstyrke/kontrast eller luminans, skal du flytte markøren over den ønskede skærm.

DEL

# <span id="page-25-0"></span>**Administration af flere videoinput**

Menuen **Input Source (Inputkilde)** giver dig mulighed for at styre flere videoinput, der er tilsluttet til din Dell-skærm. Dette gør det nemt at skifte mellem input når der arbejdes på flere computere.

Under **General (Generelt)** vises alle tilgængelige videoinputporte på din skærm. Du kan tildele et navn og en USB upstreamport til hvert input.

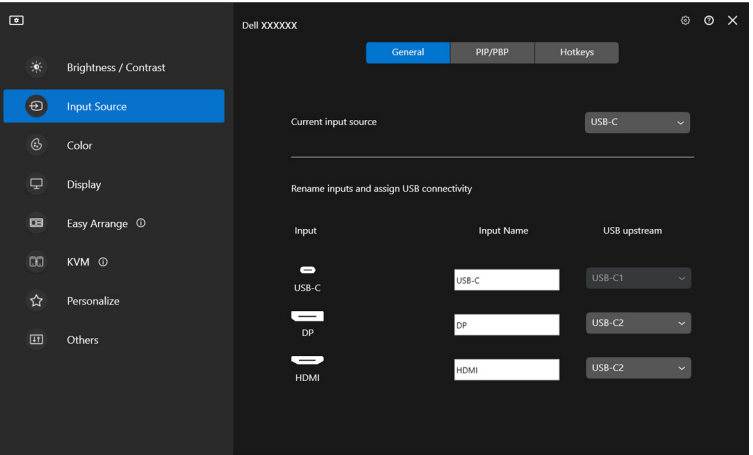

BEMÆRK: For yderligere oplysninger, se din skærms brugervejledning for tilgængelige input.

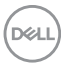

### <span id="page-26-0"></span>**Konfiguration af tilstanden PIP/PBP**

- **1.** Klik på **PIP/PBP** for at aktivere funktionen til opdelt skærm på understøttede modeller.
- **2.** Klik på **Toggle between positions (Skift mellem positioner)** for at ændre position for PIP.
- **3.** I rullemenuens liste **Input 1** vælger du hovedinputtet. Derefter vælger du underinputtet i rullemenuens liste **Input 2** for at ændre hoved- og underinput.
- **4.** Klik på **USB Switch (USB-kontakt)** for at skifte USB-upstreamporten der er associeret med aktive inputkilder.

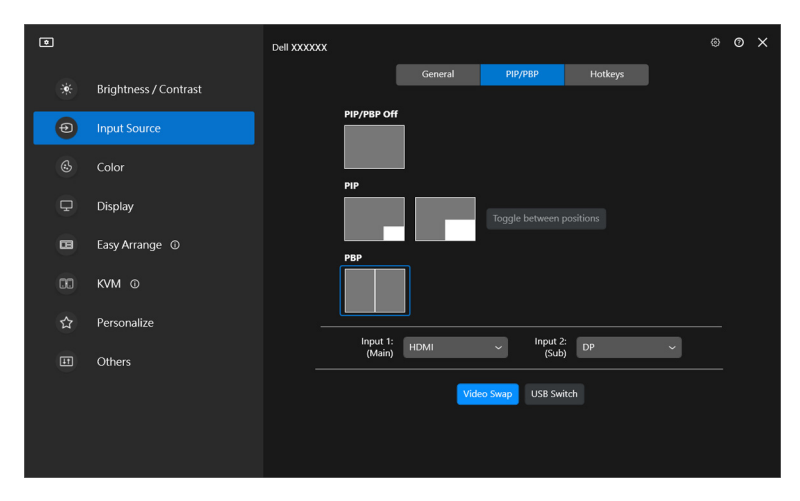

DØL

**5.** Klik på **Video Swap (Videoskift)** for at skifte inputkilder.

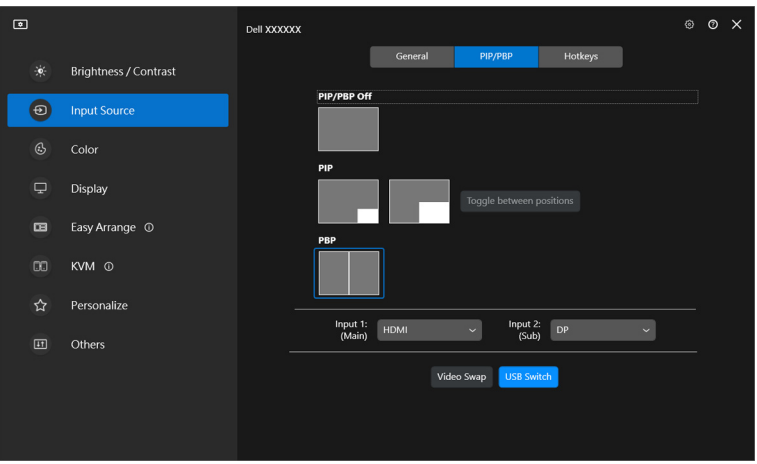

BEMÆRK: For yderligere oplysninger, se din skærms brugervejledning for tilgængelige PIP/PBP-funktioner.

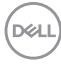

### <span id="page-28-0"></span>**Tildeling af genvejstaster**

Du kan tildele genvejstaster for hurtig adgang til **Input Source (Inputkilde)** funktioner.

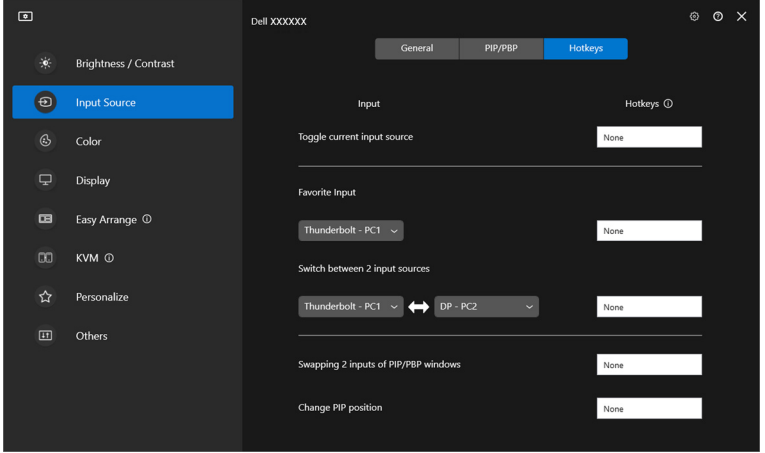

Alternativt kan du skifte inputkilde i rullemenuen **Current Input Source (Aktuelle inputkilde)**.

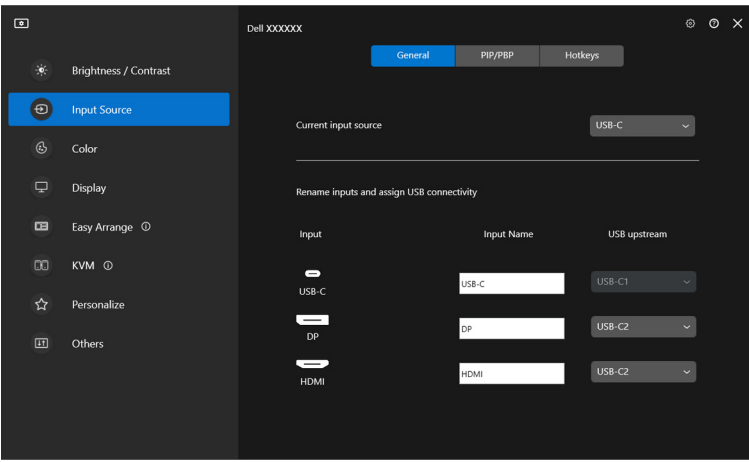

DELI

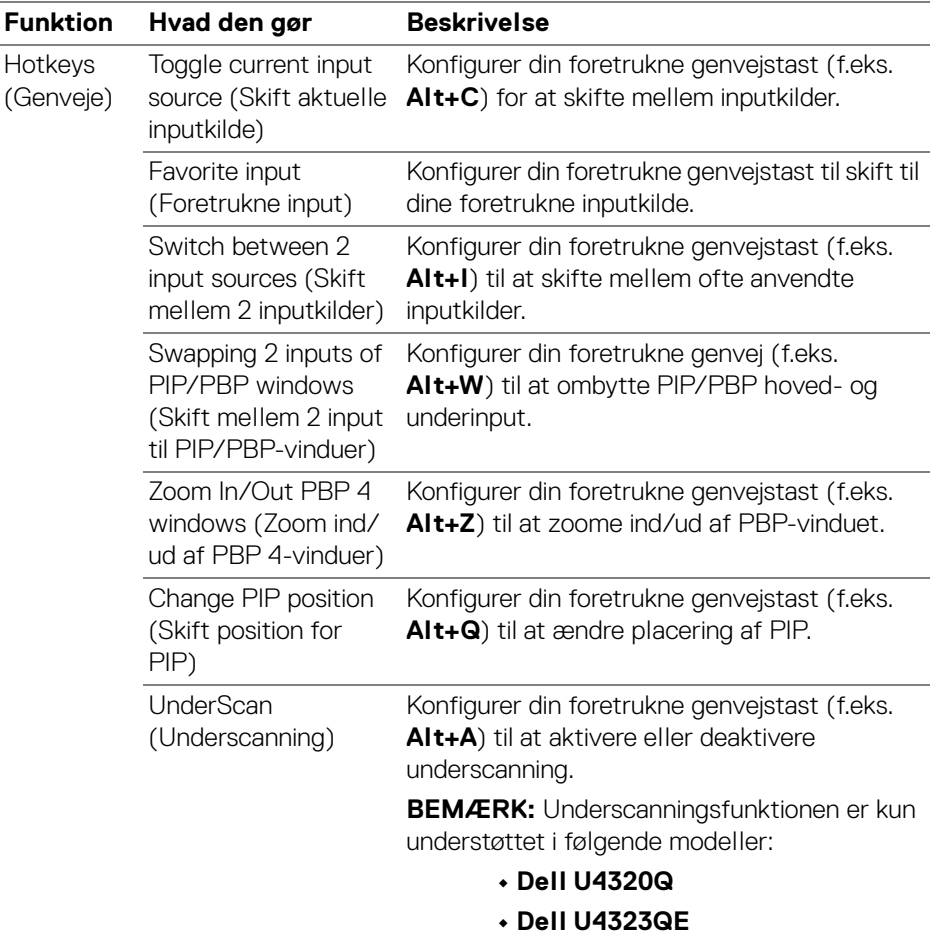

BEMÆRK: For yderligere oplysninger, se din skærms brugervejledning for tilgængelige PIP/PBP-funktioner.

BEMÆRK: Hvis du har tilsluttet flere skærme, synkroniseres de konfigurerede genvejstaster på tværs af skærmene. Du udløser funktionen for den valgte skærm ved at flytte musemarkøren til skærmen og trykke på genvejstasten.

## <span id="page-30-0"></span>**Indstilling af skærmens tilstand Forudindstillet farve**

I menuen **Color (Farve)** kan du associere en forudindstillet farvetilstand med et program. Når du vælger **Auto Mode (Automatisk tilstand)**, skifter DDM automatisk til den tilsvarende forudindstillede farvetilstand når det associerede program åbnes. Den forudindstillede farvetilstand, der er tildelt til et bestemt program, kan være det samme på alle de tilsluttede skærme, eller det kan være forskelligt fra skærm til skærm.

Du kan tilføje et nyt program til tildelingslisten ved at gå til **Add application (Tilføj program)** og vælge programmer, eller trække et fra **Windows-programmer/ Skrivebord** og slippe det i den aktuelle liste. Vælg forudindstillet farvetilstand i rullemenuen for hvert program, der skal associeres med forudindstillingen for programmerne.

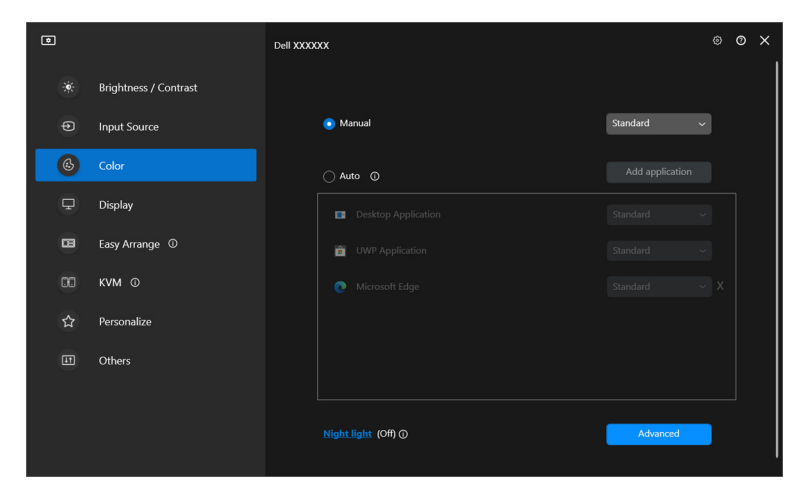

DØLI

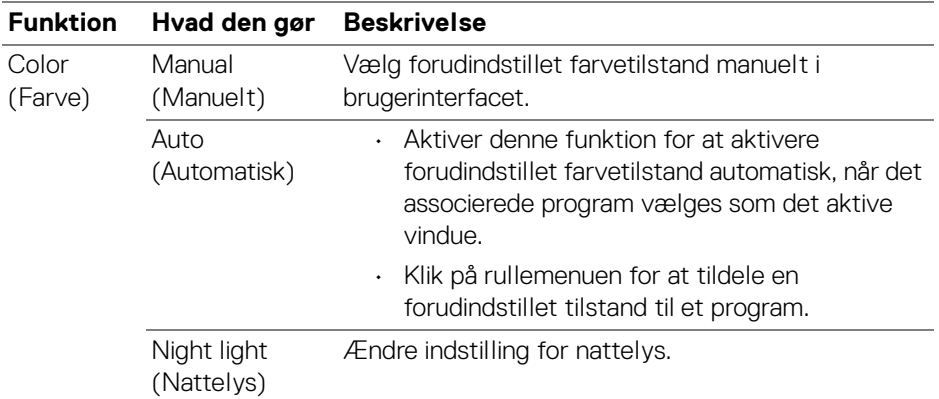

### <span id="page-31-0"></span>**Skift til forudindstillet farve automatisk ved brug af et specifikt program**

- **1.** Vælg **Auto (Automatisk)**.
- **2.** Klik på **Add application (Tilføj program)**.

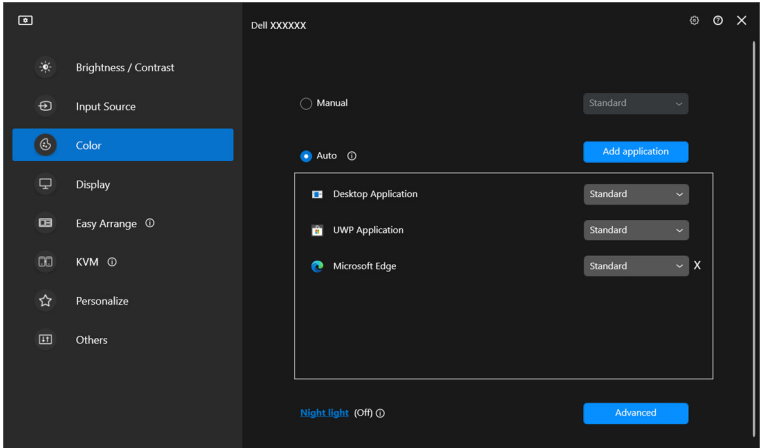

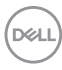

**3.** Vælg det ønskede program og klik på **OK**.

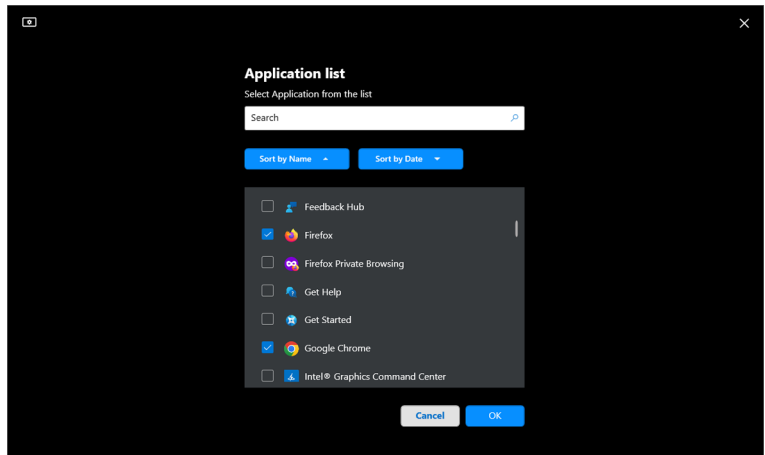

**4.** Vælg forudindstillet farve ved brug af programmet.

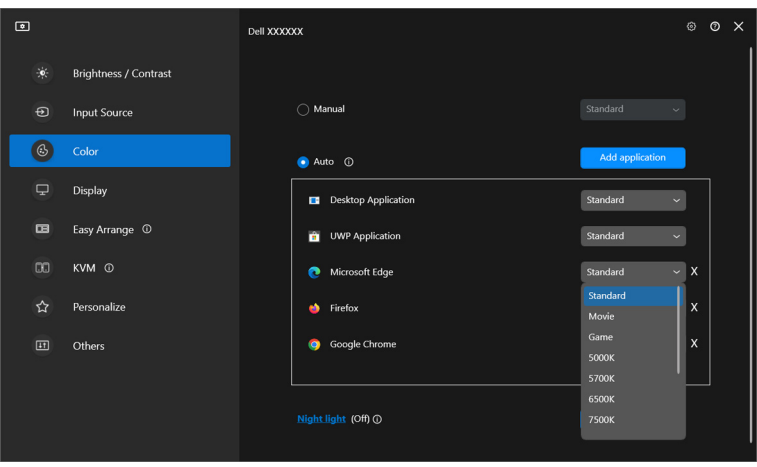

BEMÆRK: Tildeling af forudindstillet farvetilstand for batchfiler, scripts, genveje og ikke-eksekverbare filer, som f.eks. zip-filer eller pakkede filer, understøttes ikke.

DELI

# <span id="page-33-0"></span>**Farvestyring**

Denne funktion giver den optimale farveoplevelse ved at afstemme skærmens farverum med ICC (International Color Consortium)-profilen.

På understøttede Dell-modeller er valgmuligheder for **Color management (Farvestyring)** tilgængelige ved at trykke på knappen **Advanced (Avanceret)** i menuen **Color (Farve)**. Du kan vælge **Automatically adjust the ICC color profile based on color preset (Juster automatisk ICC-farveprofilen, baseret på forudindstillet farve)** eller **Automatically adjust the color based on ICC profile (Juster automatisk farven baseret på ICC-profilen)**.

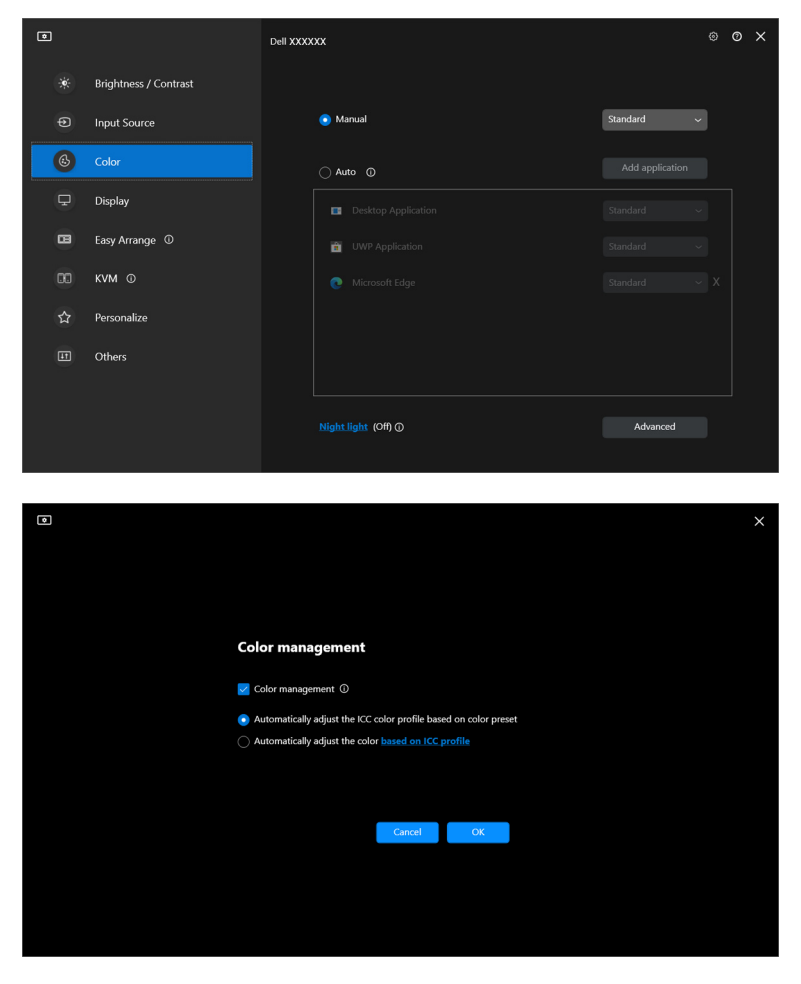

### <span id="page-34-0"></span>**Juster automatisk ICC-farveprofilen, baseret på forudindstillet farve**

Den tilsvarende ICC-profil i Windows ændres når du ændrer forudindstillet farve i skærmens OSD-menu.

### <span id="page-34-1"></span>**Juster automatisk farven baseret på ICC-profilen**

Den tilsvarende, forudindstillede farve indstilles i skærmen når du ændrer ICCprofilen i Windows. Du kan klikke ICC-profillinket for at tilføje farveprofilen, installeret på skærmen.

#### BEMÆRK: Denne funktion er aktuelt ikke understøttet, når skærmen er indstillet til **vis kun på ekstern skærm**.

### <span id="page-34-2"></span>**Ændring af ICC/ICM-profilen i Windows**

Vælg en farveprofil i rullemenuen **Color Profile (Farveprofil)** i indstillingerne **Display**.

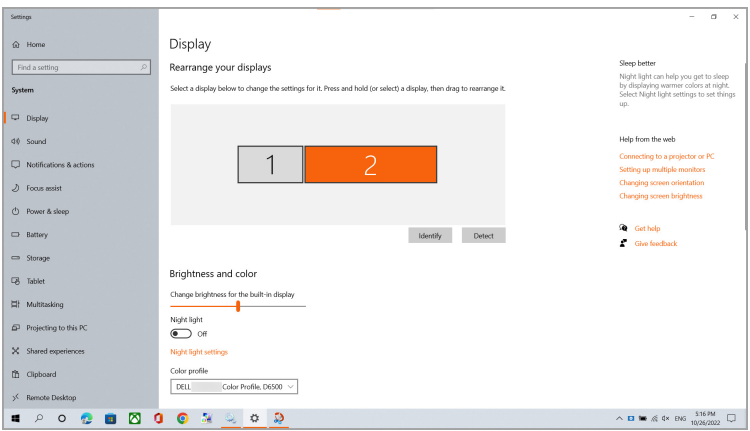

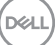

# <span id="page-35-0"></span>**Justering af indstillinger for skærmens display**

Vælg **Display** i menuen DDM for at ændre skærmens almindelige indstillinger.

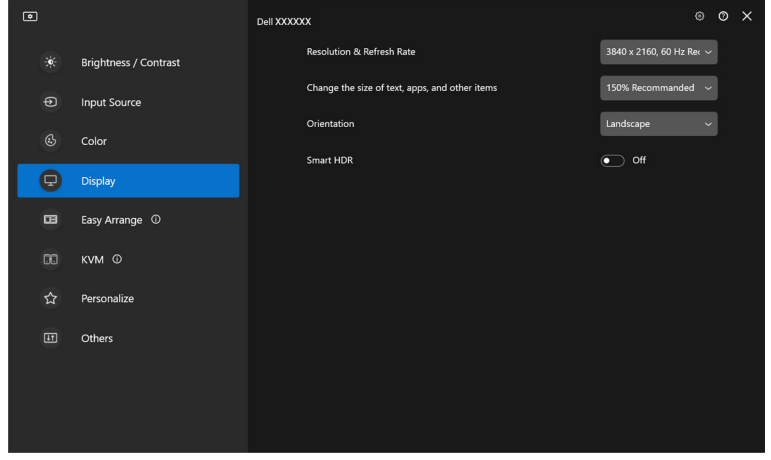

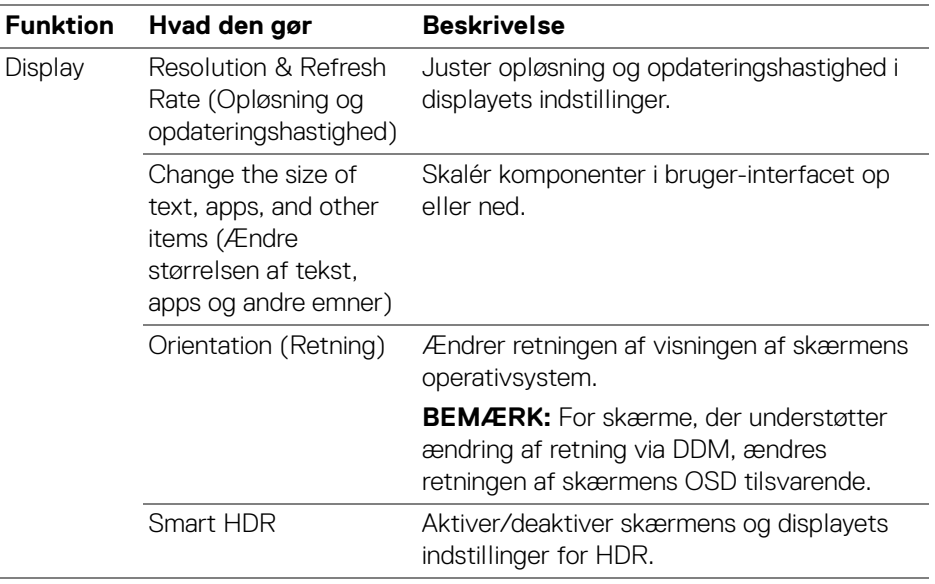

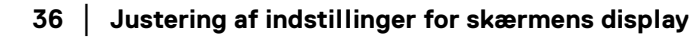

DELL
BEMÆRK: Smart HDR-funktionen er kun tilgængelig for skærme, der understøtter denne funktion.

## **USB-C-prioritering**

Tryk på **Advanced (Avanceret)** i menuen **Display** for at indstille den foretrukne valgmulighed **USB-C prioritization (USB-C-prioritering)**.

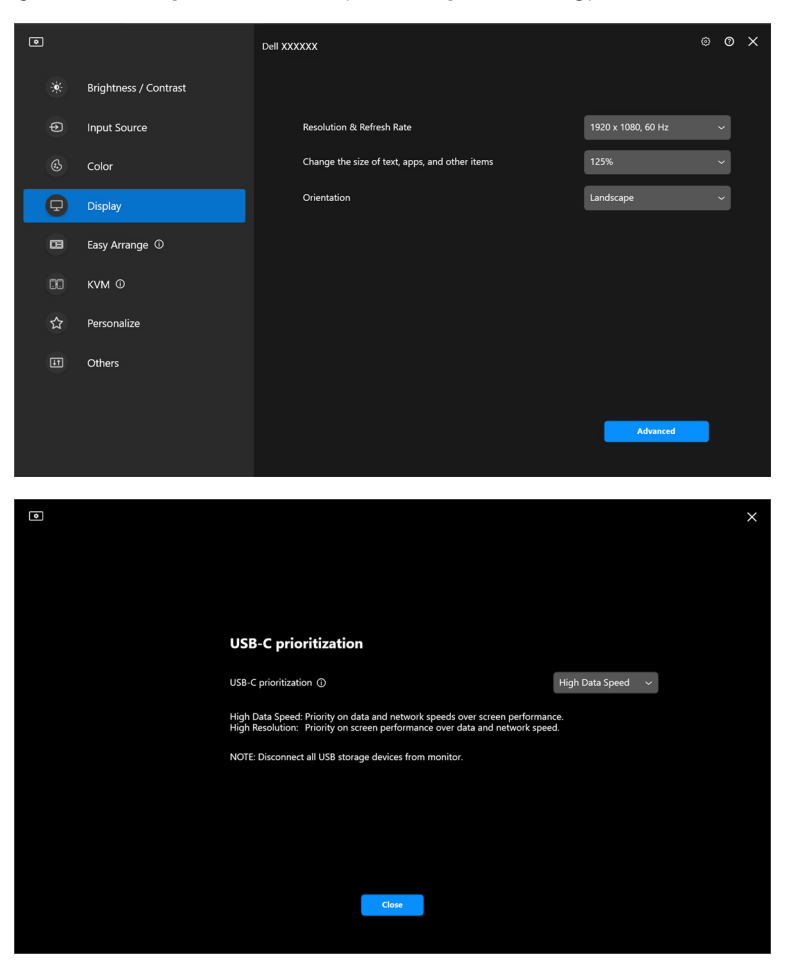

BEMÆRK: **USB-C prioritization (USB-C-prioritering)** er kun tilgængelig for skærme, der understøtter denne funktion.

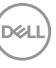

## **Organisering af vinduer med Nem arrangering**

Menuen **Easy Arrange (Nem arrangering)** forenkler den måde, som programmerne vises på, i vinduer på din skærm.

### **Layout**

Udfør følgende trin til at organisere vinduerne:

- **1.** Vælg et af de forudindstillede layouts for at opdele skærmbilledet virtuelt i flere zoner.
- **2.** Træk programmet til den valgte zone for at placere programmet i zonen. Programmet fastgøres til den valgte zone.

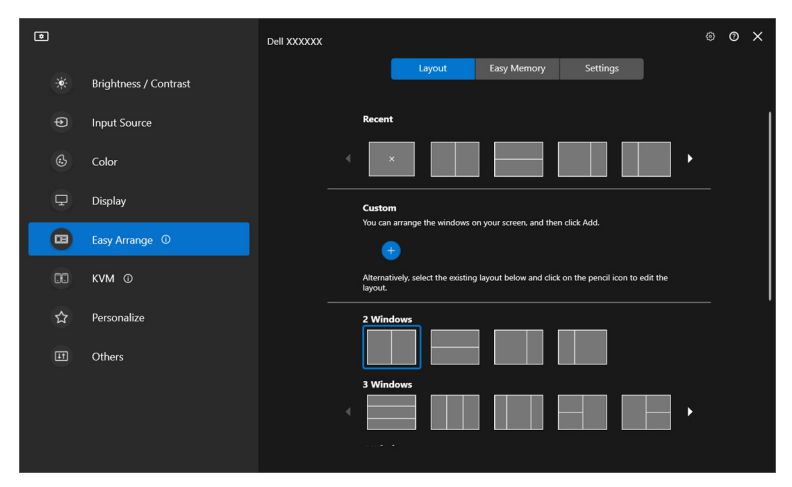

Liggende tilstand for **Easy Arrange (Nem arrangering)** af layouts

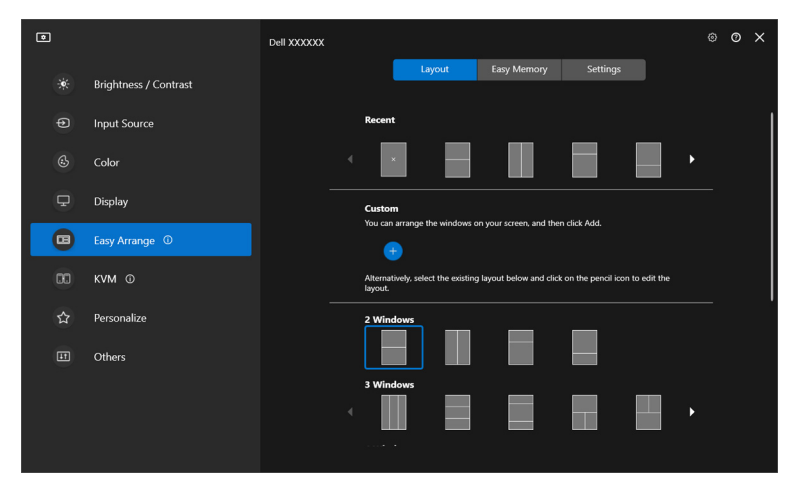

Stående tilstand for **Easy Arrange (Nem arrangering)** af layouts vises, når du roterer skærmen

### **Brugerdefineret layout**

Du kan tilføje et nyt, brugerdefineret layout til dine indstillinger. Udfør følgende trin for at tilføje et nyt, brugerdefineret layout:

**1.** Arranger vinduerne på din skærm, og klik derefter på ikonet **+**. Layoutet indstilles iht. dit vinduesarrangement.

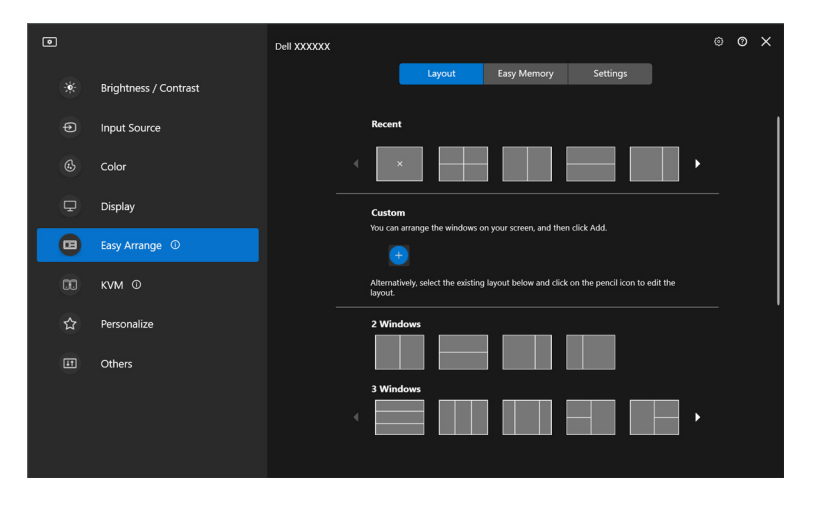

DØLI

**2.** I dialogboksen Gem vælger du et layout-navn for det nye layout.

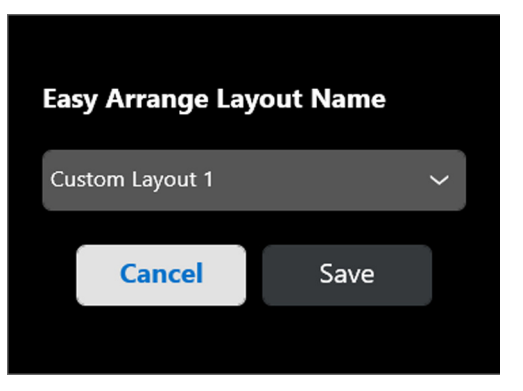

**3.** Klik på **Save (Gem)** for at fuldføre tilpasningen.

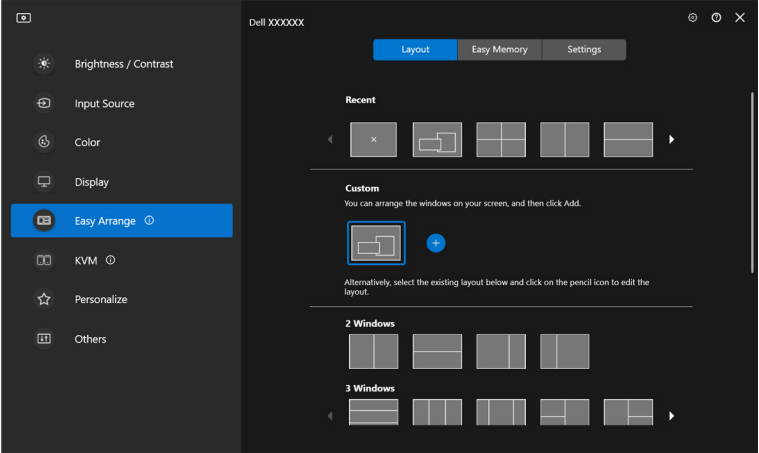

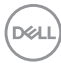

Du kan også redigere et eksisterende layout i dine indstillinger. Udfør følgende trin for at brugerdefinere et eksisterende layout:

**1.** Hold musemarkøren over layoutet for at brugerdefinere, og klik på penneikonet.

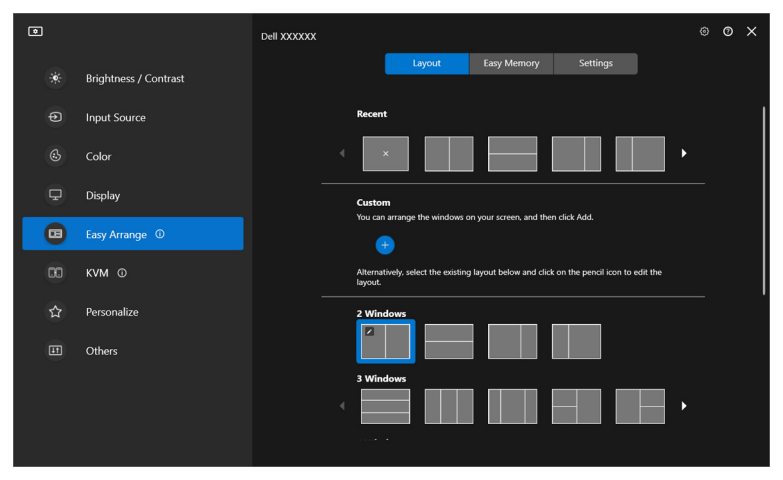

**2.** Layoutet med RØDE gitterlinjer vises på skærmen. Tryk på den RØDE gitterlinje for at justere layoutet.

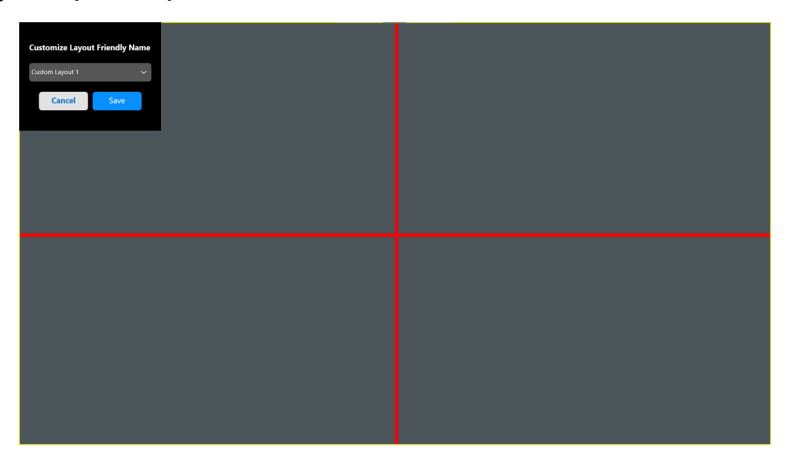

DØL

**3.** Den RØDE gitterlinje ændres til en GRØN linje når du trækker linjen for at justere layout-størrelsen. Slip linjen når du er færdig.

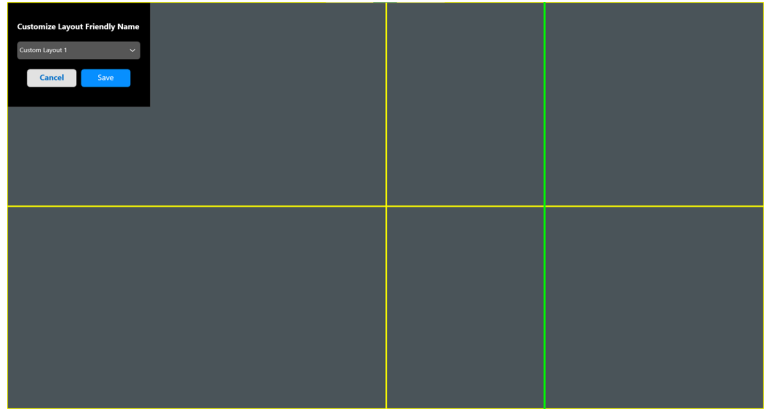

**4.** I dialogboksen Gem vælger du et layout-navn for det nye layout.

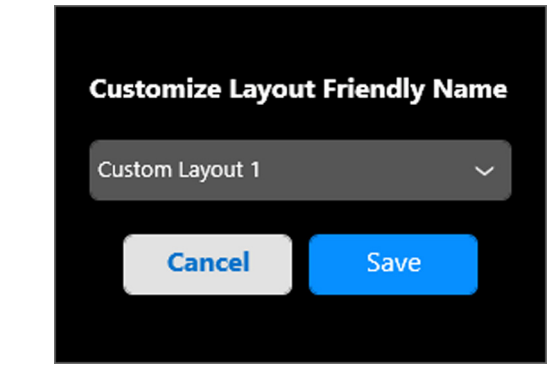

**5.** Klik på **Save (Gem)** for at fuldføre tilpasningen.

### **Nem lagring**

**Easy Memory (Nem lagring)** giver brugeren mulighed for at gemme et program eller filer i det/deres respektive partition, i forskellige profiler, og gendanne dem manuelt, på et planlagt tidspunkt eller ved opstart af systemet. Udfør følgende trin for at oprette en profil og starte den:

**1.** Klik på ikonet **+** for at oprette en ny fil.

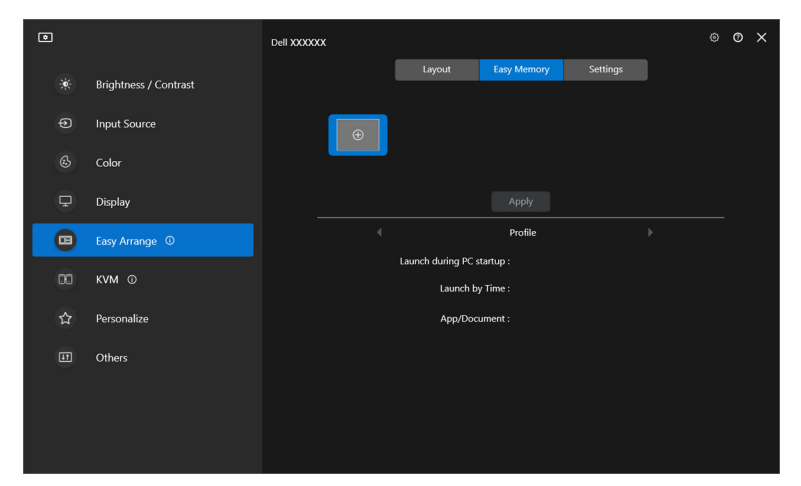

**2.** Indtast profilnavnet og vælg et layout. Klik på **Next (Næste)**.

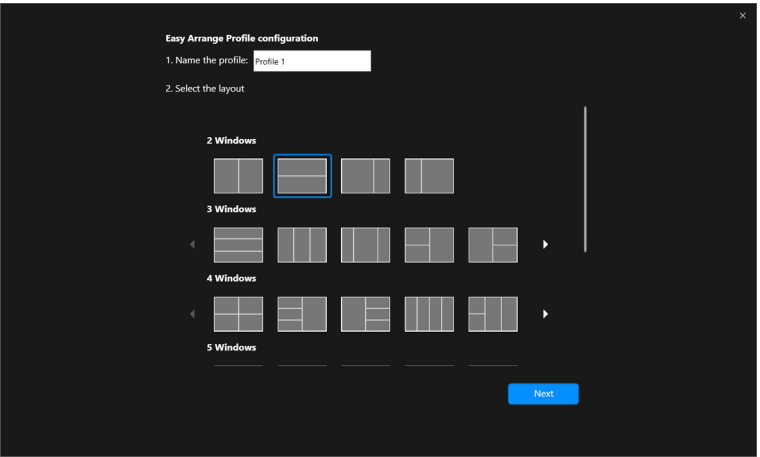

DØL

**3.** Tildel program eller fil, der skal vises i hver partition, ved at klik på **+** eller ved at trække det/den ind i partitionen. Klik på **Next (Næste)**.

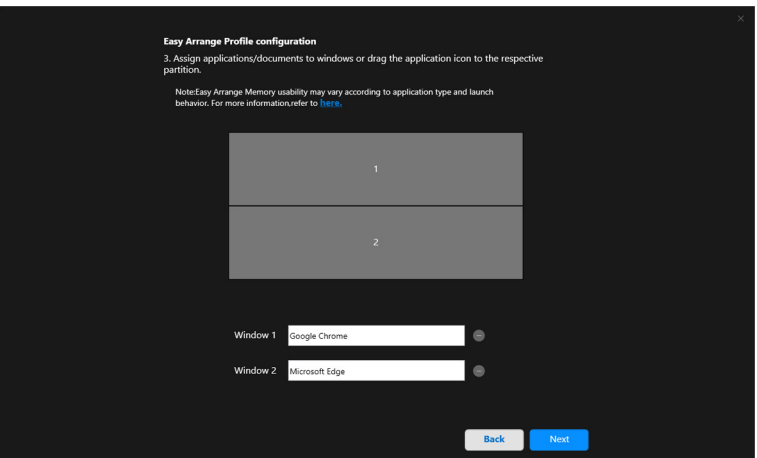

**4.** Konfigurer, hvornår profilen skal køres, og klik på **Finish (Udfør)**.

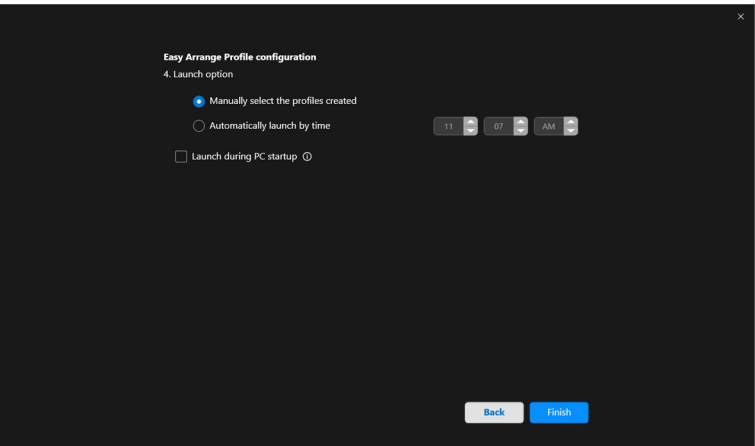

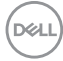

**Easy Arrange (Nem arrangering)**-anvendelse af hukommelse kan variere, iht. anvendelsestype og funktion. **Easy Memory (Nem lagring)** fungerer med generelle produktivitetsapps som f.eks. Microsoft Office, Adobe, webbrowsere m.m.

**Easy Memory (Nem lagring)** vil muligvis ikke fungere på en Window-partition ved opstart hvis nogen af de følgende opstår:

- Appen viser en pop up-dialogboks ved start (f.eks. loginskærmbillede, fejldialogboks eller ikke-gemte filer)
- App startes i fuld skærm-tilstand
- Filer åbnes som individuelle faner i appen
- Overlapning af Nem arrangering-lauouts

### **Indstillinger**

Konfigurer personlige indstillinger.

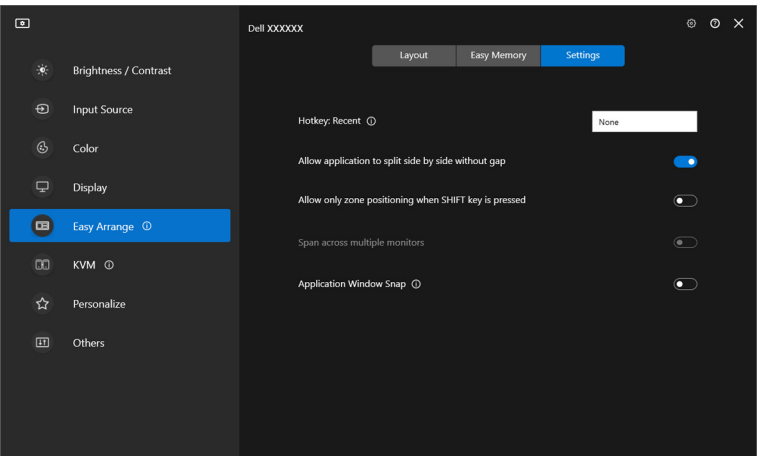

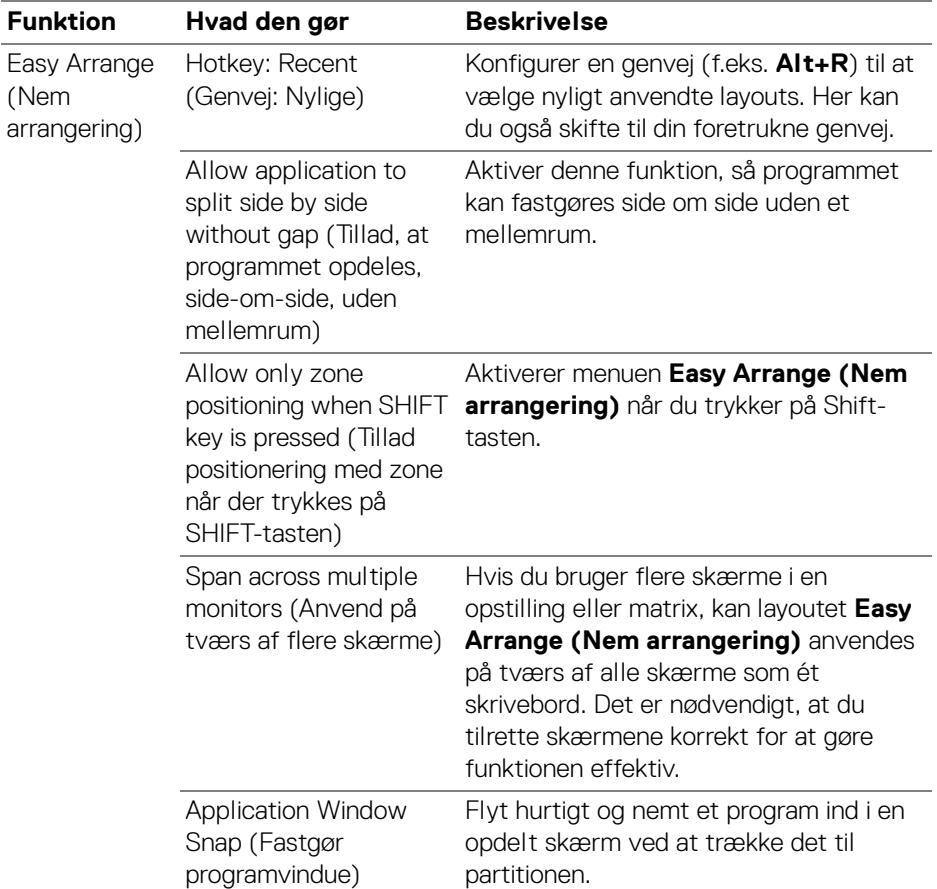

BEMÆRK: Hvis programvinduet ikke passer ind i zonen, der er defineret af Easy Arrange (Nem arrangering), vises programmet ikke korrekt.

BEMÆRK: Span across multiple monitors (Anvend på tværs af flere skærme) kan kun aktiveres for alle tilsluttede skærme, der har samme fysiske størrelse, opløsning, skaleringsindstillinger og er placeret side om side.

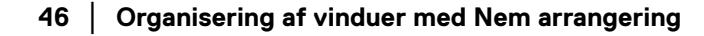

DELI

# **Sådan bruges Fastgør programvinduer**

**Application Window Snap (Fastgør programvindue)** er designet til at muliggøre hurtig placering af program på enhver skærm. Når denne funktion er aktiveret i DDM, udløses en flydende menu, der indeholder nyligt anvendte **Easy Arrange (Nem arrangering)**-layouts, når du trækker programmet. Slip programmet i et layout i listen for at udføre positioneringen af vinduet.

Når denne funktion er aktiveret, erstatter den valgmuligheden **Easy Arrange (Nem arrangering)**, så brugeren nemt kan fastgøre programmet på den respektive skærm og zone i de fire nyligt brugte **Easy Arrange (Nem arrangering)**-layouts. Du kan aktivere denne funktion med en af de følgende metoder:

• Start DDM, gå til menuen **Easy Arrange (Nem arrangering)** og aktiver funktionen **Application Window Snap (Fastgør programvindue)**.

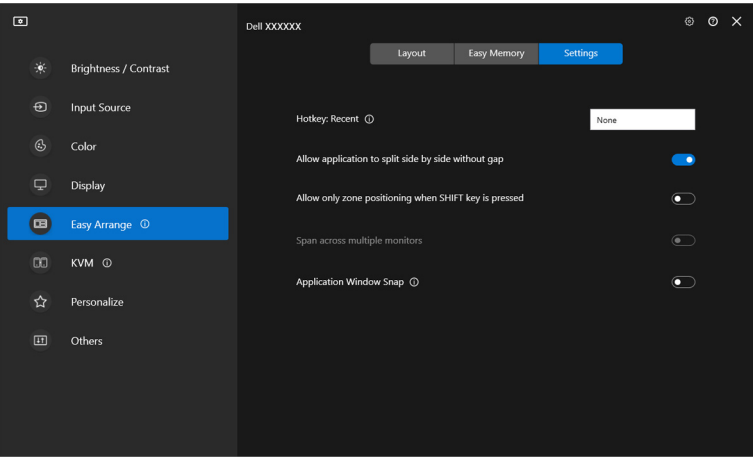

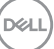

• Højreklik på DDM-ikonet på statuslinjen og vælg **Application Window Snap (Fastgør programvindue)** for at aktivere funktionen.

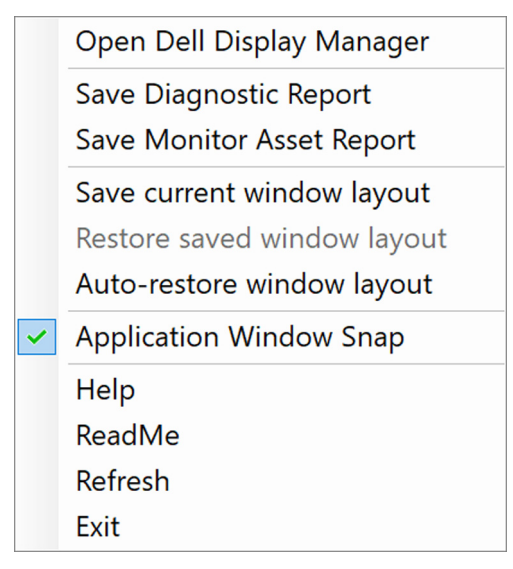

• Træk programvinduet og slip det i en af zonerne på den flydende menu.

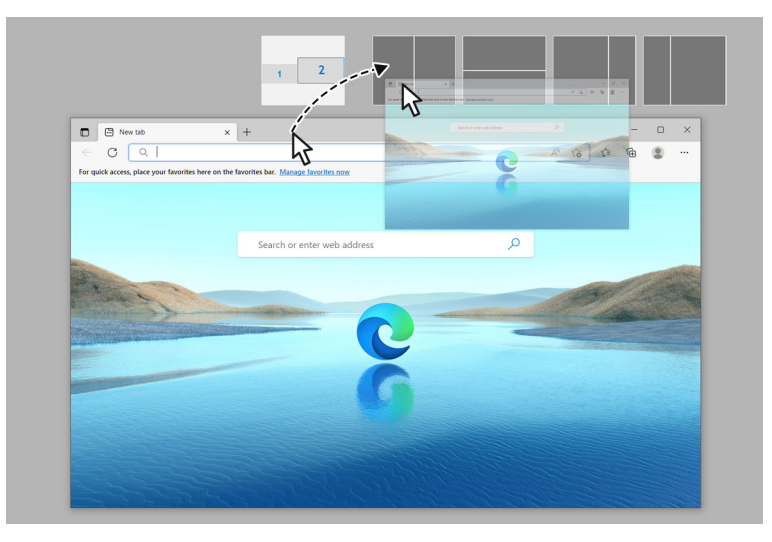

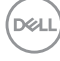

• Programmet fastgøres til den valgte zone.

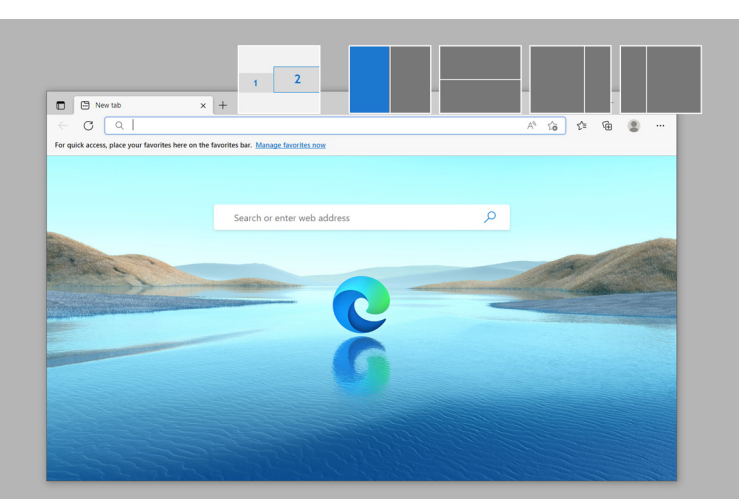

Du kan deaktivere funktionen i menuen **Easy Arrange (Nem arrangering)** når du ønsker at bruge **Span across multiple monitors (Anvend på tværs af flere skærme)**.

# **Konfiguration af indstillinger for spil**

Du kan konfigurere menuen **Gaming (Spil)**, der kun er tilgængelig på Alienware- og Dell-spilskærme.

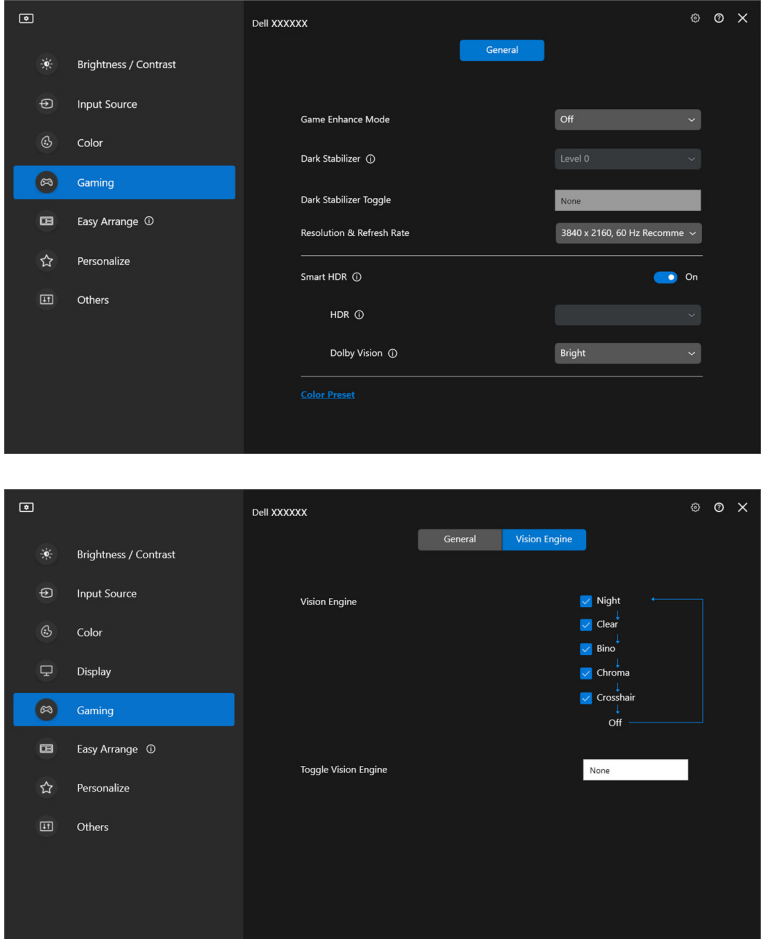

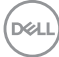

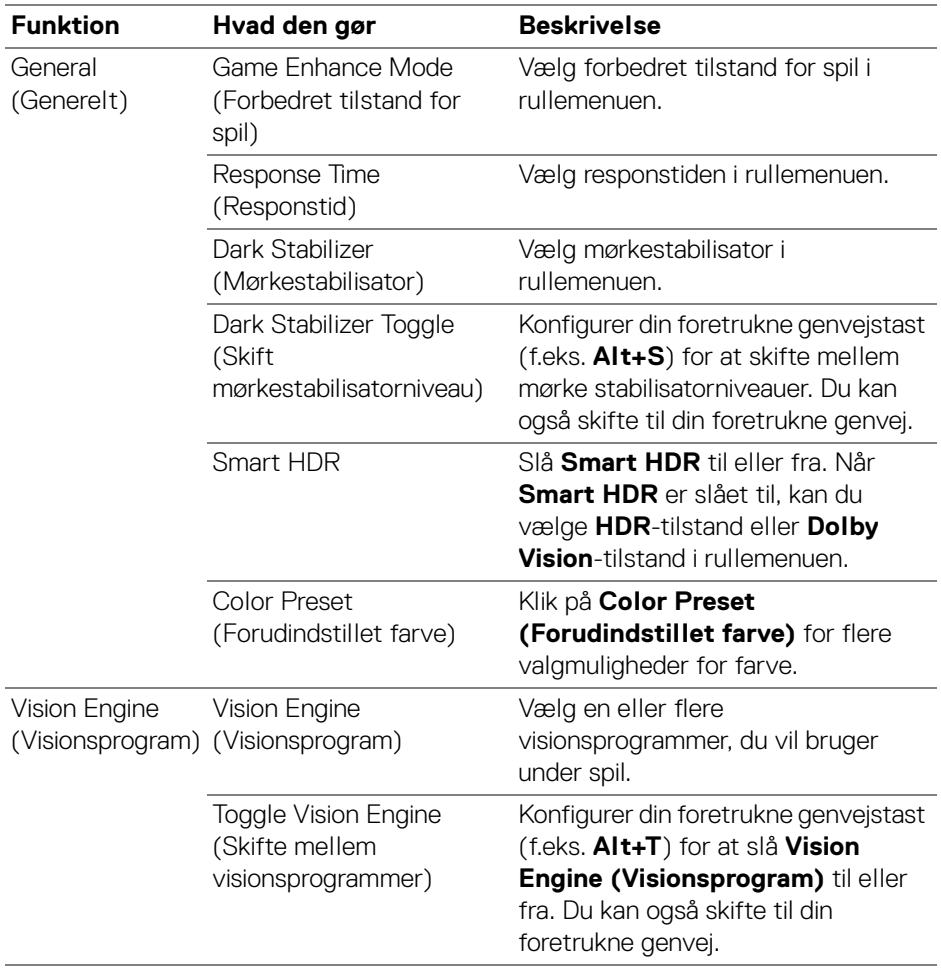

BEMÆRK: Gaming (Spil)-menuens funktioner og tilgængelige valgmuligheder afhænger af skærmens model.

(DELL

## **Dolby Vision**

**Dolby Vision** giver dig mulighed for at indstille Dolby Vision HDR-tilstand til:

- **Bright (Lys)**: I overensstemmelse med indstillingerne for Dolby Vision Lys-tilstand.
- **Dark (Mørk)**: I overensstemmelse med indstillingerne for Dolby Vision Mørk-tilstand.
- **Game (Spil)**: Tilstanden aktiveres automatisk når der detekteres Dolby Vision-spil. Du kan også vælge denne tilstand for at aktivere Dolby Vision for spil.

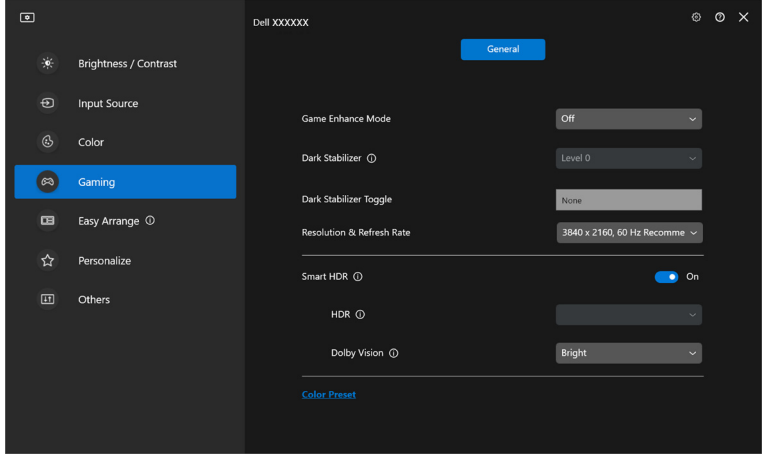

BEMÆRK: Funktionen er deaktiveret når der ikke afspilles Dolby Visionindhold, eller når Smart HDR er indstillet til Off (Fra), eller når der er valgt Custom Color HDR (Brugerdefineret farve i HDR) (under Smart HDR).

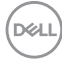

# **Opsætning af USB KVM**

Skærme, der understøtter USB KVM, tillader, at tilsluttede computere deler tastatur og mus under opsætning.

For opsætning skal du vælge **USB KVM**, klikke på **Next (Næste)** og følge instruktionerne på skærmen for opsætning af computere, der er tilsluttet til skærmen.

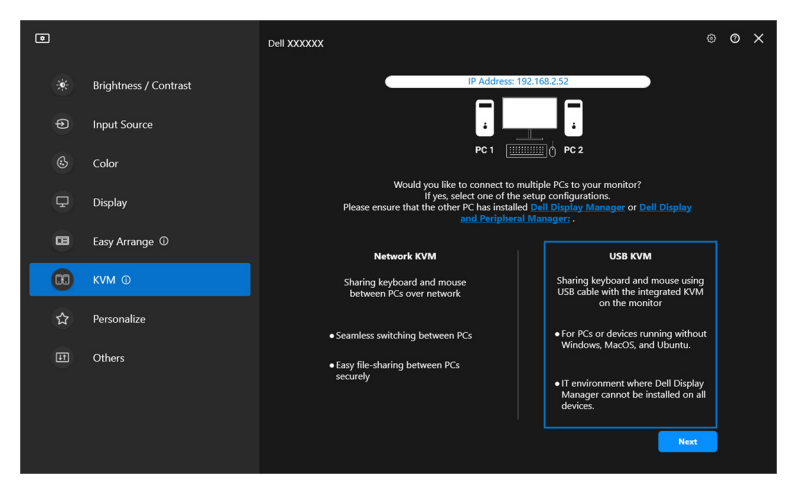

**1.** Dan par med inputkilderne med stikkene, og tildel foretrukne navne.

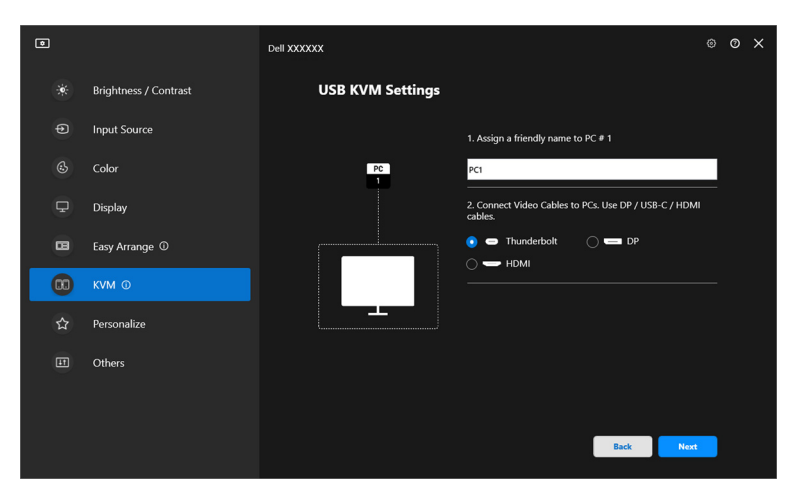

DØLI

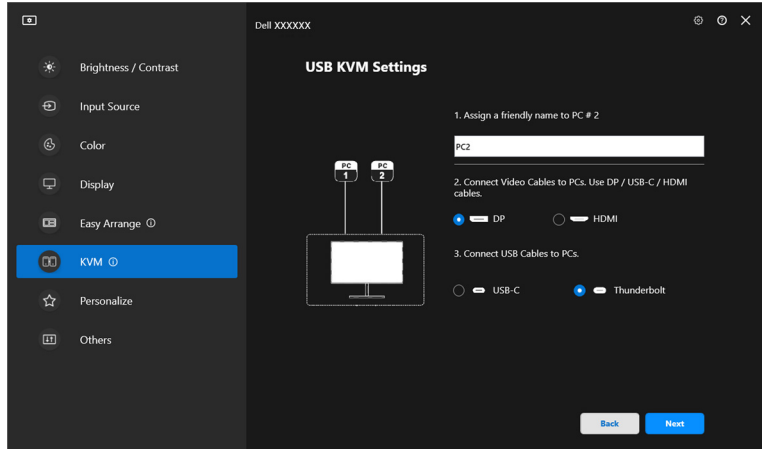

**2.** Tilslut tastatur og mus til skærmen.

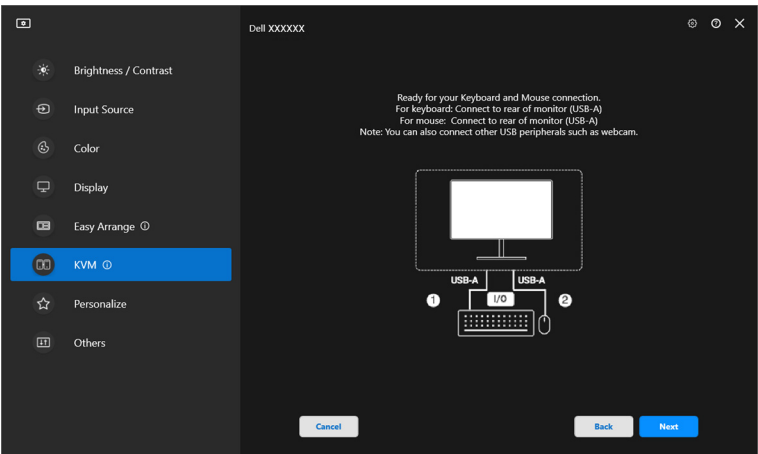

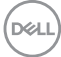

**3.** Vælg et foretrukket layout.

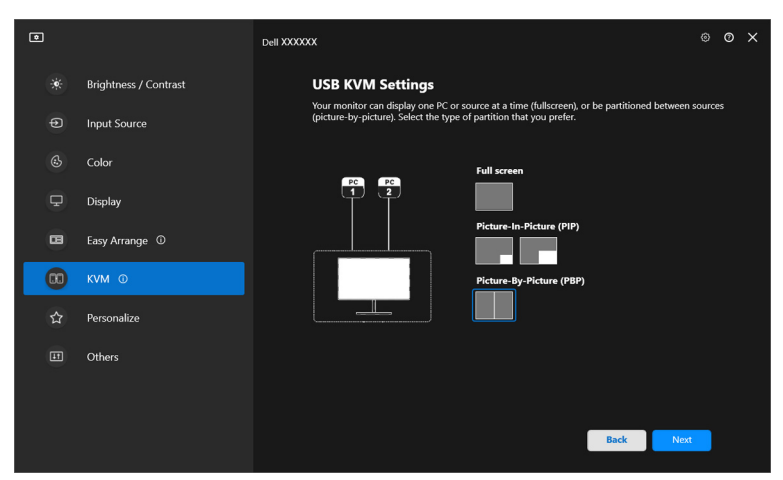

**4.** Klik på **Download** for at downloade **Dell Display Manager (Windows)** eller **Dell Display and Peripheral Manager (Mac)** for andre computere, du vil tilslutte. Klik til sidst på **Finish (Udfør)** for at gemme og afslutte opsætning af KVM.

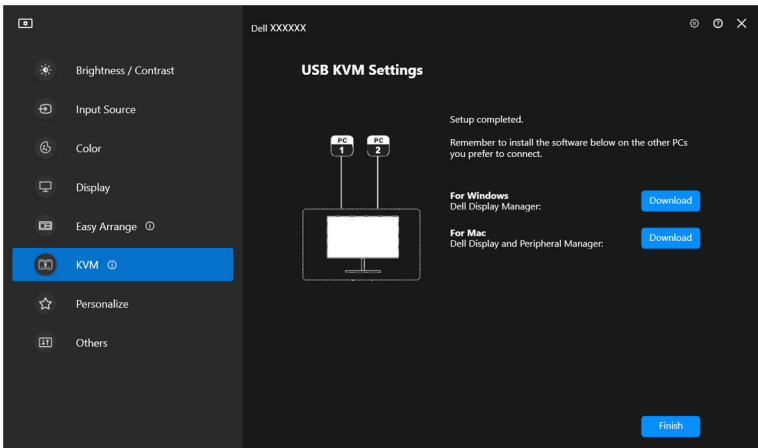

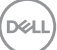

BEMÆRK: DDM-kommunikation med din skærm mens videoen viser video fra en anden computer. Du kan installere Dell Display Manager (Windows) eller Dell Display and Peripheral Manager (Mac) på den computer, du normalt bruger, og kontrollere skift af input fra den computer. Du kan også installere Dell Display Manager (Windows) eller Dell Display and Peripheral Manager (Mac) på andre computere, der er tilsluttet til skærmen.

### **Ændring af konfigurationen af USB KVM**

Du kan ændre konfigurationen af **USB KVM** efter opsætningen af KVM, enten ved at køre opsætningsinstruktionerne igen, eller ved at ændre skærmens konfiguration ved at klikke på **Configure screen (Konfigurer skærm)**.

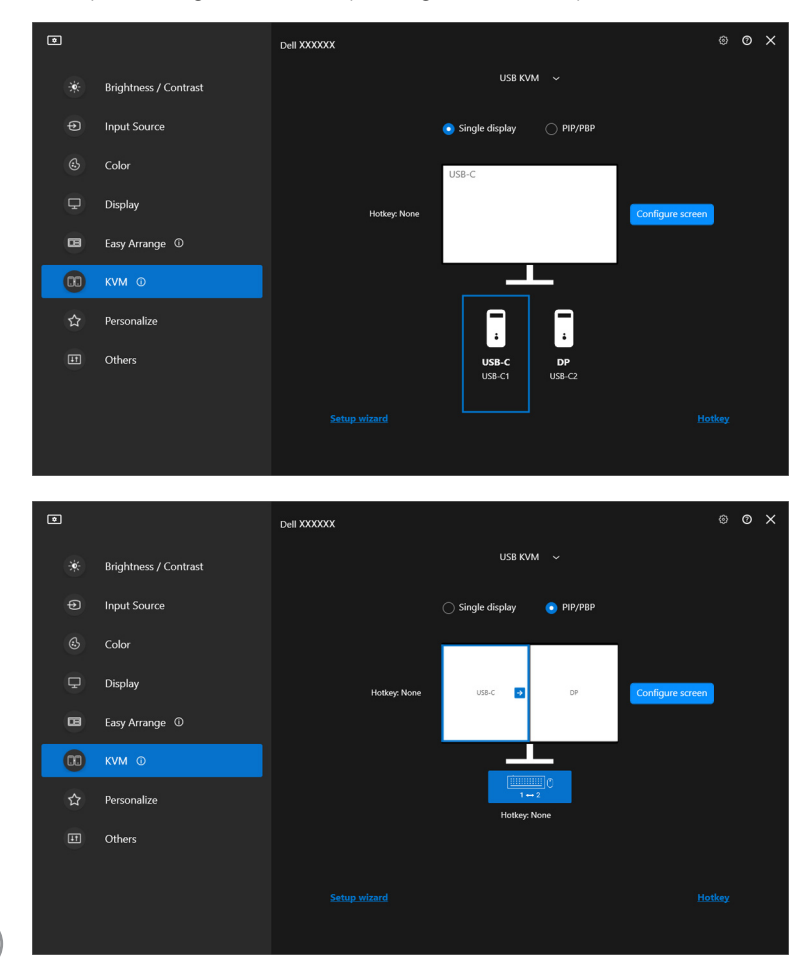

DELI

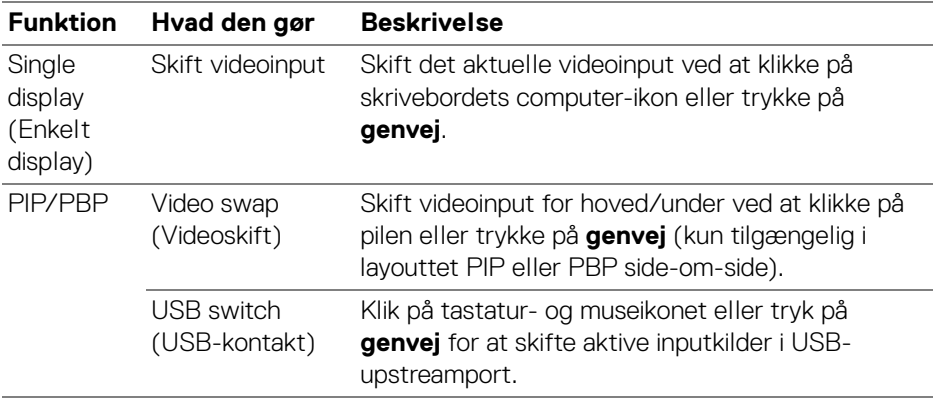

**1.** Klik på **Configure screen (Konfigurer skærm)** for at åbne siden **KVM configure screen (KVM Konfigurer skærm)** og ændre skærmens layout.

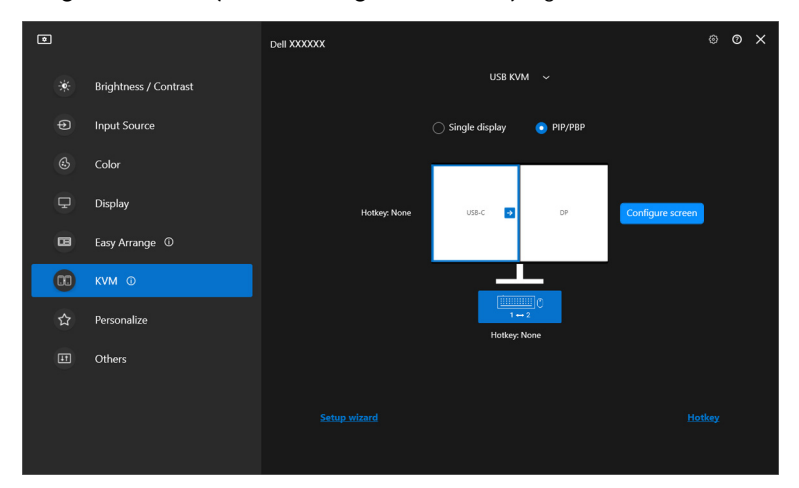

DELI

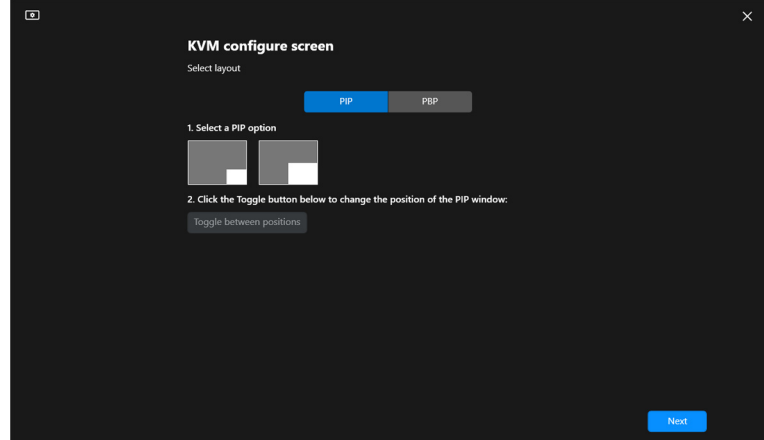

**2.** Klik på **Hotkey (Genvej)** for at åbne siden **Hotkeys (Genveje)** og konfigurere genveje for KVM.

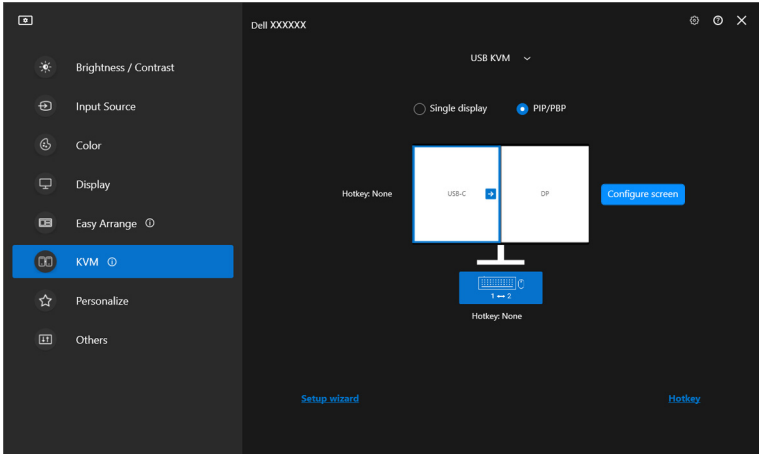

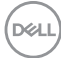

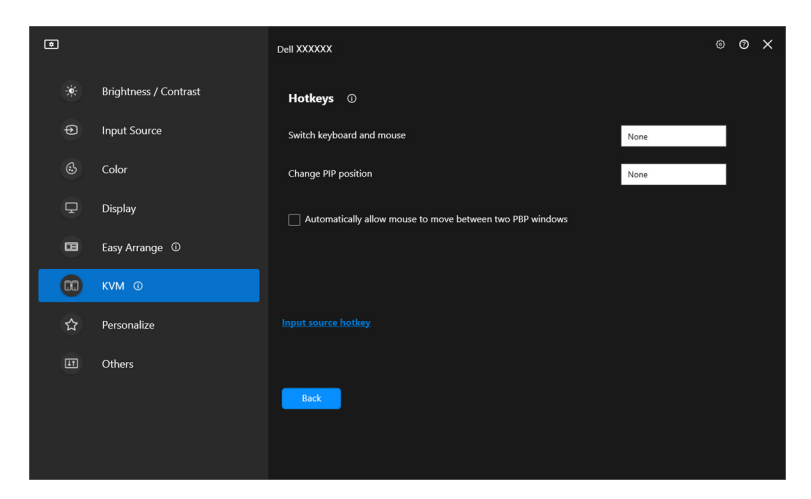

BEMÆRK: Der vises kun relevante genveje i overensstemmelse med din skærmkonfiguration.

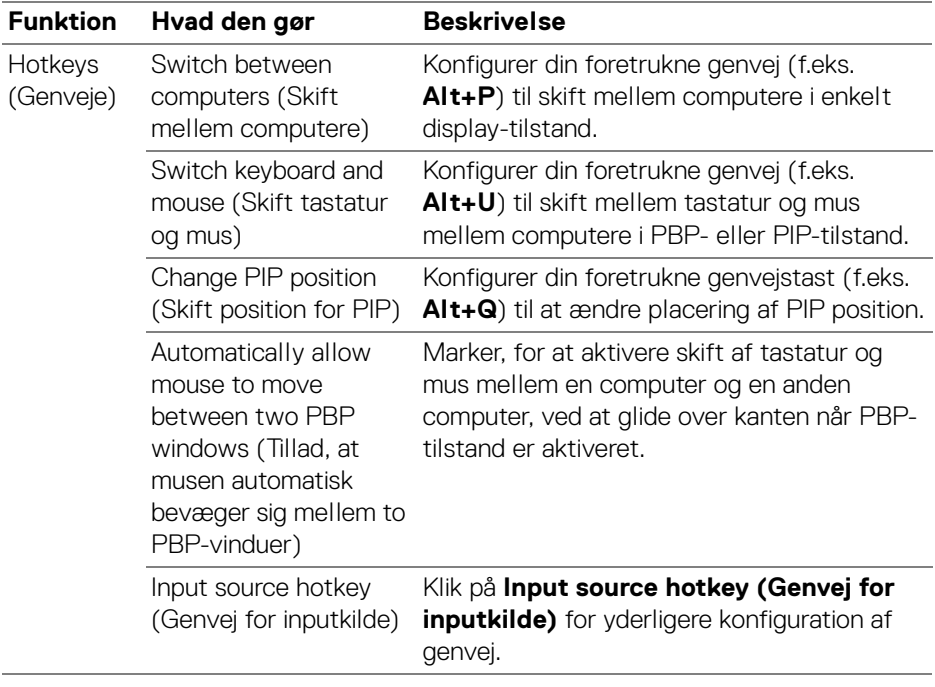

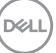

# **Opsætning af Netværk KVM**

Det gælder for skærme, der understøtter funktionen **Network KVM (Netværk KVM)**, at enhver computer kan dele dets tilsluttede tastatur og mus med andre computere, der har forbindelse til det samme netværk. Funktionen tillader også filoverførsel mellem computere via netværket.

**Network KVM (Netværk KVM)** er tilgængelig i KVM guide. Klik på feltet **Network KVM (Netværk KVM)** og følg instruktionerne på skærmen for opsætning af **Network KVM (Netværk KVM)**.

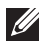

BEMÆRK: **Network KVM (Netværk KVM)** er kun tilgængelig for udvalgte skærme, der understøtter denne funktion.

- BEMÆRK: Frakobl **Network KVM (Netværk KVM)** inden du skifter til en anden bruger. **Network KVM (Netværk KVM)** opretter forbindelse til den aktuelle klynge når **Network KVM (Netværk KVM)** slås til, når computeren vækkes fra dvale, når der tilsluttes til en understøttet skærm eller når netværkskonfigurationen ændres. Adgangsdata for hver bruges gemmes særskilt.
- **1.** Vælg feltet **Network KVM (Netværk KVM)** og klik på **Next (Næste)** for at starte opsætningen.

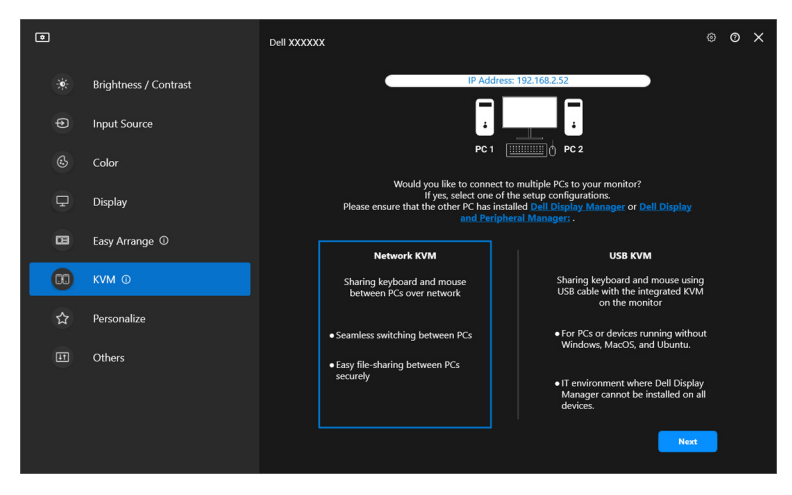

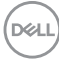

BEMÆRK: Hvis DDM eller DDPM ikke er installeret på målcomputeren, skal du klikke på **Dell Display Manager (Windows)** eller **Dell Display and Peripheral Manager (Mac)** for at åbne Dells supportside og downloade programmet for den tilsigtede computer. Kontroller, at du fuldfører alle emner i listen.

- **2. Network KVM (Netværk KVM)** scanner for alle computere, der er på det samme undernet, for at fastlægge den bedste tilstand for opsætningen.
	- Hvis der kun er en skærm tilgængelig, og alle computere i undernettet har forbindelse til den, vælger **Network KVM (Netværk KVM)** tilstanden **Single display (Enkelt display)** og forbinder dem automatisk. Fortsæt til **[Enkelt display-tilstand](#page-64-0)**.

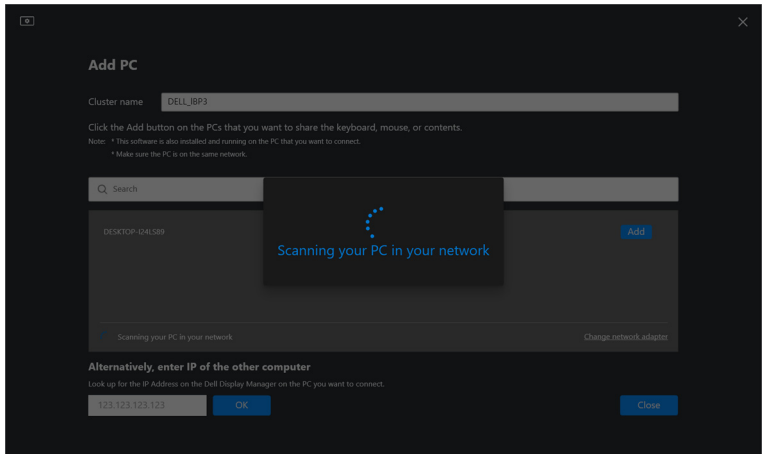

DØL

• Hvis der er computere i undernettet, der har forbindelse til forskellige skærme, viser **Network KVM (Netværk KVM)** siden **Add PC (Tilføj PC)**. Klik på **Add (Tilføj)** for at oprette forbindelse til computeren.

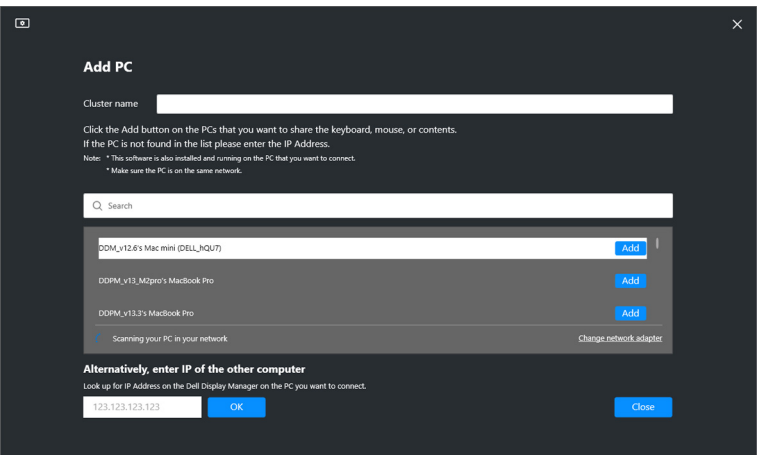

• Hvis scanningen ikke identificerer tilgængelige computere, skal du følge instruktionerne på skærmen for fejlfinding. Klik derefter på **Retry (Prøv igen)** for at starte en anden scanning.

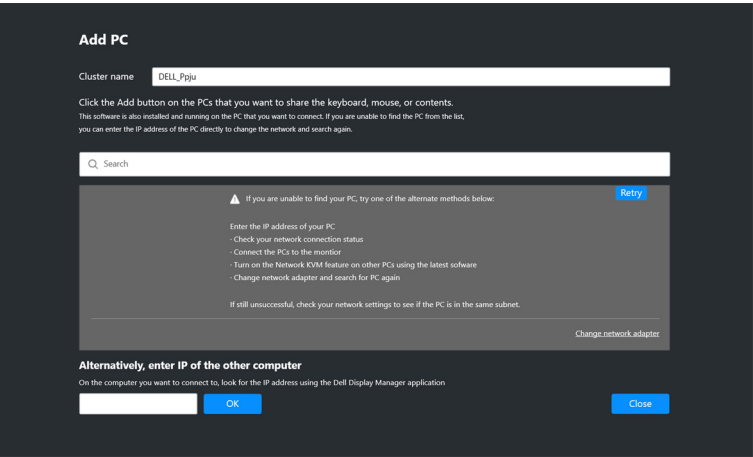

BEMÆRK: Hvis computeren, du ønsker at tilføje, stadig ikke findes, skal du klikke på **Change Network Adapter (Skift netværksadapter)** for at skifte scanningsadapteren. Du kan også klikke på **Enter IP (Indtast IP)** for at indtaste IP'en manuelt for at oprette en forbindelse.DØL

**3.** Når du opretter forbindelse til en computer med en anden skærm den første gang, vises der en pinkode på fjerncomputeren, du opretter forbindelse til. Indtast pinkoden på den lokale computer for at fortsætte oprettelsen af forbindelse.

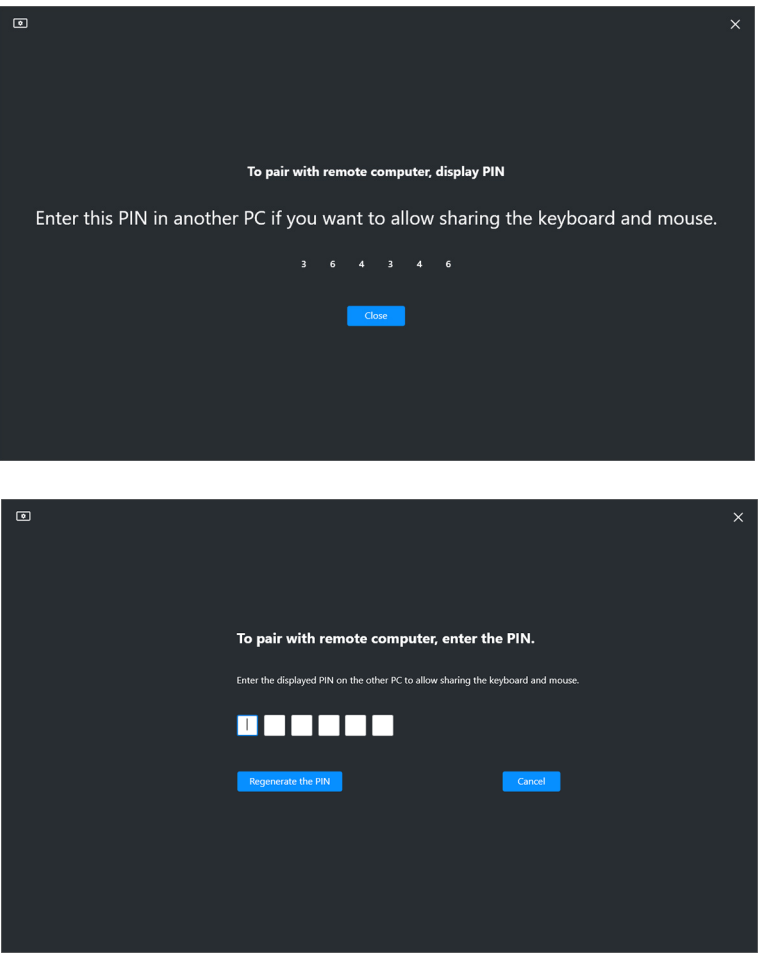

**BEMÆRK: Hvis dne lokale computer har forbindelse til en anden** fjerncomputer, beder skærmen brugeren om at klikke på **Show (Vis)** for at vise pinkoden.

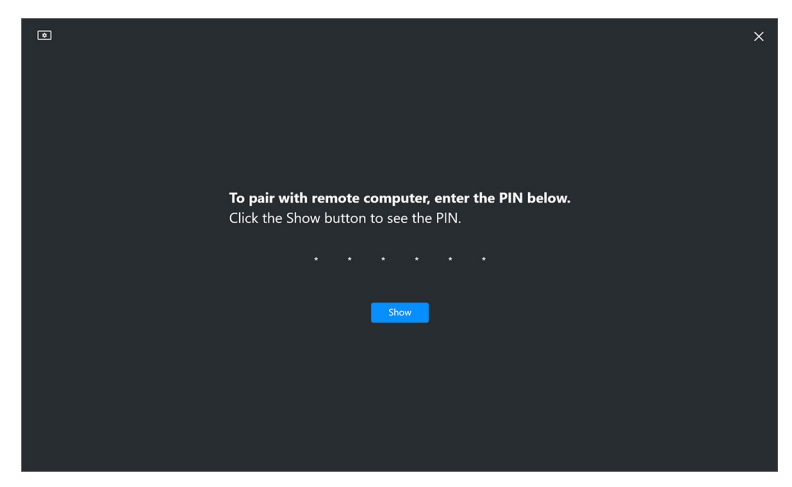

- **4.** Når fjerncomputeren har forbindelse, vises computeren som **Added (Tilføjet)**.
- **5. Network KVM (Netværk KVM)** vælger den bedste tilstand for opsætning, afhængigt af status af de forbundne computere.

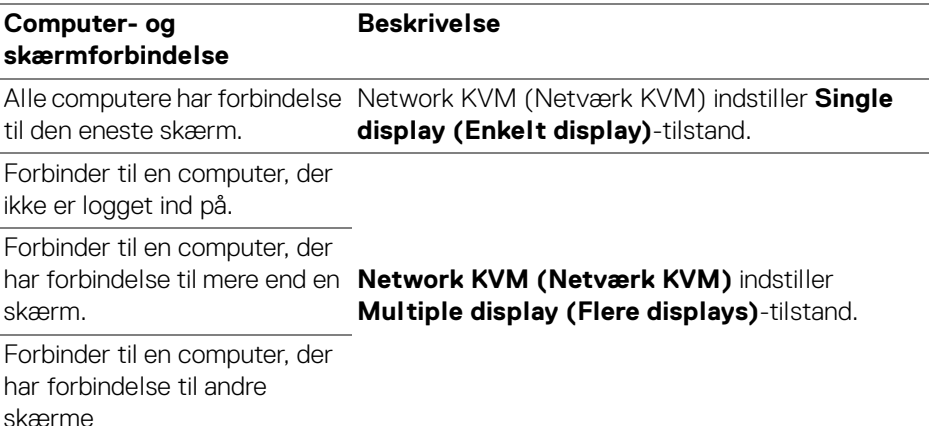

BEMÆRK: **Network KVM (Netværk KVM)** aktiverer computerstyring inden du logger på eller af Windows. Funktionen afbryder efter du logger på/af og genopretter forbindelsen når **Network KVM (Netværk KVM)** er tilgængelig igen, hvilket forårsager en forsinket forbindelse under logge på/af.

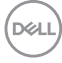

### <span id="page-64-0"></span>**Enkelt display-tilstand**

For **Single display (Enkelt display)**-tilstand vælger du et foretrukket, PBPlayout og klikker på **Finish (Færdig)** for at fuldføre opsætningen.

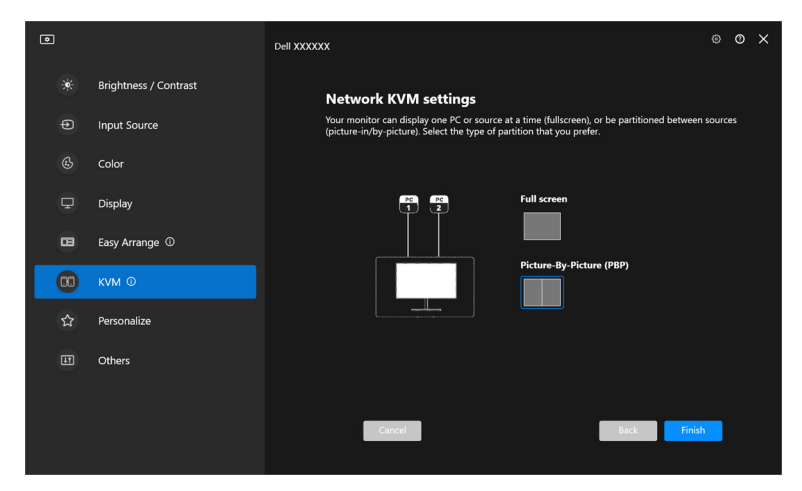

BEMÆRK: **Network KVM (Netværk KVM)** understøtter fuld skærm og PBP, men understøtter ikke PIP.

**Network KVM (Netværk KVM)** gemmer automatisk op til fem nyligt anvendte klynger. Vælg en nylig klynge i rullemenuen for at genoptage eller redigere en tidligere gemt klynge.

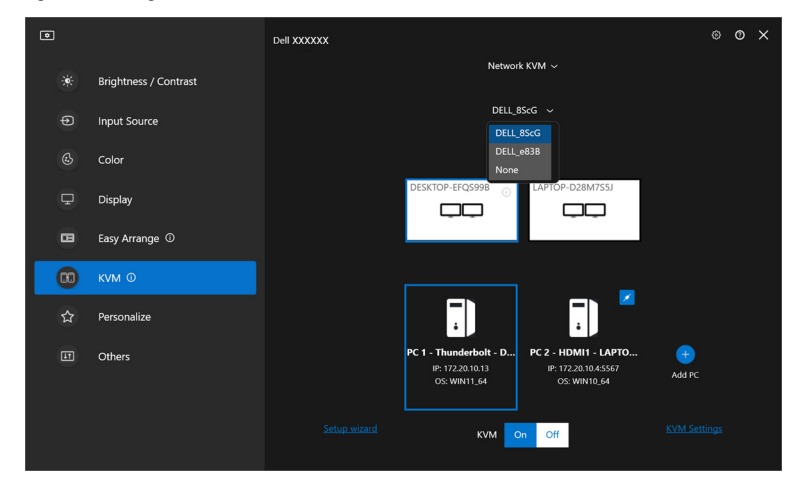

BEMÆRK: For oplysninger om styring af nylige klynger kan du se **[Opsætning af konfiguration for Netværk KVM](#page-73-0)**.

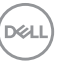

## **Sådan bruges Netværk KVM**

De forbundne computere fungerer som en **Klynge** der kan køre KVM-funktioner. Hver **Klynge** kan indeholde op til maks. fire computere.

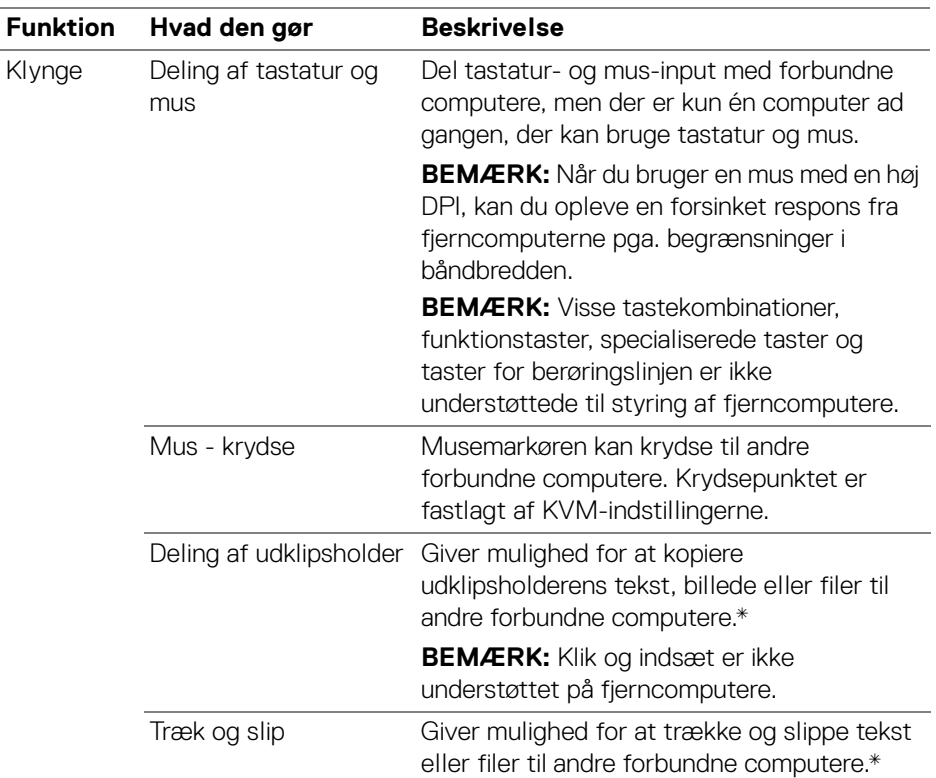

**FORSIGTIG: Dell Display Manager giver mulighed for at aktivere deling af filer og sikkert indhold mellem computere med ende-tilende kryptering. Funktionen fungerer dog ikke som antimalware-software og har ingen scanningsfunktioner eller beskyttelse mod ondsindede filer under overførsler. Det anbefales på det kraftigste at installere anti-malware eller andre sikkerhedsværktøjer inden du bruger Fil- og indholsoverførsel i Network KVM (Netværk KVM). Hvis du foretrækker ikke at dele filer mellem computere, kan du navigere til KVM Settings (KVM-indstillinger) > Manage Cluster (Styr klynger) for at deaktivere funktionen.**

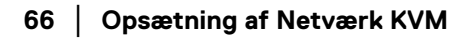

DØLI

**BEMÆRK: Du kan vælge at justere musens krydsepunkt ved at arrangere** laptoppens skærm. Hvis der findes en skærm mellem krydsepunktet i en skærms opsætning med PBP-tilstand, kan musen muligvis ikke flyttes til den skærm. I sådanne tilfælde kan Network KVM (Netværk KVM) muligvis automatisk omarrangere skærmens positioner.

BEMÆRK: Den etablerede **Klynge** kan muligvis ikke genoptage forbindelsen efter **Network KVM (Netværk KVM)** slås til igen, efter hovedcomputeren vækker fra dvale, eller efter oprettelse af forbindelse til en understøttet skærm. I dette tilfælde kan du skifte klynge manuelt i rullemenuen, eller du kan manuelt forbinde offline-computeren på siden **Network KVM (Netværk KVM)**.

\*Se tabellen nedenfor for oplysninger om understøttede Kopier og indsæt- og Træk og slip-handlinger.

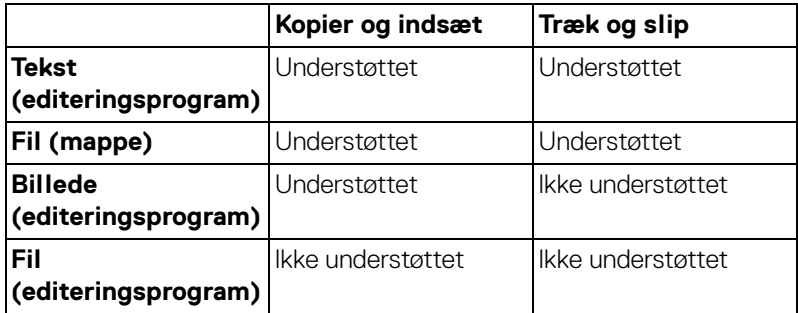

**DEL** 

Når du kopierer filer til en anden computer, vises dialogboksen **File Transfer (Filoverførsel)**. Du kan følge status for overførslen, se fejl eller anullere overførslen.

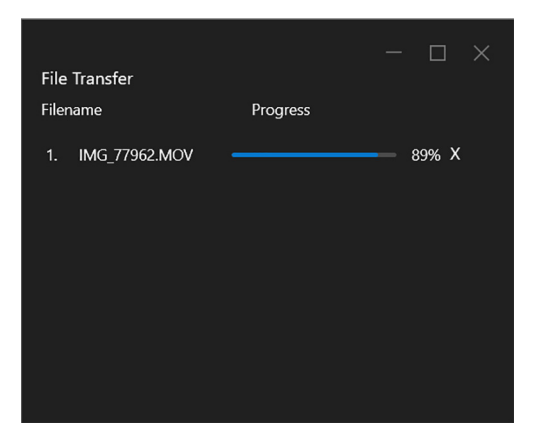

BEMÆRK: Filnavne med tegn, der er forbudt i Windows operativsystemet, understøttes ikke.

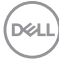

### **Oversigt over klynge**

**Network KVM (Netværk KVM)** viser aktuelle oversigt over klynge efter opsætningen er fuldført.

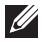

BEMÆRK: **Network KVM (Netværk KVM)**-oversigten kan være forskellig, afhængigt af opsætningstype.

### **Enkelt display (PBP fra)**

• Klik på **Configure screen (Konfigurer skærm)** for at åbne siden **KVM configure screen (KVM Konfigurer skærm)** og ændre skærmens layout.

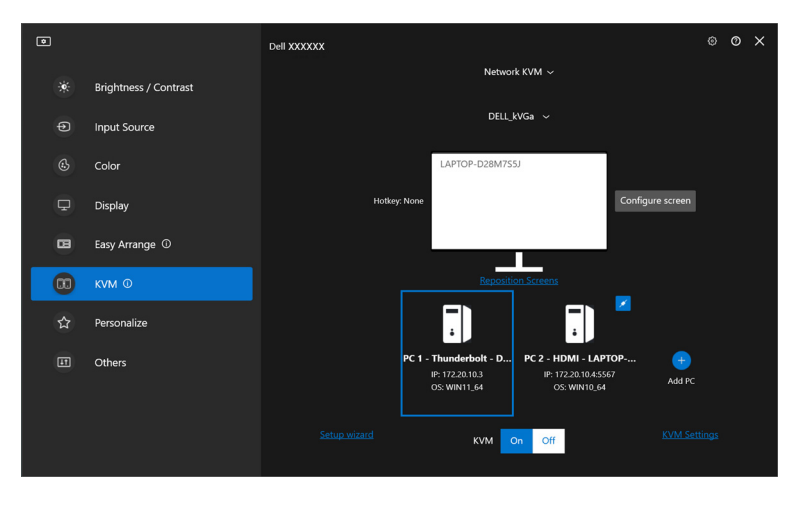

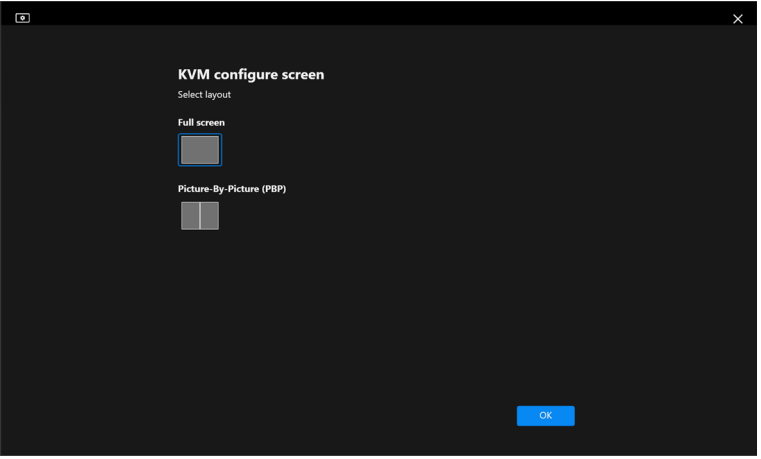

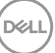

• Klik på **Reposition Screens (Arranger skærme)** for at åbne siden **Display** og skifte computer-position.

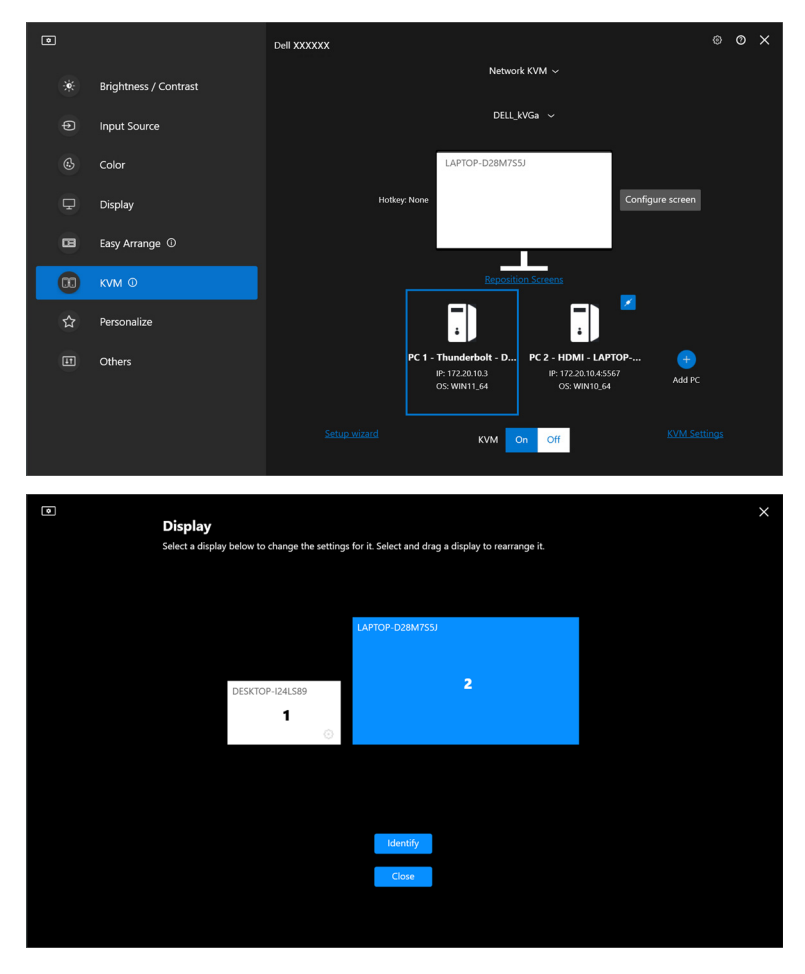

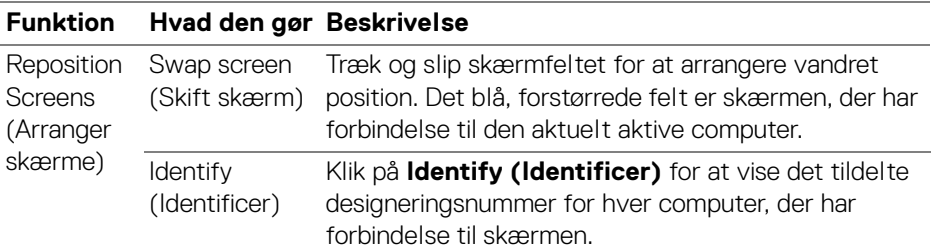

### **Enkelt display (PBP til)**

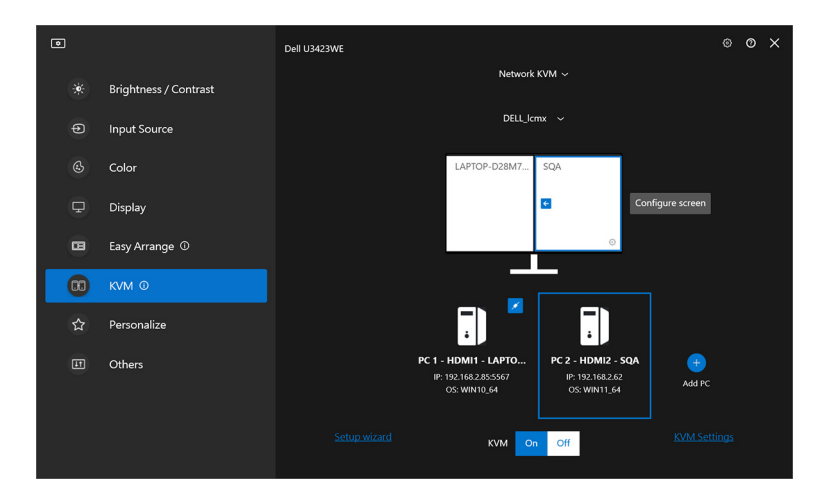

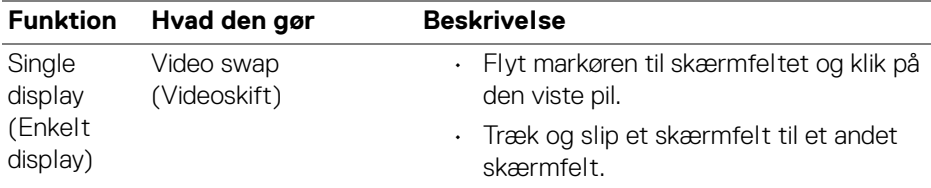

BEMÆRK: Se **[Opsætning af konfiguration for Netværk KVM](#page-73-0)** for oplysninger om genvej til skift til anden computer.

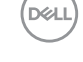

### **Flere displays**

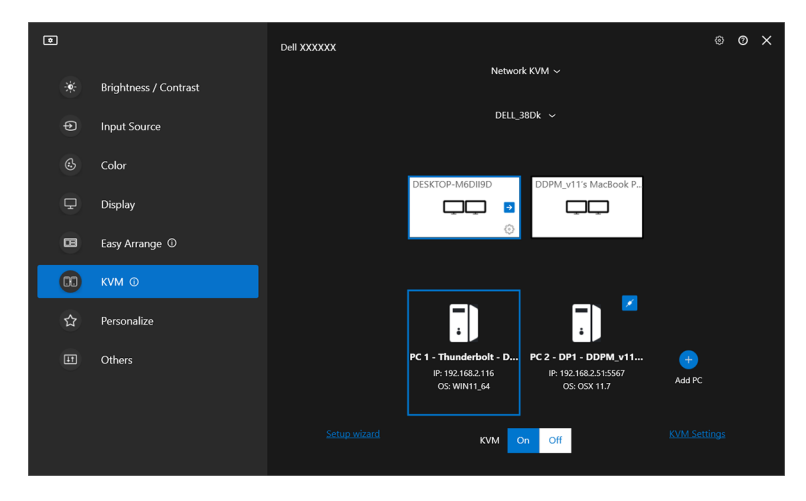

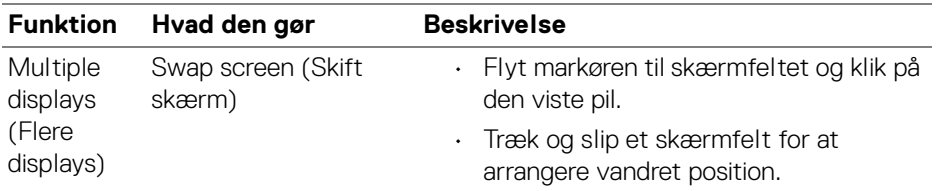

BEMÆRK: Gennemse indstillinger for display på hver computer i operativsystemet, så du har adgang til layoutet til flere displays og indstillingerne.

BEMÆRK: Du kan forbinde og styre op til fire computere i en opsætning med **Network KVM (Netværk KVM)**.

BEMÆRK: Hvis **DDM** ikke kan læse PBP-positionen via DDC/CI, vælger **Network KVM (Netværk KVM)** automatisk flere opsætninger for displays, der arrangerer computere i vandret position i stedet for skærmens PBP-positioner.

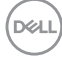
#### **Systemoversigt**

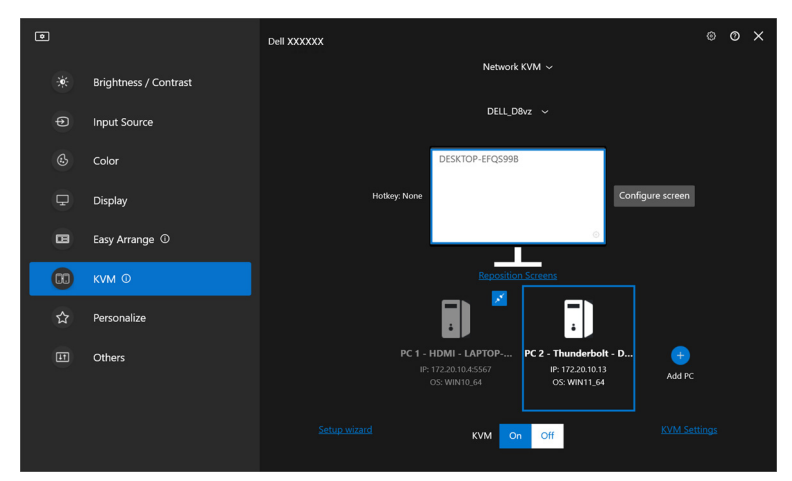

Der vises oplysninger om alle computere i en klynge nederst i **KVM**-menuen. Den lokale computer er i den blå firkant. De forbundne computere vises i hvidt, mens computere uden forbindelse vises gråtonet.

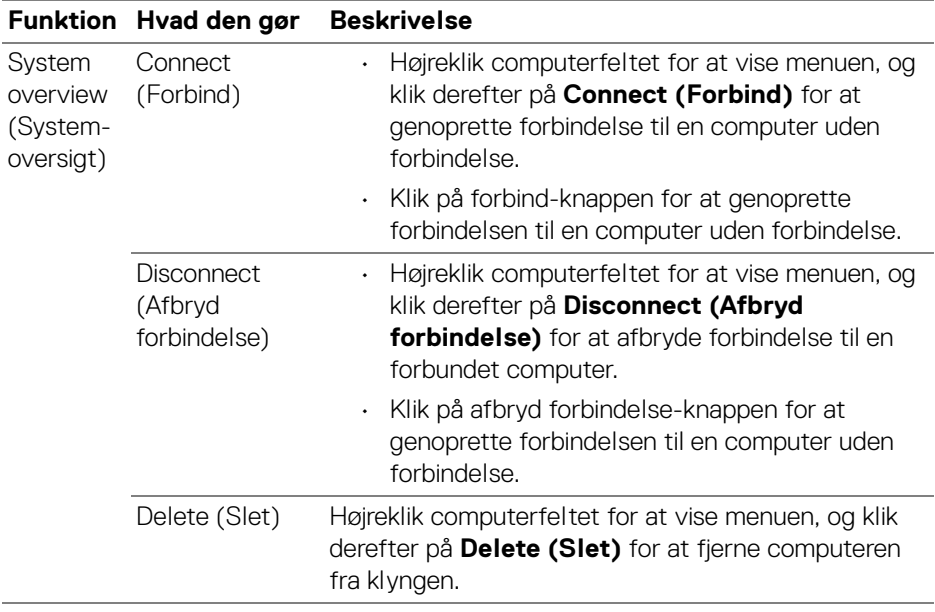

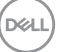

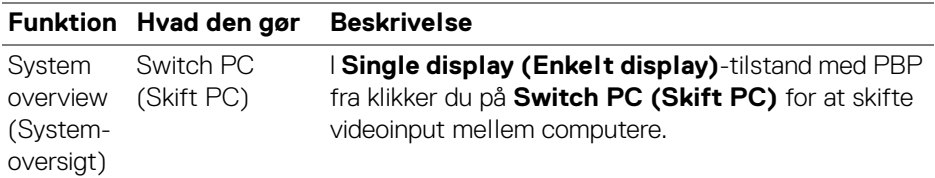

### **Opsætning af konfiguration for Netværk KVM**

Du kan ændre konfigurationen af **Network KVM (Netværk KVM)** i **KVM Settings (KVM-indstillinger)** nederst til højre i **KVM**-menuen.

#### **Netværk**

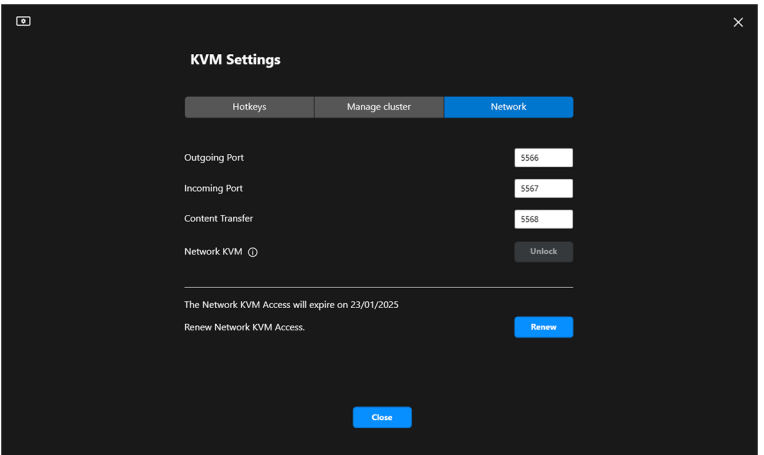

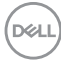

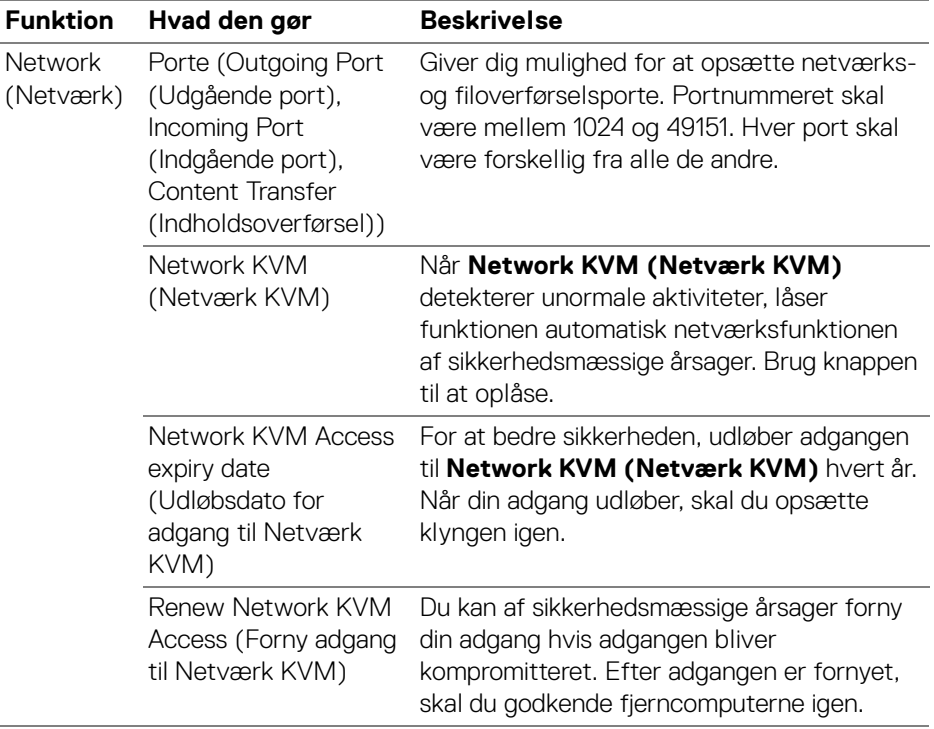

 $($ DELL

#### **Styring af klynger**

Du kan ændre konfigurationen for fem af de seneste klynger.

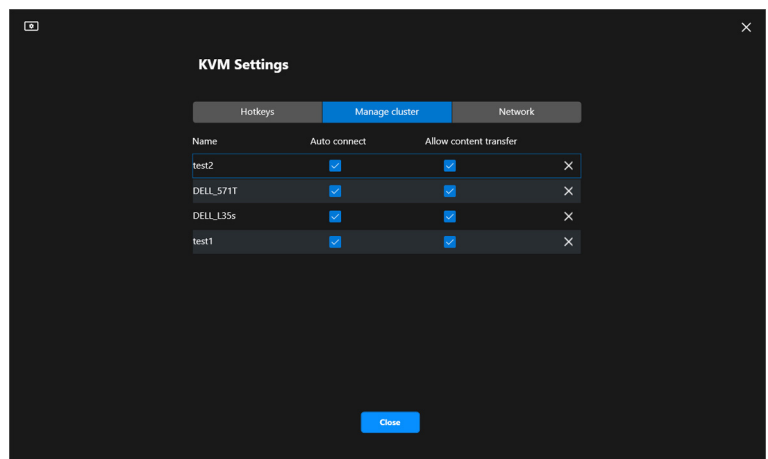

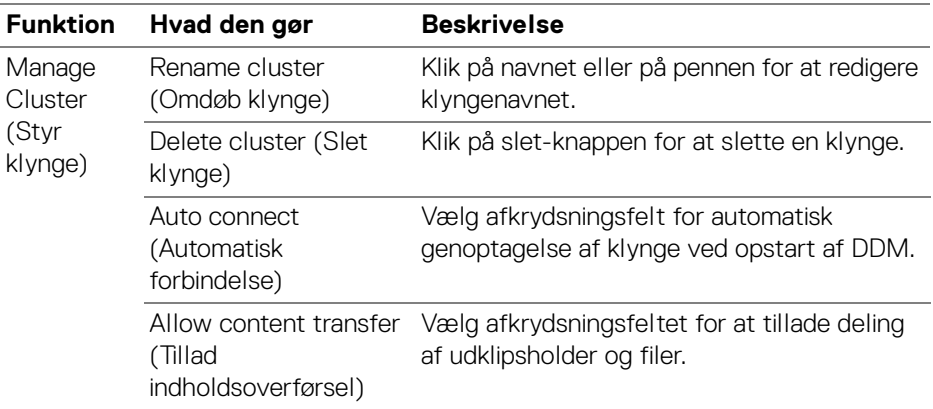

BEMÆRK: Indstillingerne for indholdsoverførsel og automatisk forbindelse følger de indledende indstillinger fra klyngens opretter, og kan ændres i **KVM settings (KVM-indstillinger)**. Indstillingerne synkroniseres med andre forbundne computere i den samme klynge.

DELI

#### **Genveje**

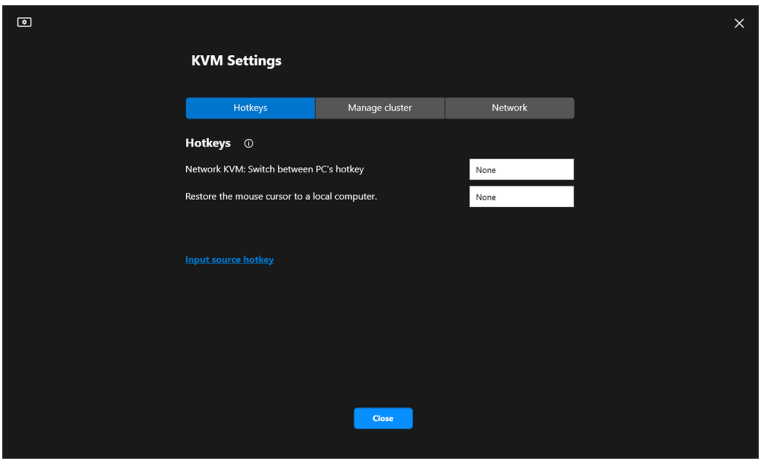

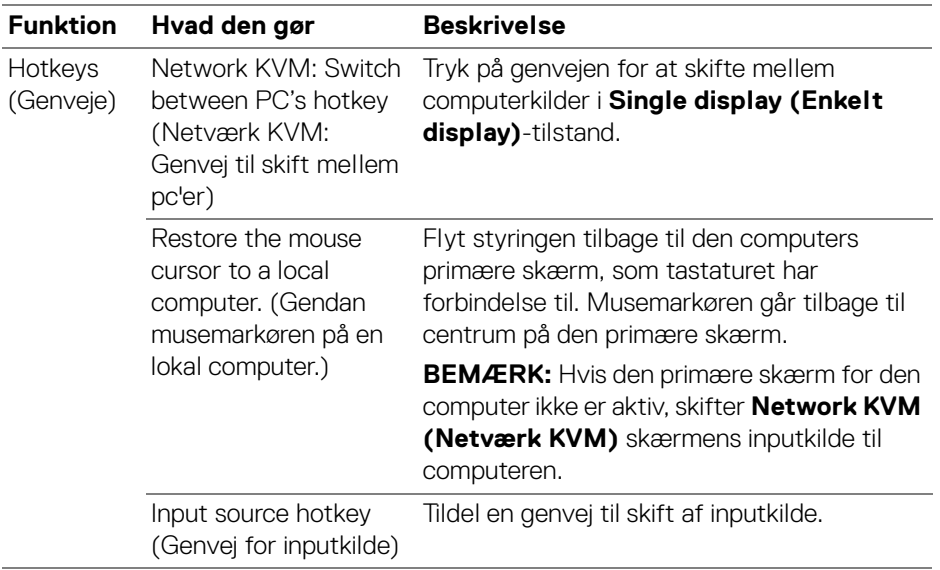

BEMÆRK: Indstillinger for genvej i Network KVM (Netværk KVM) synkroniseres automatisk med alle forbundne computere i klyngen.

(dell

# **Konfiguration af indstillinger for lyd**

I menuen **Audio (Lyd)** kan du indstille de foretrukne **Audio Profiles (Lydprofiler)** for din skærm.

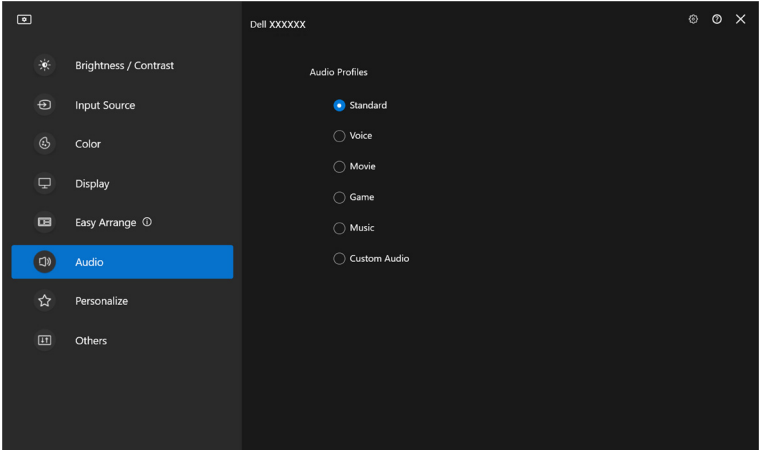

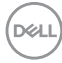

## **Indstillinger for personliggørelse**

### **Ændring af konfiguration for Startprogram for menu**

**1.** Klik på **Configure (Konfigurer)** for at ændre funktionen til hurtig adgang i **Menu Launcher (Startprogram for menu)**.

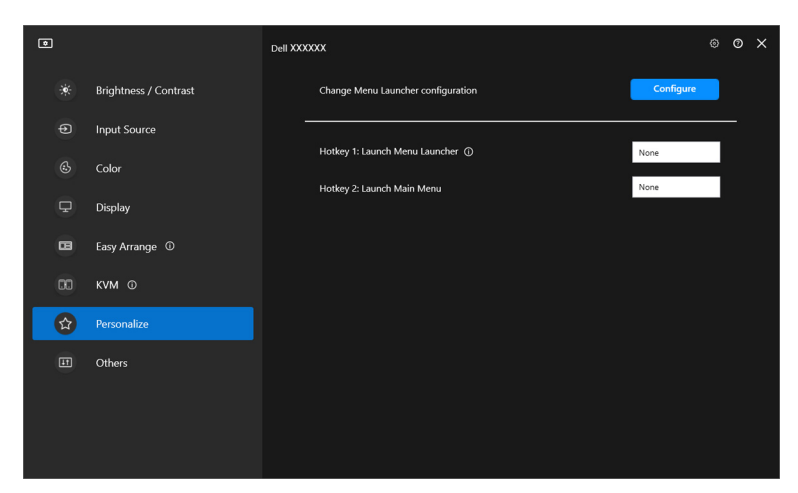

**2.** Vælg funktionen i rullemenuen. Klik på **Add function (Tilføj funktion)** for at tilføje flere funktioner til **Menu Launcher (Startprogram for menu)**.

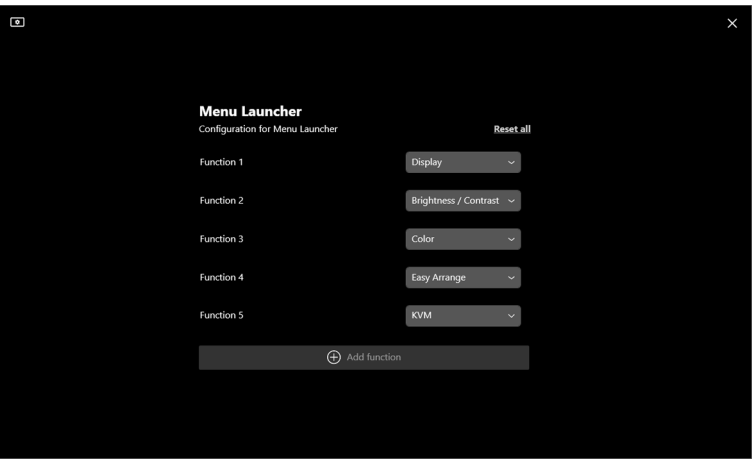

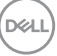

**3.** Klik på **Reset all (Nulstil alle)** for at nulstille funktionerne i **Menu Launcher (Startprogram for menu)**.

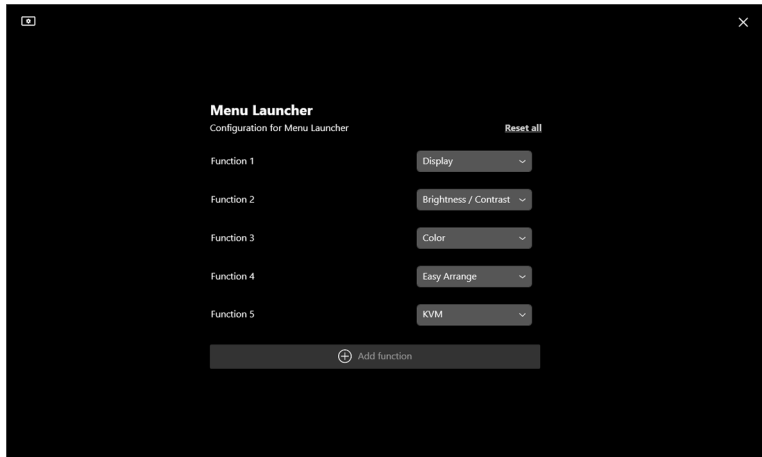

BEMÆRK: De tilgængelige funktioner kan være forskellige, afhængigt af din skærms konfiguration.

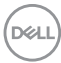

### **Ændring af konfiguration for Start DDM-genvej**

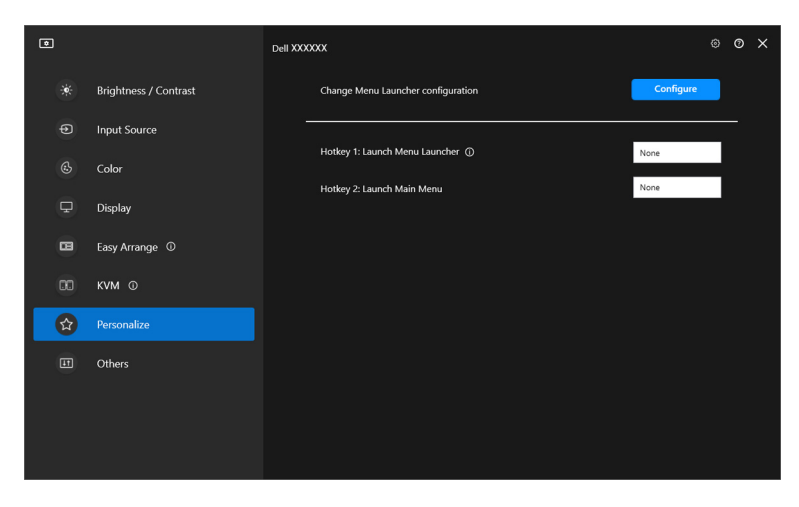

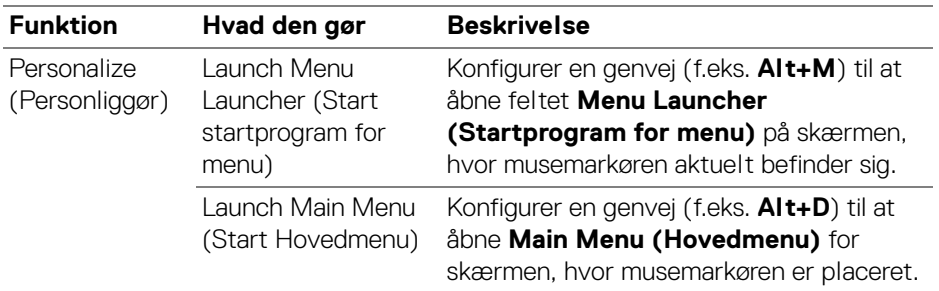

DELL

## **Anvendelse af energibesparende funktioner**

På understøttede Dell-modeller er der valgmuligheder for energibesparelse via **PowerNap** i menuen **Others (Andre)**. Du kan vælge at indstille skærmens lysstyrke til minimumsniveauet, eller skifte skærmen til slumretilstand når pauseskærmen er aktiveret.

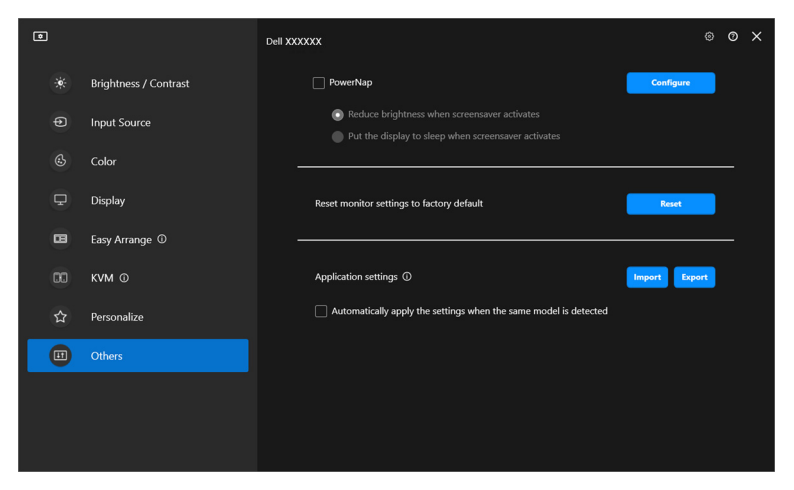

BEMÆRK: PowerNap-valgmuligheden er deaktiveret i PBP og PIP for at undgå afbrydelse af normale aktiviteter.

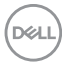

# **Nulstilling af skærmens indstillinger**

Klik på **Reset (Nulstil)** for at nulstille alle skærmens indstillinger i menuen **Others (Andre)**.

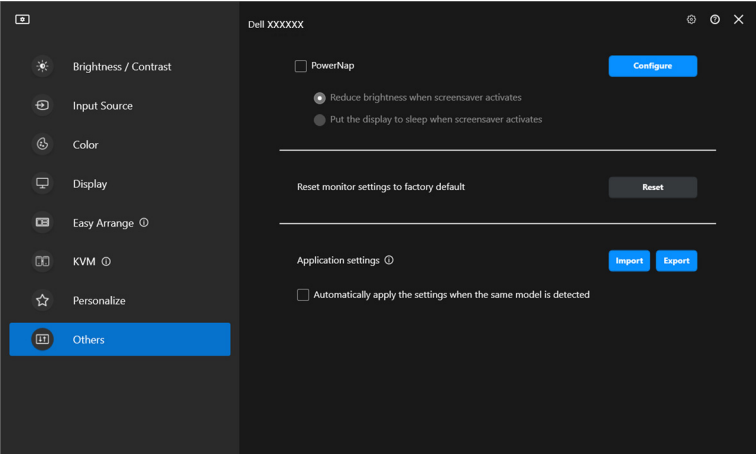

DELI

# **Import/eksport af programindstillinger**

Du kan bruge denne funktion til at eksportere skærmindstillinger fra en skærm og importere dem til en anden skærm af samme model.

**1.** Klik på **Export (Eksporter)** for at gemme en kopi af programmets og skærmens indstillinger for den valgte skærm til en fil, og klik derefter på **OK** efter eksport.

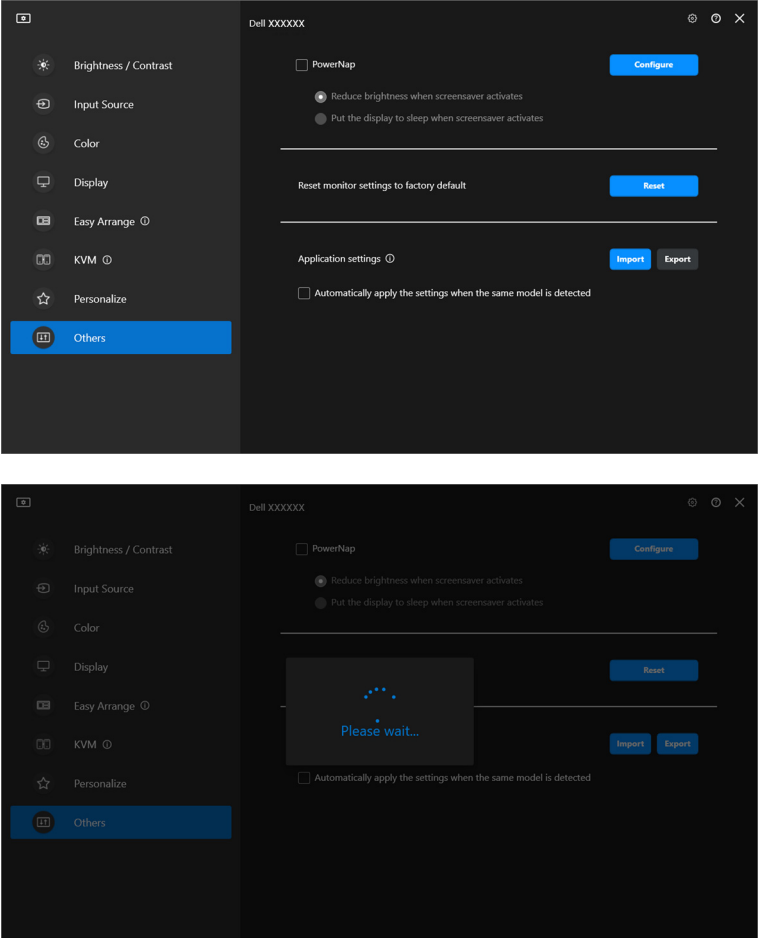

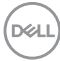

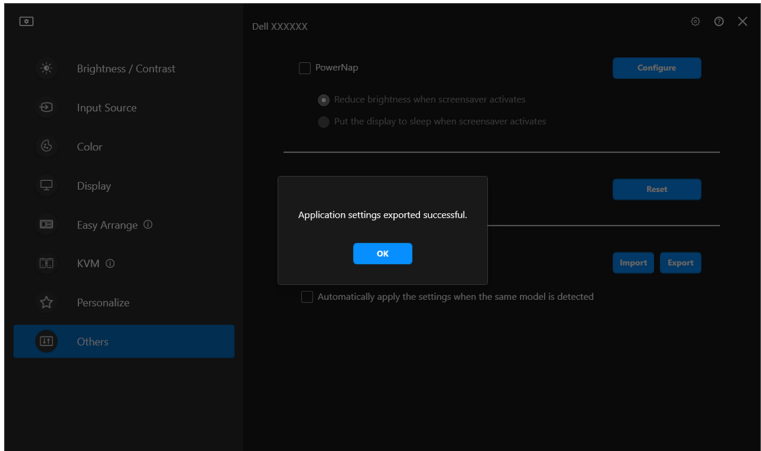

**2.** Du kan importere indstillingerne fra en tidligere eksporteret fil ved at klikke på **Import (Importer)** og vælge filen. Skærmindstillingerne anvendes på alle de tilsluttede skærme af samme model.

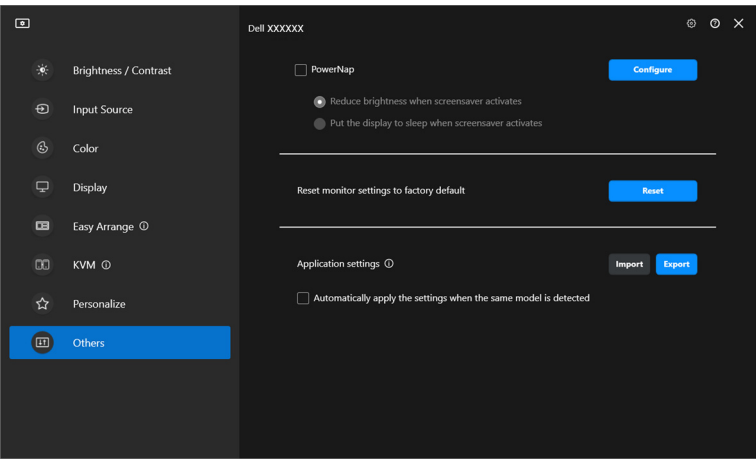

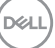

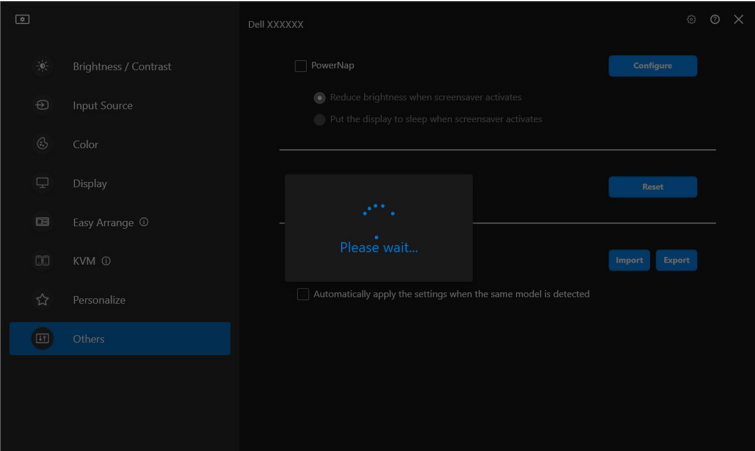

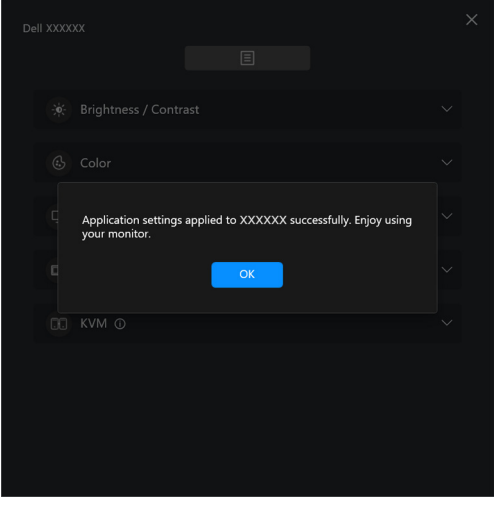

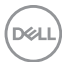

**3.** DDM genstarter når filen er importeret.

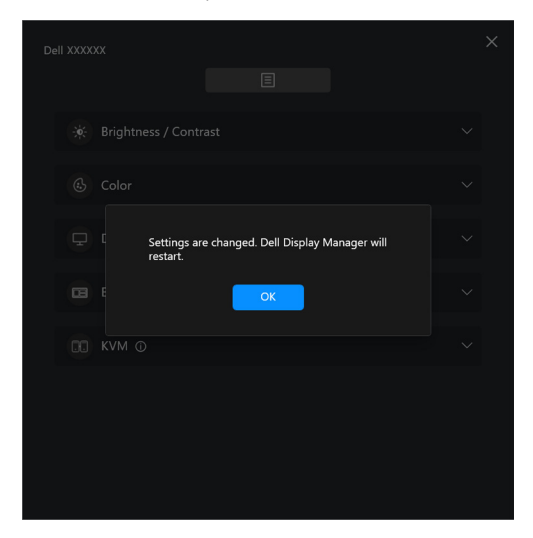

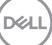

# **Yderligere indstillinger**

Der er yderligere indstillinger for DDM tilgængelige under **Settings (Indstillinger)**. Klik på ikonet **Settings (Indstillinger)** hvis du vil ændre indstillingerne.

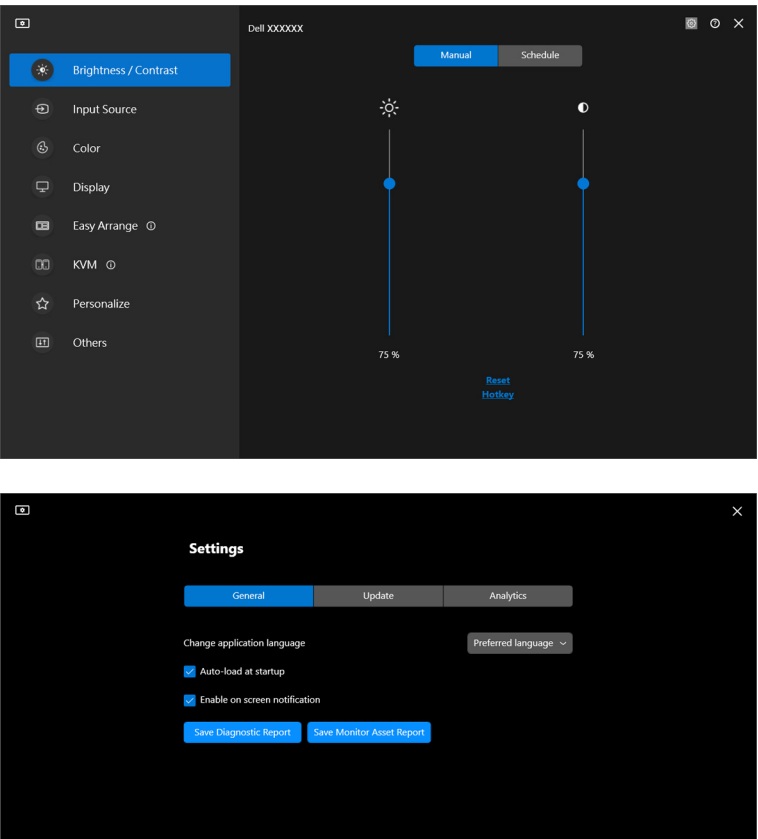

**Cancel** OK

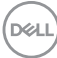

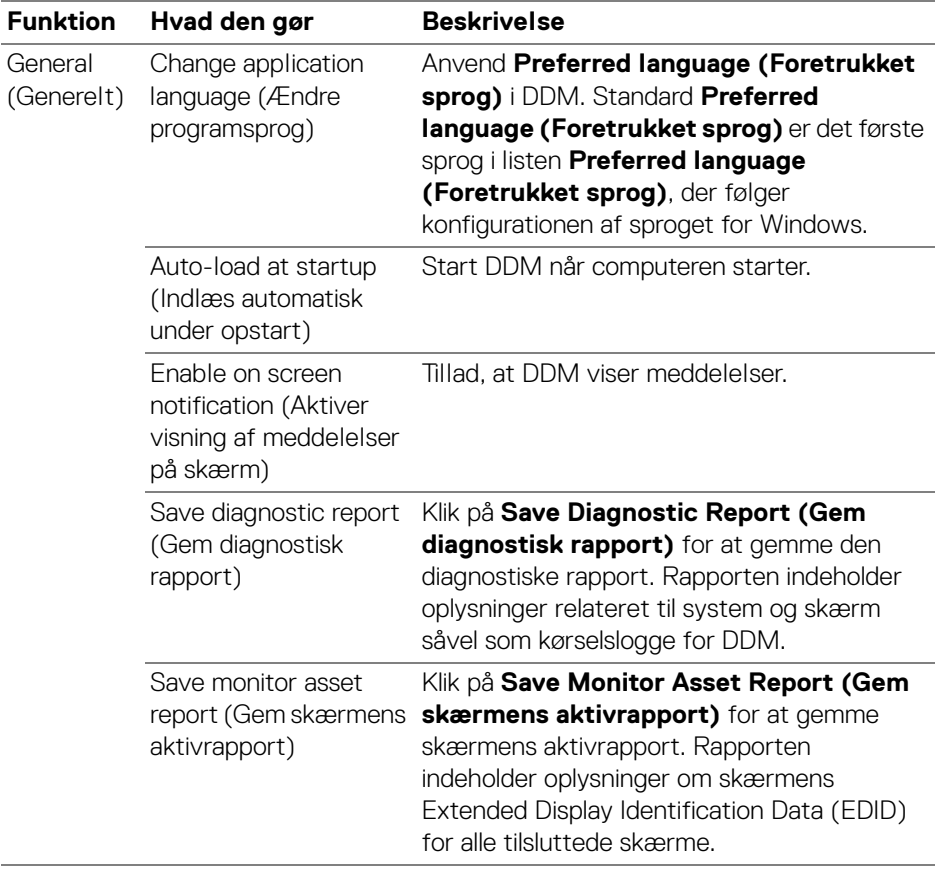

# **Hjælp**

Der kan findes yderligere oplysninger om software og skærm tilgængelig under **Hjælp**. Klik på ikonet **"?"** for at åbne skærmbilledet **Hjælp**.

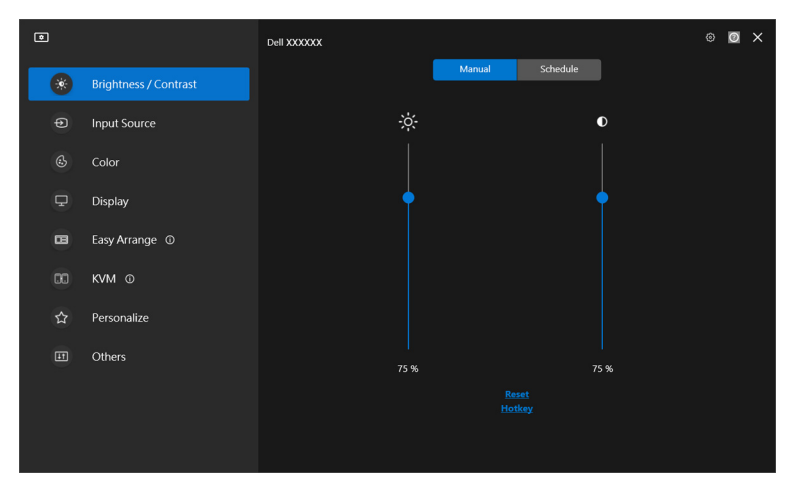

Du kan hente oplysninger om softwaren ved at klikke **here (her)**. Du kan også finde oplysninger om skærmens modelnavn, service tag, produktionsdato og oplysninger om firmwaren. Klik på **Close (Afslut)** for at afslutte skærmbilledet **Hjælp**.

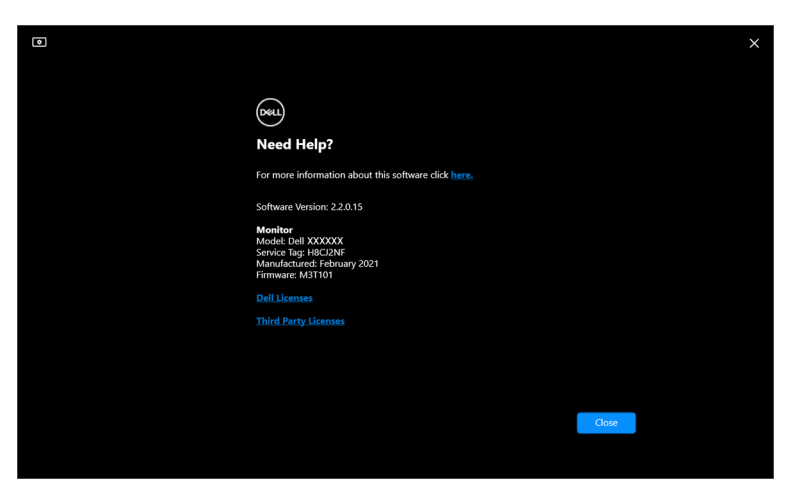

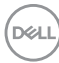

# **Fejlfinding**

### **Sådan fungerer de forskellige tilstande i DDM**

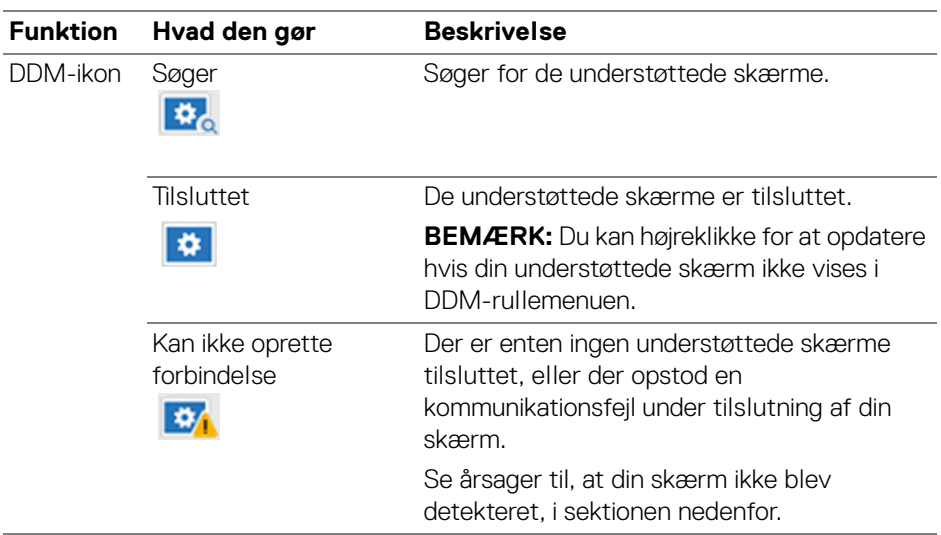

Hvis DDM ikke fungerer på din skærm, vises følgende ikon og meddelelse i statusmenuen.

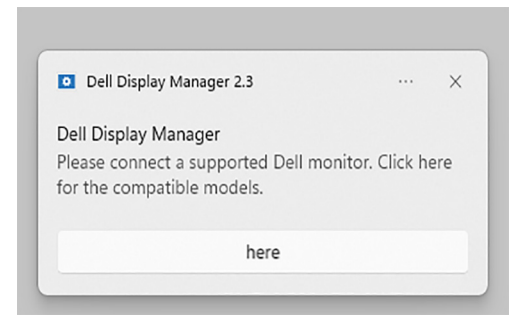

BEMÆRK: DDM fungerer kun på udvalgte Dell-skærme, og er ikke understøttet på skærme fra andre producenter.

**D**<sup></sup>

### **Dell-skærme, der ikke er understøttet af DDM**

DDM fungerer muligvis ikke med følgende skærme:

- Dell-skærmmodeller, der ikke er inkluderet i DDM i Windows liste over understøttelse. Yderligere oplysninger kan findes på [https://www.dell.com/](https://www.dell.com/support/ddm) [support/ddm](https://www.dell.com/support/ddm)
- Skærme, der ikke er anført i DDM i Windows liste over understøttelse. Virtuelle og trådløse skærme understøtter ikke DDC/CI

### **Kan ikke detektere understøttet Dell-skærm**

I de følgende scenarier vil Dell Display Manager muligvis ikke kunne kommunikere med skærmen.

- **1.** Den primære skærm har aktiveret Synk. af flere skærme (MMS).
- **2.** Skærmen er optaget med farvekalibrering.
- **3.** Skærmen har **Screen Partition (Skærmdeling)** slået til.
- **4.** DDC/CI er deaktiveret.

Hvis DDM ikke kan identificere eller etablere kommunikation med en kompatibel Dell-skærm, kan du fejlfinde med følgende trin:

- **1.** Kontroller, at videokablet eller USB-upstreamkablet er tilsluttet korrekt til skærmen og din computer. Kontroller, at alle konnektorer er indsat korrekt i deres porte.
- **2.** Kontroller skærmens OSD for at sikre, at **DDC/CI** er aktiveret.

## **Kan ikke oprette forbindelse til Netværk KVM**

Hvis du har problemer med at oprette forbindelse til en fjerncomputer via **Network KVM (Netværk KVM)** kan du følge disse trin for fejlfinding:

- **1.** Kontroller firewallens indstillinger og bekræft, at alle emner i Dell Display Manager er aktiverede.
- **2.** Kontroller, at alle programmer, der har tilladelse til at kommunikere via Windows Defender Firewall, er valgt.
- **3.** Kontakt din netværksadministrator og bekræft, at alle netværksporte (standard 5566, 5567, 5568) er åbne for både indgående og udgående kommunikation.

DØLI

### **Netværk KVM skifter til en anden klynge**

**Network KVM (Netværk KVM)** skifter uventet til en anden klynge under normal brug. Det skyldes, at **Network KVM (Netværk KVM)** knytter den forbundne skærm til en klynge når:

- Bruger opretter en klynge.
- Bruger vælger en klynge.

For optimal anvendelse forsøger **Network KVM (Netværk KVM)** at genoptage forbindelse med klyngen med den højeste prioritet. Hvis forbindelsen svigter, afbrydes **Network KVM (Netværk KVM)** i et forsøg på at forbinde med en anden klynge. Hvis dette sker, kan du manuelt vælge klyngen, du vil bruge, i KVM-menuen.

### **Kompatibilitet mellem program, installeret på system**

DDM er bagudkompatibel med tidligere versioner. Det anbefales, at du altid bruger den seneste DDM-version.

### **Yderligere oplysninger om fejlfinding**

Du kan: **Save Diagnostic Report (Gem diagnostisk rapport)** eller **Save Monitor Asset Report (Gem skærmens aktivrapport)** for at kunne opgive yderligere oplysninger til Dell servicecentret for fejlfinding.

### **Save Diagnostic Report (Gem diagnostisk rapport)**

Højreklik på DDM-ikonet og vælg **Save Diagnostic Report (Gem diagnostisk rapport)** eller klik på knappen **Save Diagnostic Report (gem diagnostisk rapport)** i **Settings (Indstillinger)**. Rapporten indeholder oplysninger relateret til system og skærm såvel som kørselslogge for DDM.

#### **Save Monitor Asset Report (Gem skærmens aktivrapport)**

Højreklik på DDM-ikonet og vælg **Save Monitor Asset Report (Gem skærmens aktivrapport)** eller klik på knappen **Save Monitor Asset Report (Gem skærmens aktivrapport)** i **Settings (Indstillinger)**. Rapporten indeholder oplysninger om skærmens Extended Display Identification Data (EDID) for alle tilsluttede skærme.

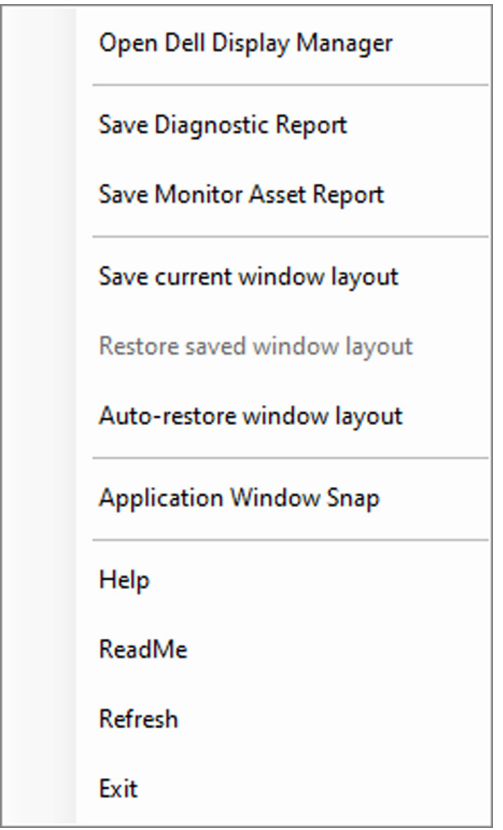

DELL

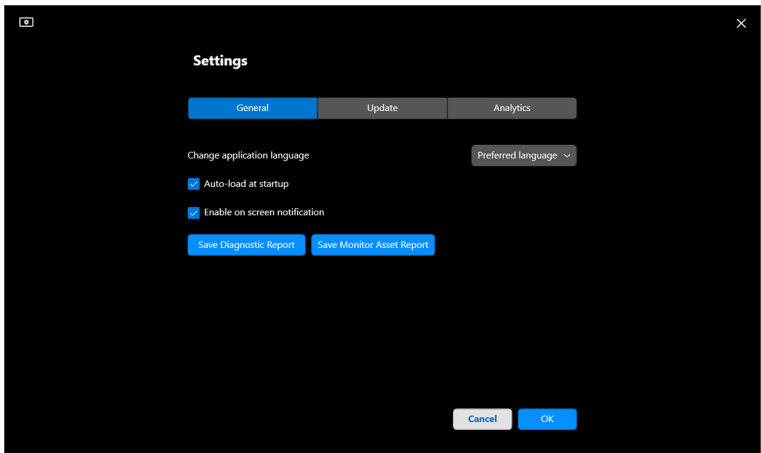

# **Forbedre DDM**

Marker **Help Dell improve its products and services automatically (Hjælp automatisk Dell med at forbedre deres produkter og tjenester)** hvis du acceptere automatisk at videresende diagnostiske og brugsdata til Dells server.

Disse data hjælper med at forbedre Dell-produkter og -tjenester.

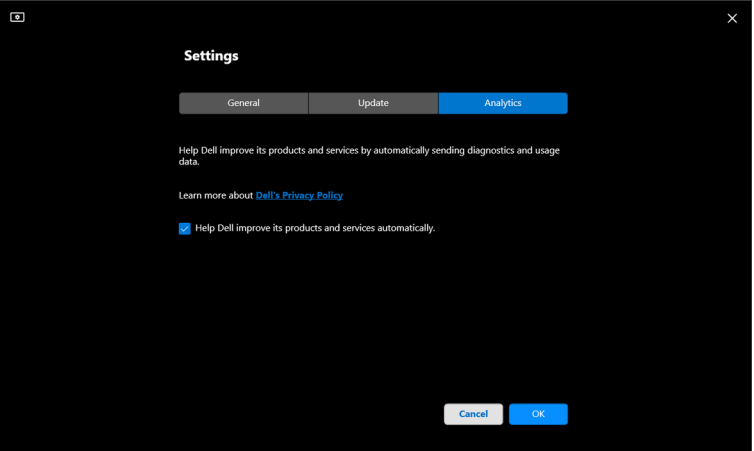

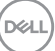

## **Opdatering af DDM-software og skærmfirmware**

Hvis din computer har forbindelse til internettet, vises en meddelelse om opgradering til en nyere version af DDM eller skærmfirmware, når en opdateret version er tilgængelig. Det anbefales at downloade og installere det seneste DDMprogram og skærmfirmware.

Klik på **Update (Opdater)** i **Settings (Indstillinger)** for at opdatere DDMsoftwaren eller skærmfirmwaren.

Du kan også søge efter en ny version ved at klikke **Check For Updates (Søg efter opdateringer)** i **Settings (Indstillinger)**.

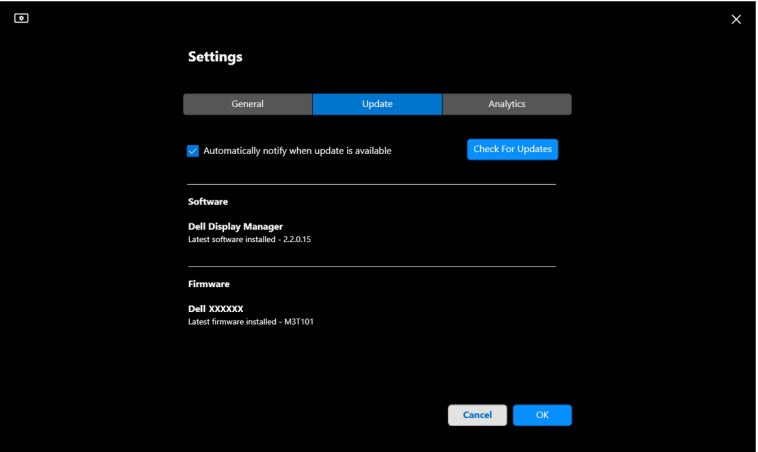

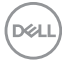

### **Opdatering af skærmens firmware**

**1.** Klik på **Update (Opdater)** i **Settings (Indstillinger)** for at opdatere skærmfirmwaren. Statuslinjen for download vises når processen starter.

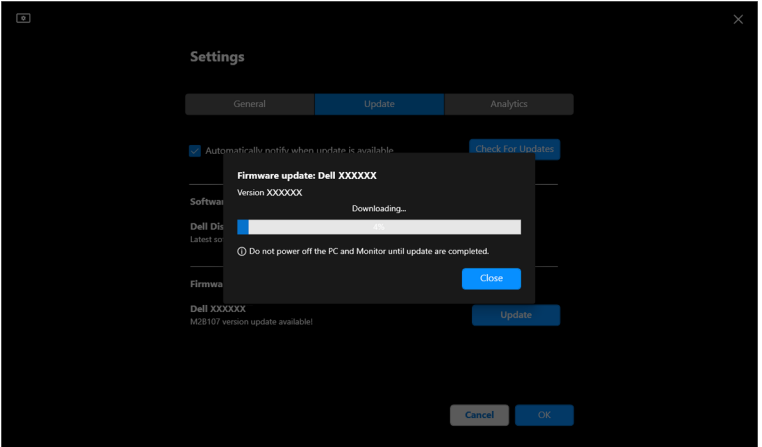

**2.** Når download er udført, vises en dialogboks for at bede om bekræftelse. Følg instruktionerne på skærmen for at afbryde forbindelsen til alle andre skærme inden du klikker på **Yes (Ja)**.

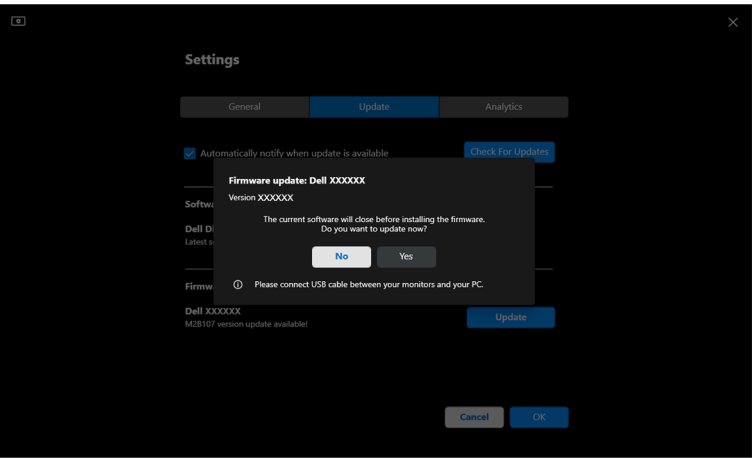

DEL

**3. DDM** vil midlertidigt være utilgængelig, og **Monitor Firmware Update Utility** vises og starter automatisk opdatering.

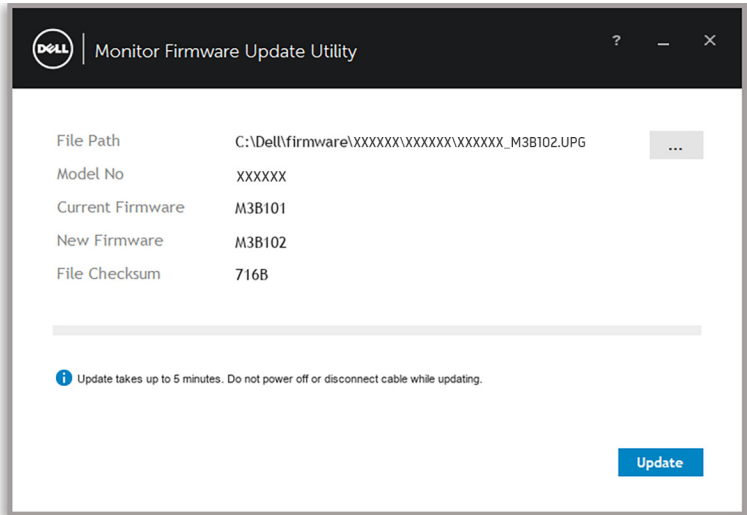

**4. Monitor Firmware Update Utility** lukkes automatisk efter opdateringen er fuldført.

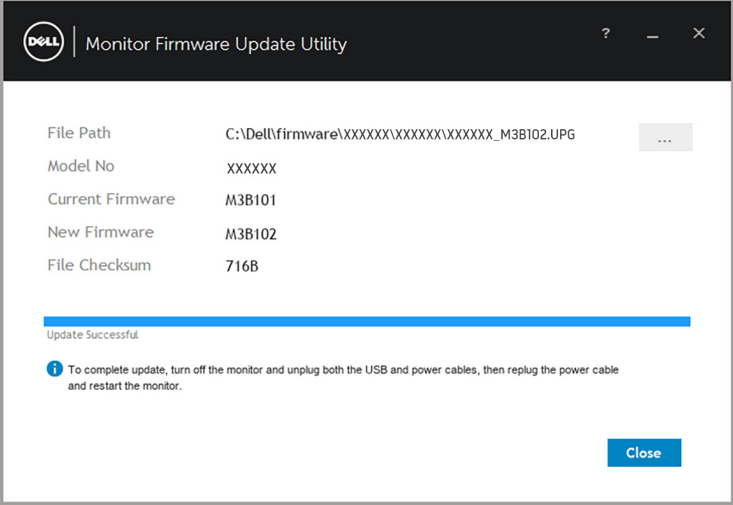

BEMÆRK: **Monitor Firmware Update Utility** opdaterer alle skærme af samme model i rækkefølge.

DELL

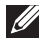

**BEMÆRK: DDM** starter automatisk efter opdateringen af skærmens firmware er fuldført.